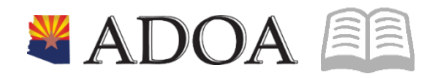

# HRIS – Human Resources Information Solution RESOURCE GUIDE: **TAXES**

## **TAXES**

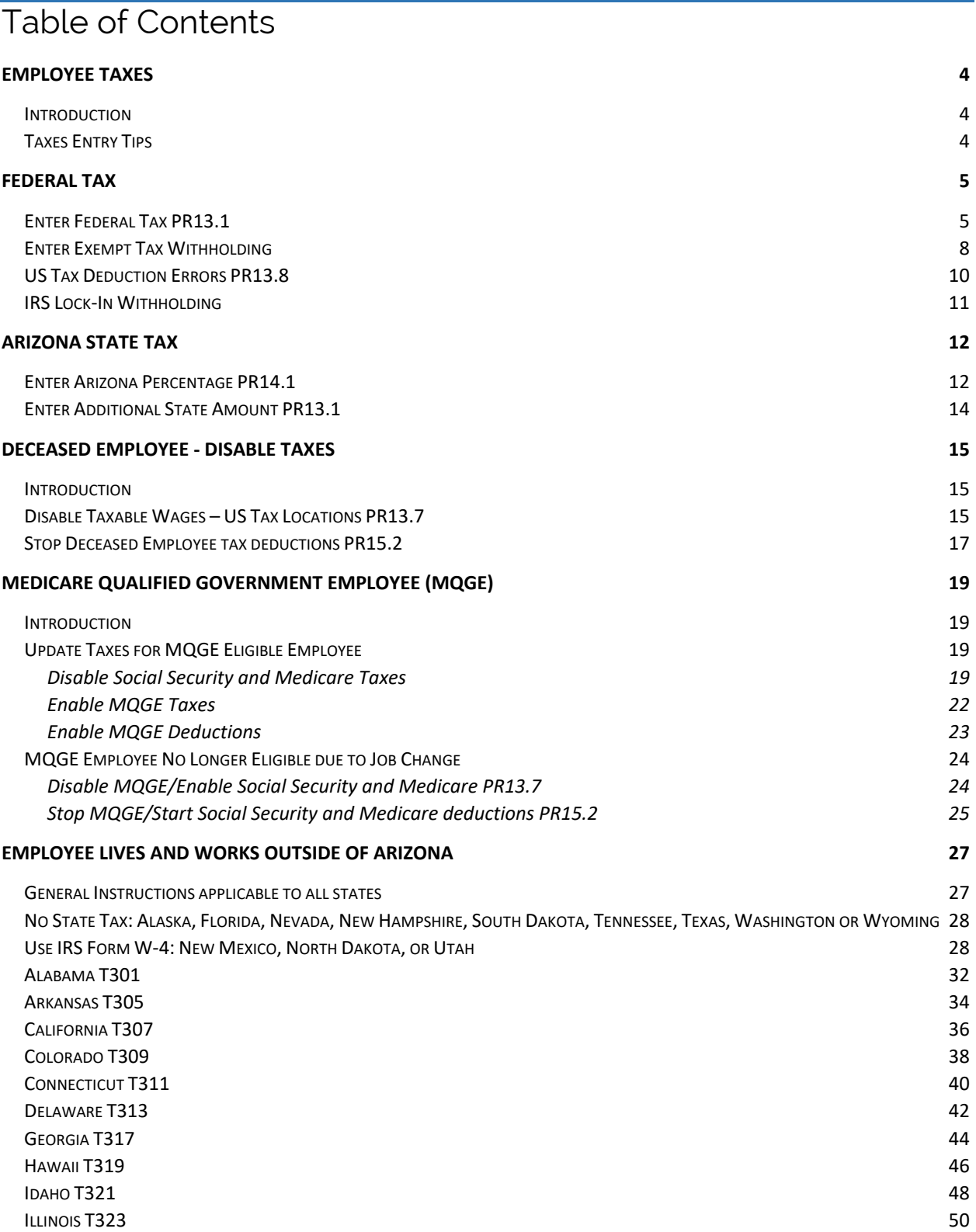

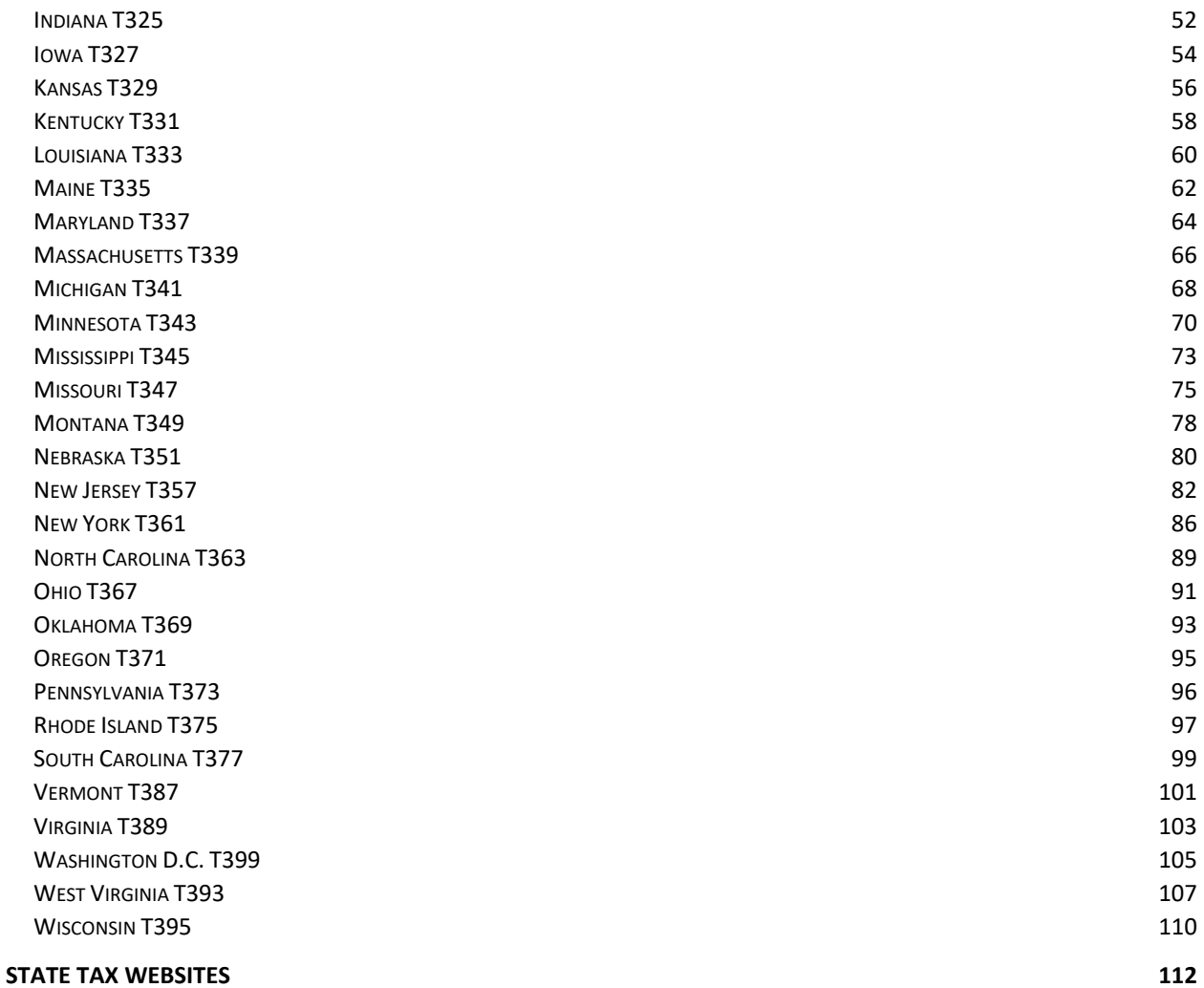

### <span id="page-3-0"></span>Employee Taxes

### <span id="page-3-1"></span>**Introduction**

Taxes are withheld from employee pay on a biweekly basis. These withholdings include:

- 1. Federal
- 2. State of Arizona or state specific taxes for outside Arizona workers
- 3. Social Security
- Medicare
- MQGE (where applicable)

Employee tax withholdings will default as defined by federal law and state law. However, an employee must complete the required legal documents (W-4, A-4 or state specific withholding form) to add or change tax withholdings. Employee federal taxes will be set up on the **Employee United States Taxes form PR13.1**.

Agency Payroll Specialists have access to enter federal and state tax information. An employee also has the option to login to Y.E.S. and select their federal and Arizona tax withholdings; other state tax withholdings require a paper form. The information entered in Y.E.S. will automatically update HRIS. Other state tax withholdings cannot be entered in Y.E.S.

Once employee taxes are updated, file the applicable W-4 and A-4 paper form as determined by each agency.

### <span id="page-3-2"></span>Taxes Entry Tips

- Unlike many other HRIS Transactions, changes to employee tax withholdings cannot be future dated.
- Changes can be made to employee taxes at any time, and these changes will be reflected on the next manual payment or regular payroll.
- Changes are effective in HRIS immediately.
- A rehired employee must complete new tax forms to update the record in HRIS. If not, the employee must be setup to the default federal withholding rate of **Single** and no adjustments and the default State of Arizona withholding rate of 2.7% or state specific default rate.

### <span id="page-4-0"></span>Federal Tax

### <span id="page-4-1"></span>Enter Federal Tax PR13.1

The IRS revised the Form W-4 Employee's Withholding Certificate effective January 1, 2020, resulting in several new fields in HRIS. The fields used for the W-4 are the Mar Stat, Tax Exm, Tax Info 1 tab and Tax Info 2 tab.

Access the PR13.1 Employee United States Taxes (PR13.1)

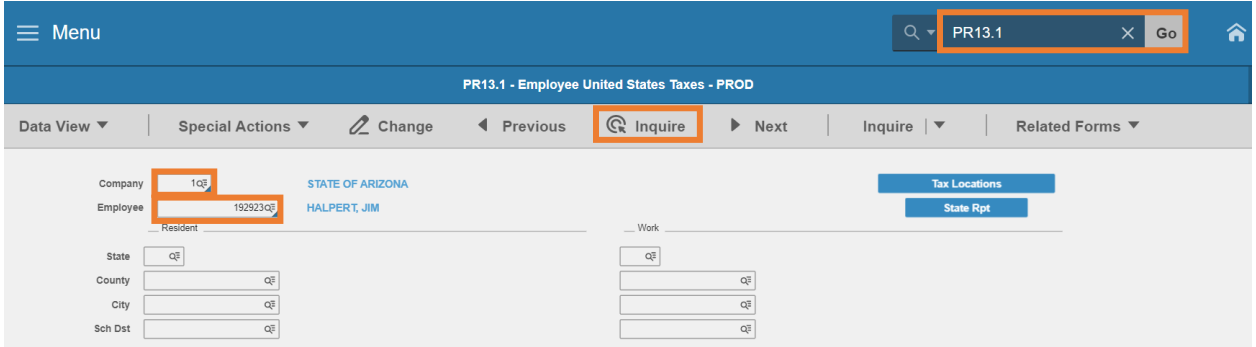

- 1. Type **PR13.1** in search field, click **Go**
- 2. **Company**: Type or select **1**
- 3. **Employee**: Type or select the **Employee Identification Number**
- 4. Click **Inquire**

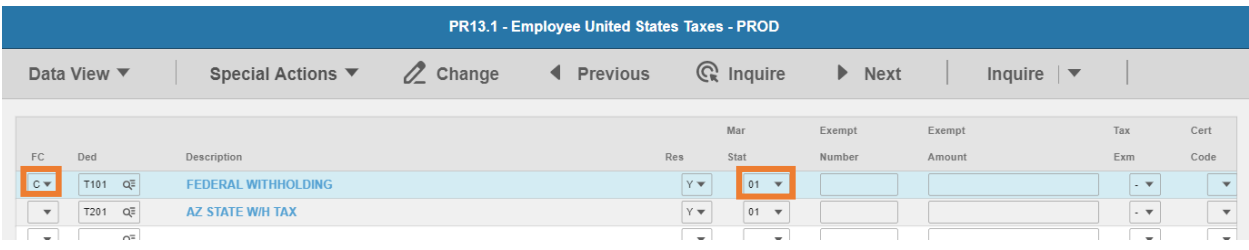

The first row displays the default federal tax (Ded T101) withholding election of **Single** (Mar Stat 01). Use the employee's W-4 Employee's Withholding Certificate to complete the following entry into HRIS.

- 5. **FC**: Type or select **C** in the **Federal Withholding** tax deduction row to make changes to the default withholding elections to match the W-4
- 6. **Mar Stat**: Select the value related to the marital status indicated in Step 1(c) of the W-4

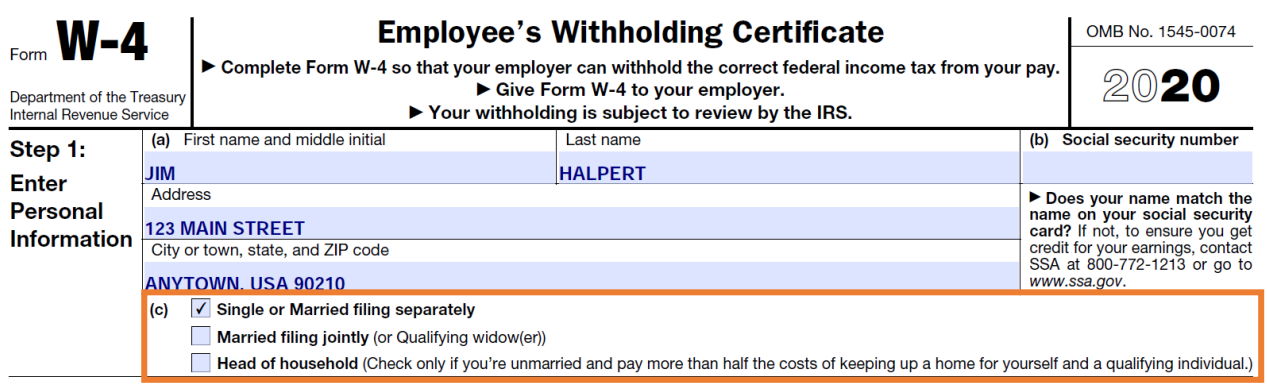

- Select **01** for Single/Married filing separately
- Select **04** for Married filing jointly (or Qualifying window(er))
- Select **06** for Head of household

#### Tax Info 2

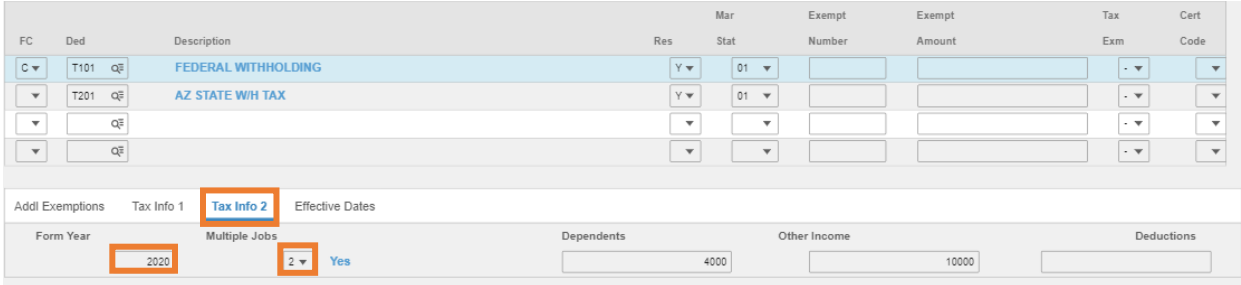

- 7. Click **Tax Info 2**
- 8. **Form Year**: Type the 4-digit **Year** from the top right corner of the W-4. The Form Year is required to ensure the appropriate tax tables are used. A blank Form Year indicates the employee has elections from prior to 1/1/2020.

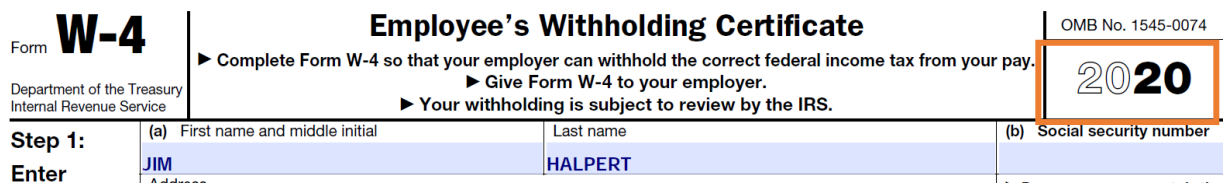

### 9. **Multiple Jobs**: Select **1** or **2** as indicated in Step 2(c) of the W-4

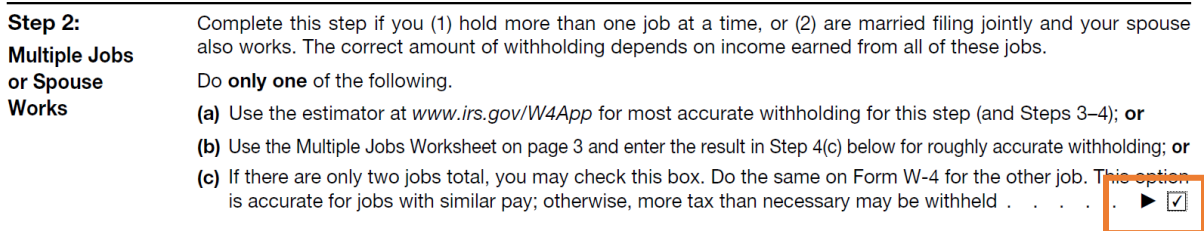

TIP: To be accurate, submit a 2020 Form W-4 for all other jobs. If you (or your spouse) have self-employment income, including as an independent contractor, use the estimator.

- Select **1 No** (default value) if Step 2(c) box is blank
- **Select 2 Yes** if Step 2(c) box is checked

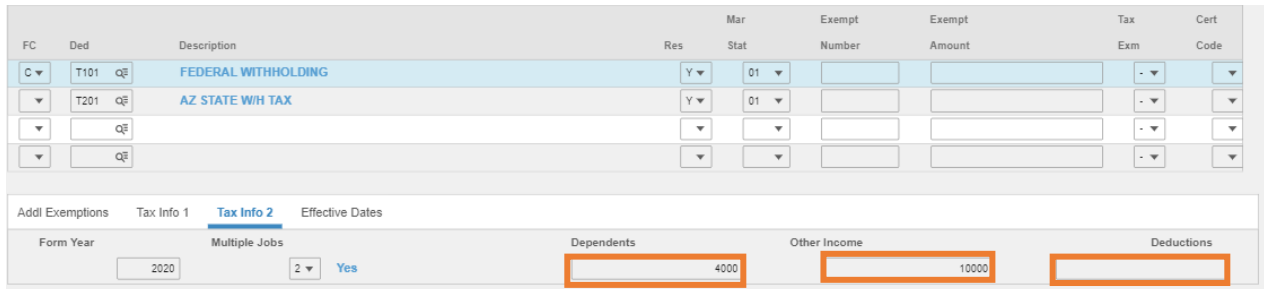

#### 10. **Dependents**: Leave blank or enter value from Step 3, line 3 of the W-4

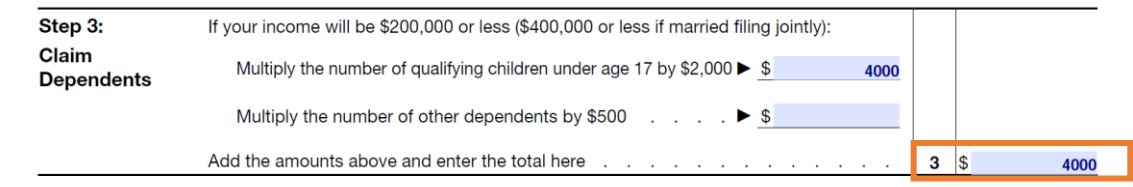

11. **Other Income**: Leave blank or enter value from Step 4, line 4(a) of the W-4

#### 12. **Deductions**: Leave blank or enter value from Step 4, line 4(b) of the W-4

| Step 4                      | (a) Other income (not from jobs). If you want tax withheld for other income you expect<br>this year that won't have withholding, enter the amount of other income here. This may                                                                                                    |                   |       |
|-----------------------------|----------------------------------------------------------------------------------------------------|-------------------|-------|
| (optional):<br><b>Other</b> |                                                                                                    |                   | 10000 |
| <b>Adjustments</b>          | (b) Deductions. If you expect to claim deductions other than the standard deduction                                                                                                    |                   |       |
|                             | and want to reduce your withholding, use the Deductions Worksheet on page 3 and  <br>enter the result here result bere responsed by a contract the result here is a contract of the contract of the contract of the contract of the contract of the contract of the contract of the contract of the contract of the | $ 4(b) $ \$       |       |
|                             | (c) Extra withholding. Enter any additional tax you want withheld each pay period                                                                                                    | $4(c)$ $\sqrt{5}$ |       |

Tax Info 1 Tab. Enter extra withholding amount

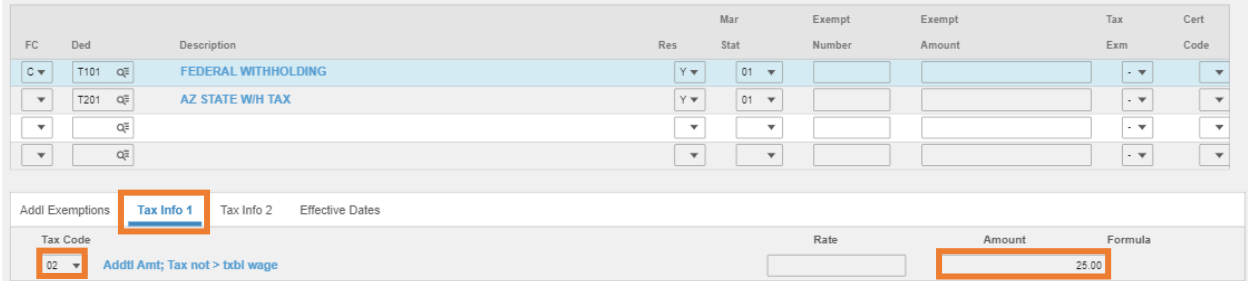

- 13. Click **Tax Info 1**
- 14. **Tax Code**: Select **02** Addtl Amt; Tax not > txbl wage
- 15. **Amount**: Leave blank or **Enter the amount** from W-4 Step 4 box 4(c)

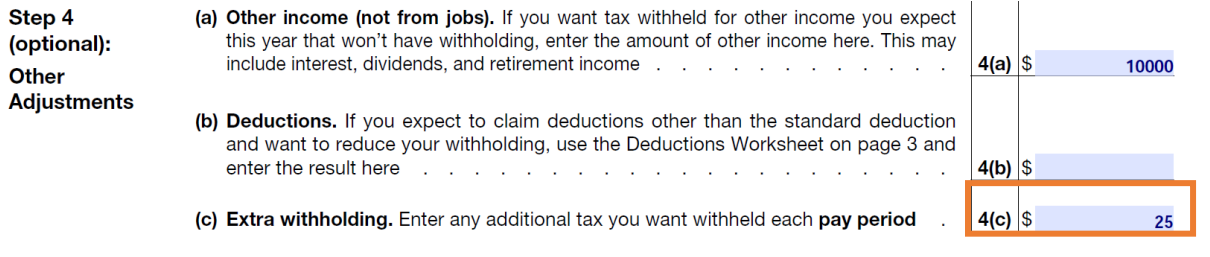

16. Click **Change**. Status bar displays message *Change Complete – Continue*

### <span id="page-7-0"></span>Enter Exempt Tax Withholding

An employee claiming exemption from withholding has to write **Exempt** on the Form W-4 in the space below Step 4(c). The employee must only complete Steps 1a, 1b and Step 5 of the W-4.

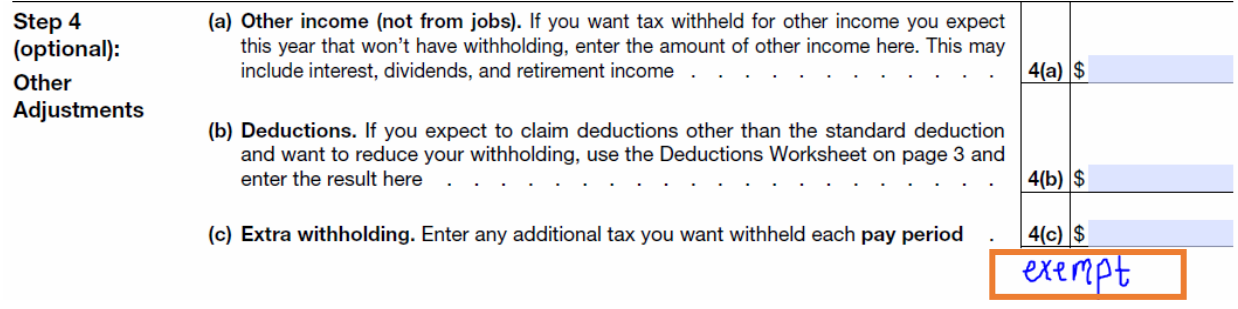

### Access the PR13.1 Employee United States Taxes (PR13.1)

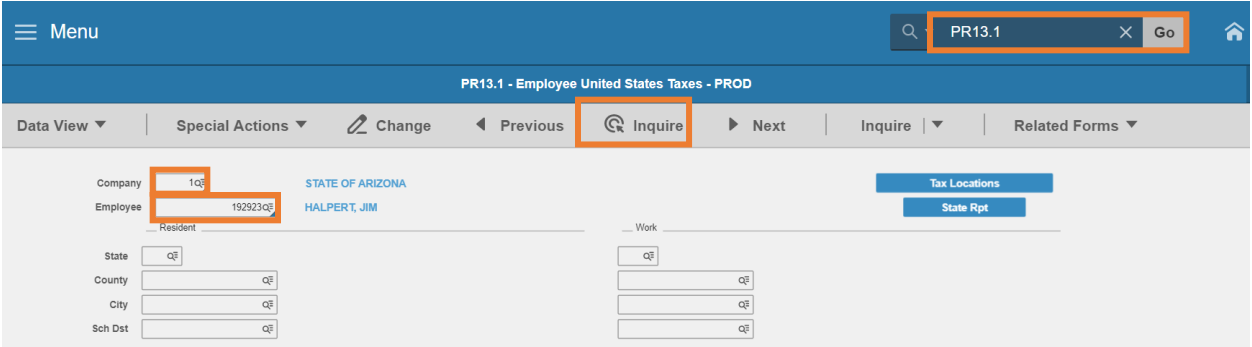

- Type **PR13.1** in search field, click **Go**
- **Company**: Type or select **1**
- Employee: Type or select the Employee Identification Number
- Click **Inquire** The first row displays the default federal tax **T101** withholding election of single with no additional adjustments

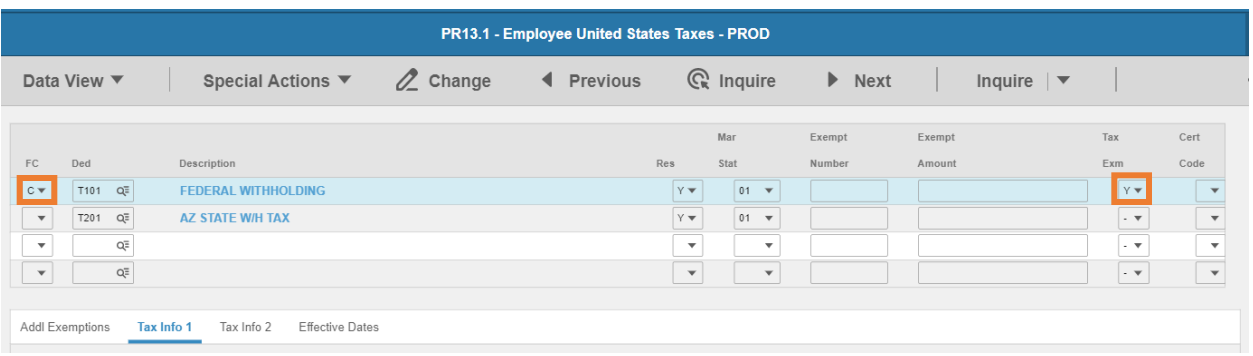

- **FC**: Type or select **C** in the federal tax deduction row
- **Tax Exm**: Select **Y** Yes; Tax Exempt only

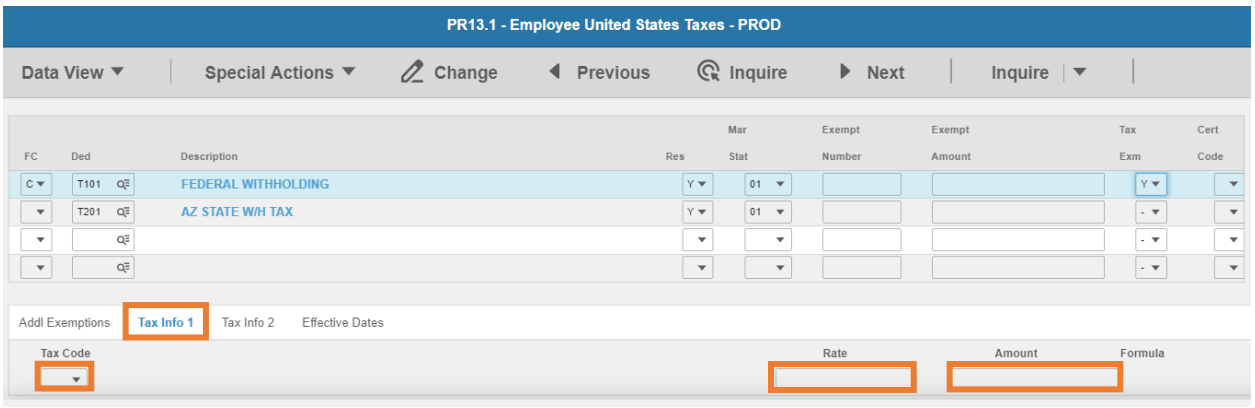

- Click **Tax Info 1**
- **Tax Code:** Must be blank
- **Rate**: Must be blank
- **Amount**: Must be blank

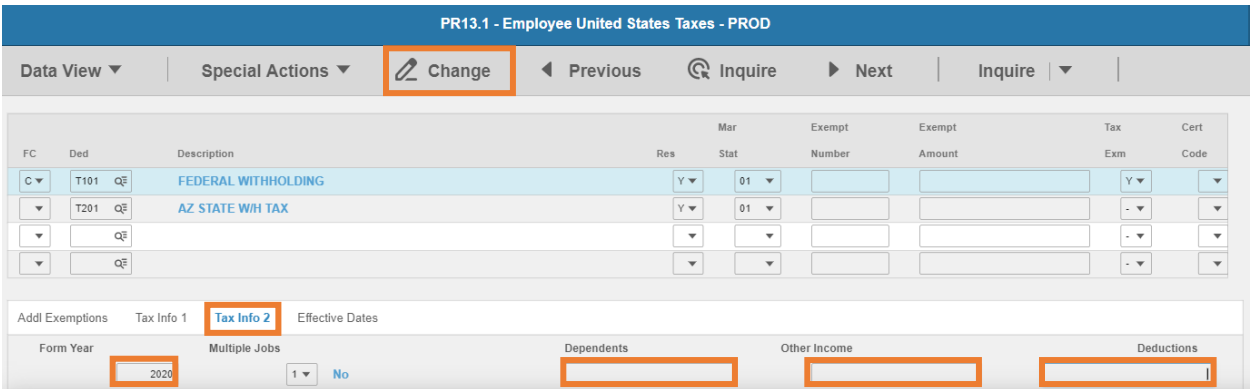

- 11. Click Tax Info 2
- **Form Year**: Type the 4-digit year from the top right corner of the Form W-4. The **Form Year** is required to ensure the appropriate tax tables are used. A blank **Form Year** indicates the employee has elections from prior to 1/1/2020.
- 13. Dependents: Must be blank
- **Other Income:** Must be blank
- **Deductions**: Must be blank
- 16. Click **Change**

### <span id="page-9-0"></span>US Tax Deduction Errors PR13.8

Use this form to view tax errors after an employee is hired.

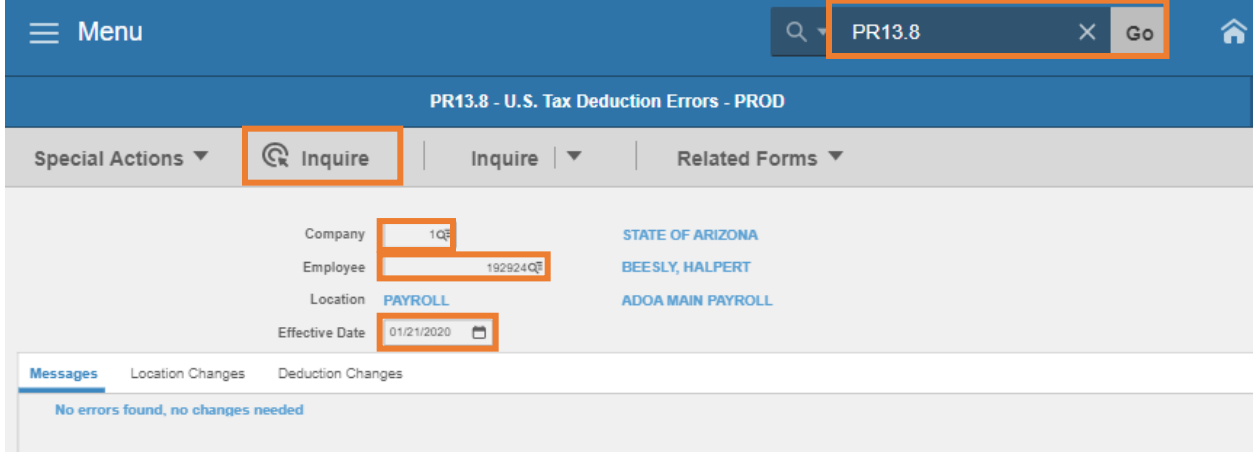

- Type **PR13.8** in the Search box, click **Go**
- **Company**: Type or select **1**
- **Employee**: Type or select the **Employee Identification Number**
- **Effective Date**: Enter the employee's **Hire Date** from HR11.1
- Click **Inquire**

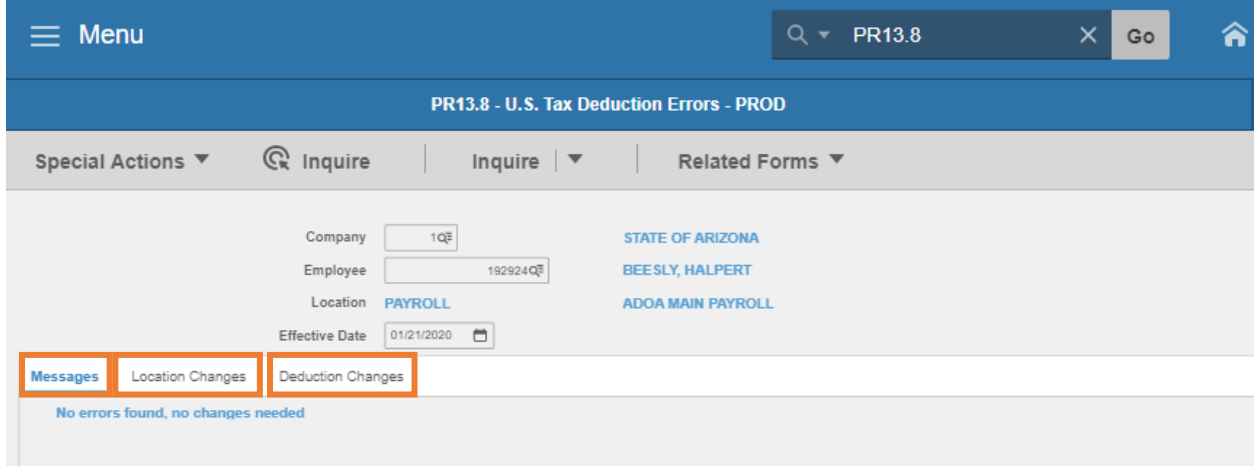

Click **Messages** to view any errors that need to be corrected

- Click **Location Changes** to view errors due to location changes on an employee time record, that override the employee's record location
- Click **Deduction Changes** to view changes that occurred due to a Tax Locator update

### <span id="page-10-0"></span>IRS Lock-In Withholding

Use Tax Withholding Lock-In PR14.2 to view the withholding level for federal withholding tax for an employee for whom the State of Arizona has received a **lock-in letter** from the IRS. ADOA Central Payroll maintains the entry and release of the Lock-In withholding. This form is view only.

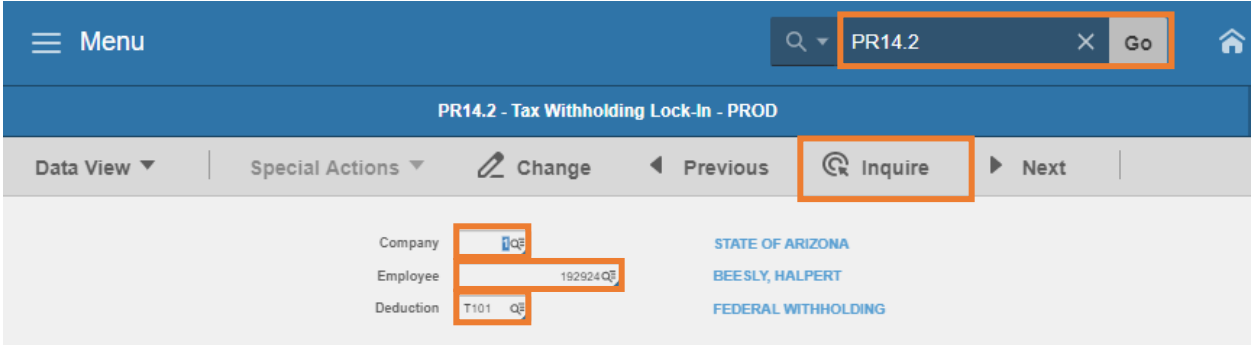

- Enter **PR14.2** in the search box, click **Go**
- **Company**: Type or select **1**
- **Employee**: Type or select the **Employee Identification Number**
- **Deduction**: Type or select **T101**
- 5. Click **Inquire**

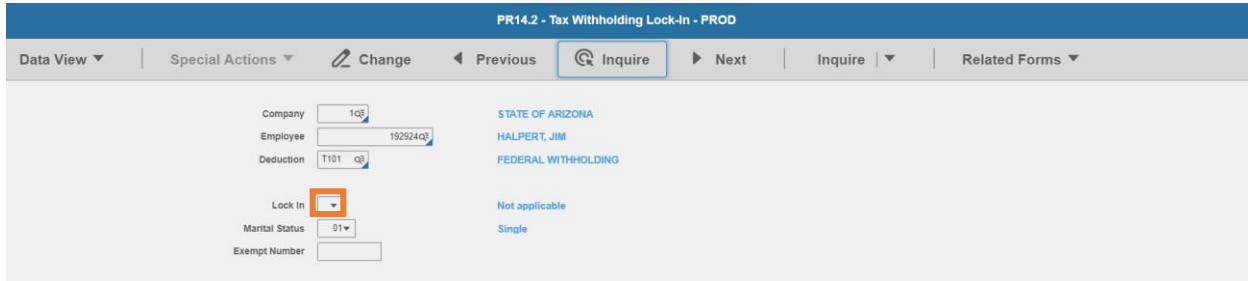

- **Lock In** display is blank or displays **9 Lock-in**
	- **Blank Not applicable** indicates there is not an IRS Lock-in letter in place; employee can change their federal tax elections
	- **9- Lock-in** indicates federal tax cannot be changed; employee will receive an error in Y.E.S. if the employee attempts to change the federal tax. Agency Payroll Specialist cannot make changes on PR13.1; an error message of *Cannot change; tax withholding lock in place* will display in the status bar.

The **Marital Status** and **Exempt Number** (pre 2020 lock-in) displays what the IRS will allow the employee to claim. If the exemption field is blank, the employee will not be able to claim any exemptions. The employee will not be able to change their tax withholding unless they are making changes to withhold more taxes.

### <span id="page-11-0"></span>Arizona State Tax

### <span id="page-11-1"></span>Enter Arizona Percentage PR14.1

Enter employee elected state tax withholding on PR14.1 and PR13.1 using the amount from the Employee's Arizona Withholding Election Form A-4. Unless the employee is claiming exempt, an employee also has the option to select the Arizona tax withholding in Y.E.S. The information will automatically update HRIS within 24 hours.

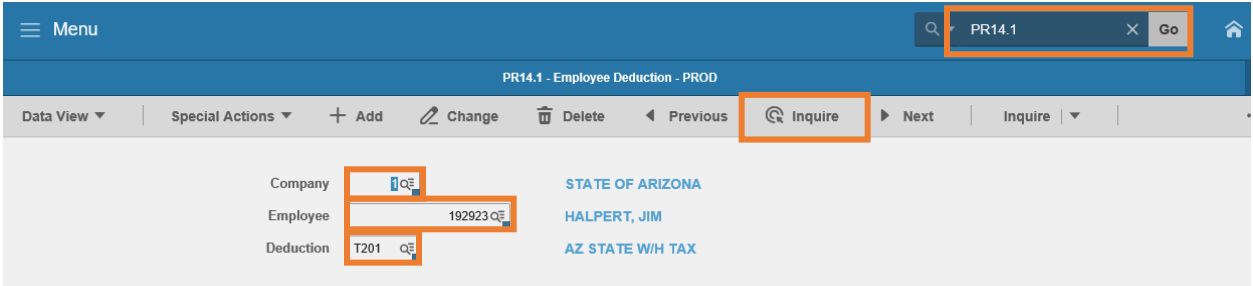

- 1. Type **PR14.1** in search field, click **Go**
- 2. **Company**: Type or select **1**
- 3. **Employee**: Type or select the **Employee Identification Number**
- 4. **Deduction Code:** Type or select **T201** Deduction Code
- 5. Click **Inquire**

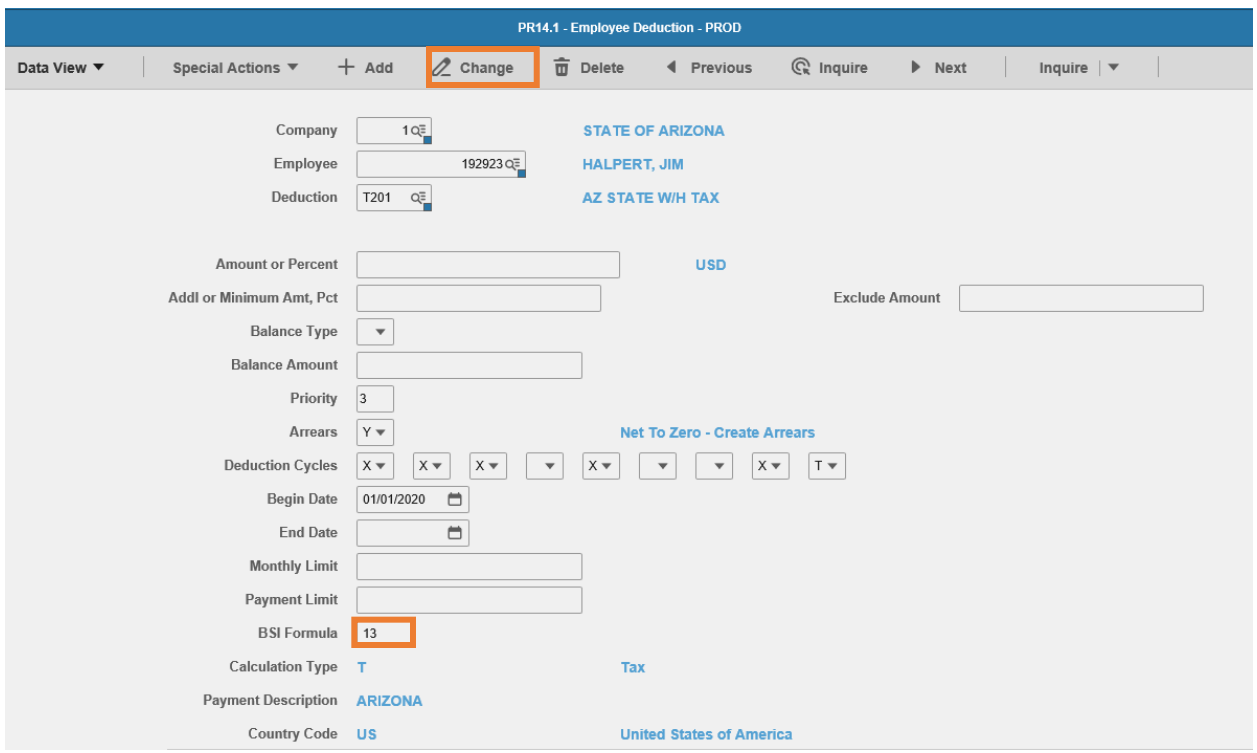

6. **BSI Formula:** Enter value based on employee's percentage election on the A-4

| PR14 BSI Formula | % of Gross Taxable Wages |         |
|------------------|--------------------------|---------|
| 10               | 5.1%                     |         |
| 11               | 4.2%                     |         |
| 12               | 3.6%                     |         |
| 13               | 2.7%                     | Default |
| 14               | 1.8%                     |         |
| 9                | 1.3%                     |         |
| 15               | 0.8%                     |         |
| 8                | 0.00%                    | Exempt  |

- Formula 13 (2.7%) is used as a default if employee did not elect a percentage on the A-4
- Formula 8 Employee does not expect to have any Arizona tax liability for the current taxable year. Must file certification annually
- 7. Click **Change.** Status bar displays message *Change Complete - Continue*
	- PR13.1 now displays the BSI formula value on **Tax Info 1** tab for T201 deduction code
	- **EXECT:** *Note: If employee is claiming exempt, review the PR13.1 and confirm that the Tax Exempt field is blank*

### <span id="page-13-0"></span>Enter Additional State Amount PR13.1

Review PR13.1 to review or update Additional Amount field or Tax Exm flag.

### *Remove any Additional Amount or remove the Tax Exempt Flag that may remain from a previous A-4 election.*

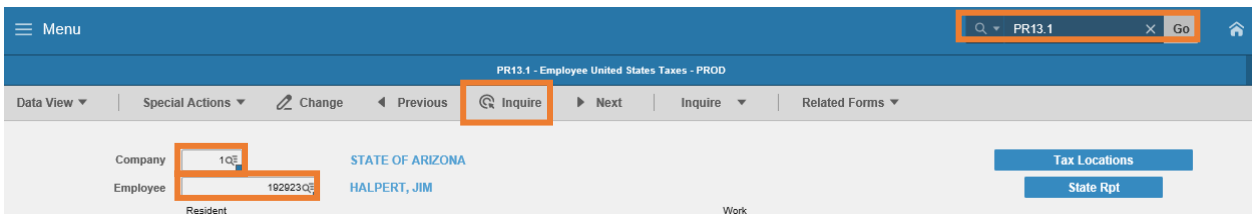

- Type **PR13.1** in search field, click **Go**
- **Company**: Type or select **1**
- **Employee**: Type or select the **Employee Identification Number**
- Click **Inquire**

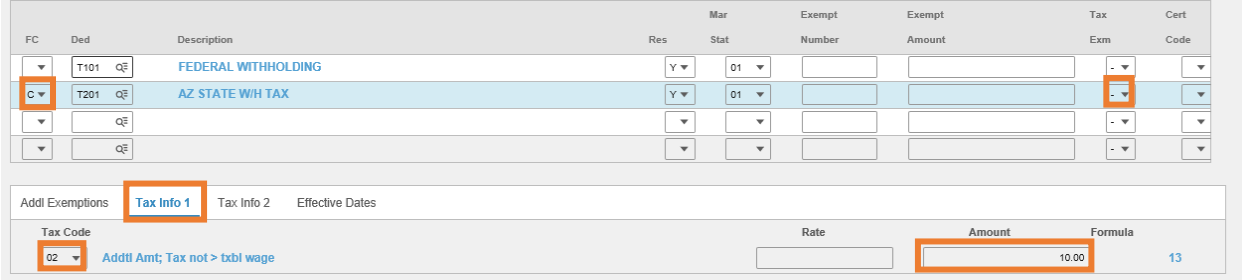

- **FC**: Type or select **C** in the **T201** Deduction row
- **Tax Emp flag** must be blank, remove **Y** if displayed
- Click **Tax Info 1**
- **Tax Code**: Select **02** Addtl Amt; Tax not > txbl wage
- **Amount**: Enter additional amount up to two-decimals from A-4
	- *If the employee is claiming Tax Exempt, the employee cannot have an additional amount*
- 10. Click **Change**

This completes the process for State of Arizona tax elections.

### <span id="page-14-0"></span>Deceased Employee - Disable Taxes

### <span id="page-14-1"></span>**Introduction**

Any wages due to a deceased employee's beneficiary have special tax treatment. Depending on the year of death and year of payment, various taxes need to be stopped before a payment can be issued.

- 1. Taxable wage is disabled on PR13.7
- 2. Tax deductions are end dated on PR15.2

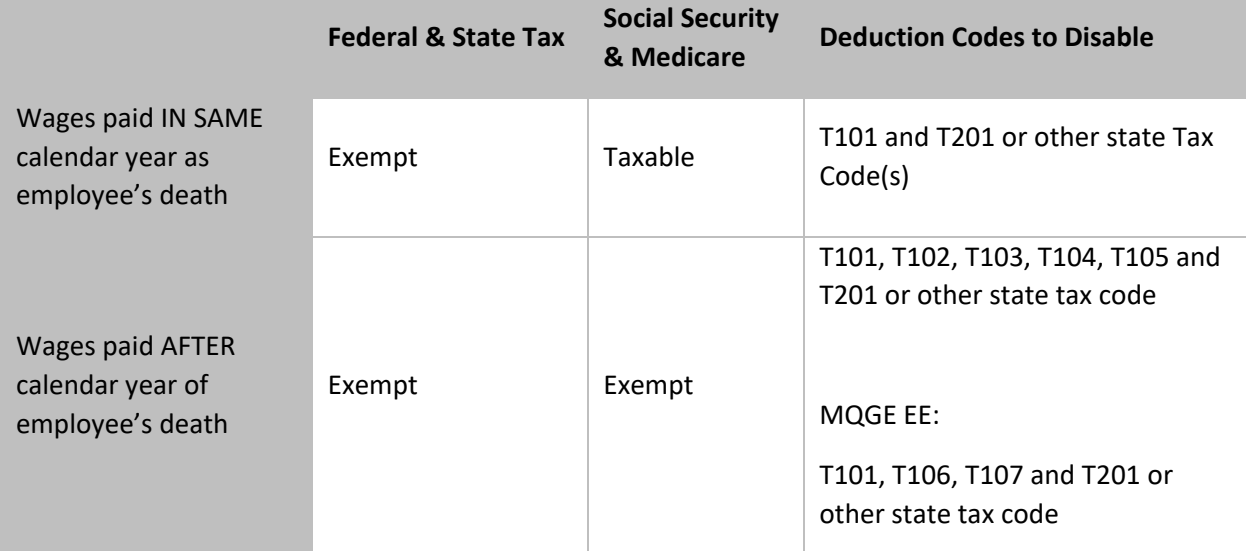

### <span id="page-14-2"></span>Disable Taxable Wages – US Tax Locations PR13.7

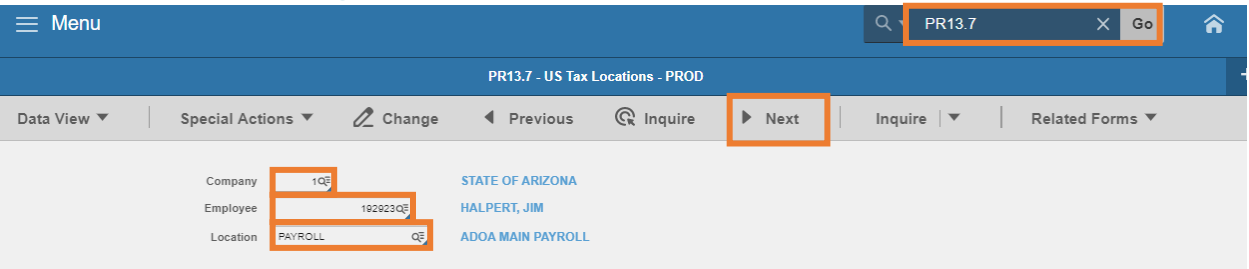

- 1. Type **PR13.7** in search field, click **Go**
- 2. **Company**: Type or select **1**
- 3. **Employee**: Type or select the **Employee Identification Number**
- 4. Click **Next**

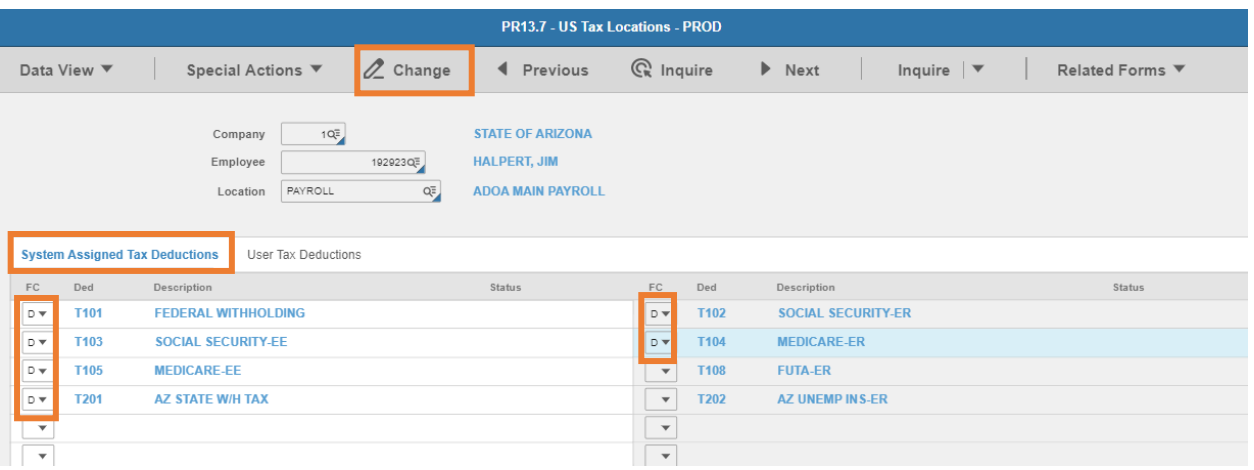

#### 5. Click **System Assigned Tax Deductions**

- 6. **FC**: Type or select **D** to disable
	- Select **D** for **T101** and **T201** or other state tax code if employee died in current calendar year

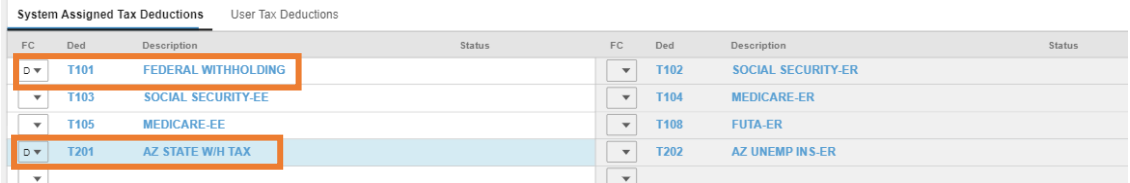

▪ Select **D** for **T101, T201** or other state tax code, **T102, T103, T104, T105** if employee died in a prior calendar year

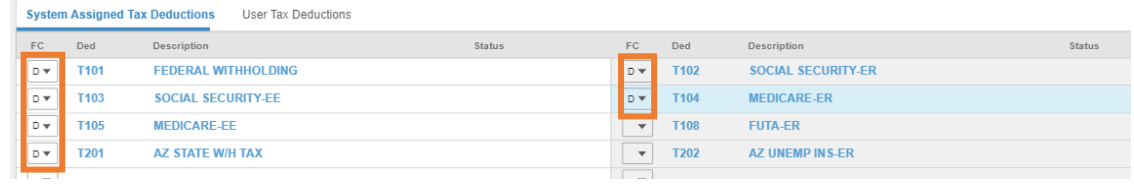

#### 7. Click **Change**

- Status bar displays message *Change Complete – Continue*
- Status changes to **Disabled**

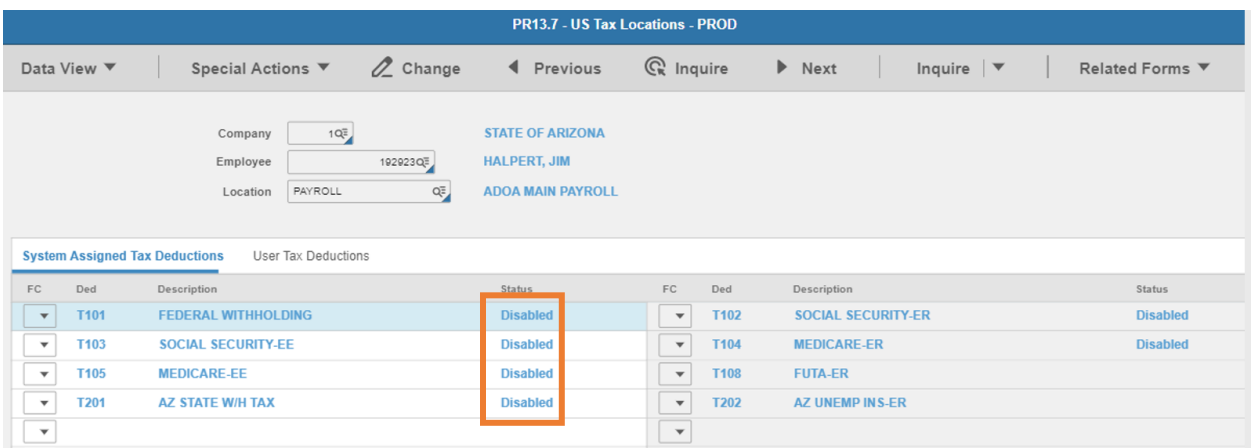

### <span id="page-16-0"></span>Stop Deceased Employee tax deductions PR15.2

Employee Deduction Speed Entry Form PR15.2

Use the PR15.2 to update multiple deductions on a single screen.

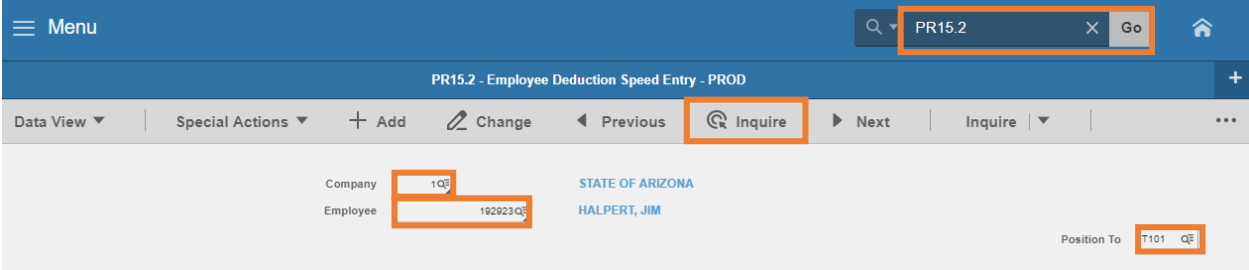

- 1. Type **PR15.2** in search field, click **Go**
- 2. **Company**: Type or select **1**
- 3. **Employee**: Type or select the **Employee Identification Number**
- 4. **Position To**: Enter **T101**
- 5. Click **Inquire**

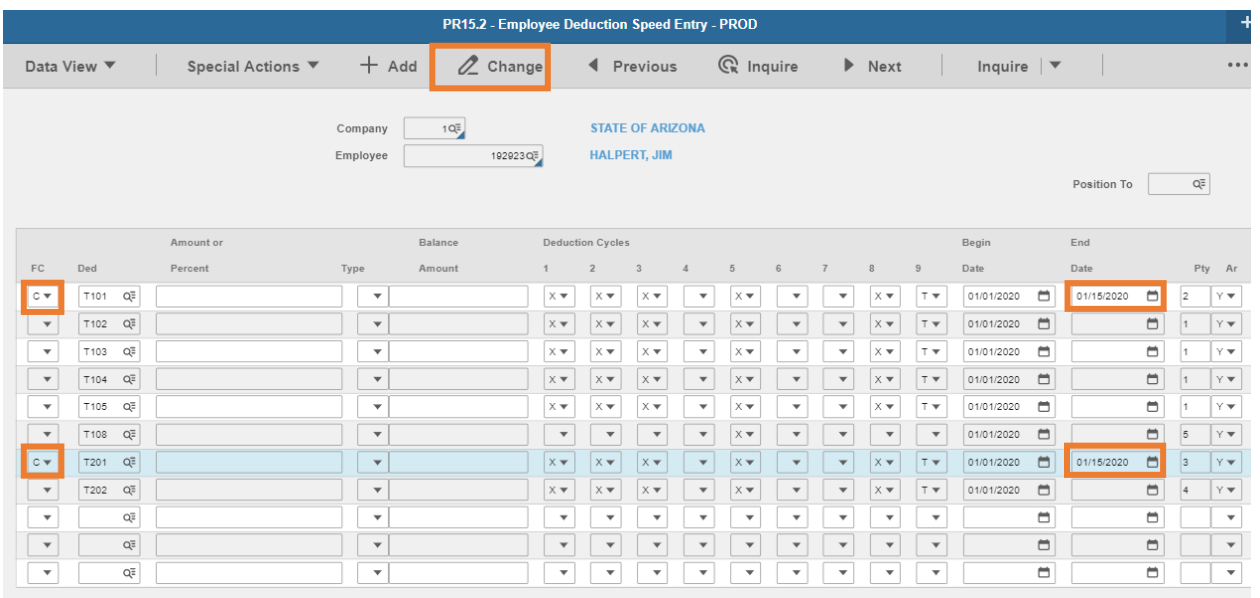

#### 6. **FC**: Type or select **C**

- Select **C** for **T101** and **T201** or other state tax code if employee died in current calendar year
- Select **C** for **T101, T201** or other state tax code, **T102, T103, T104, T105** if employee died in a prior calendar year
- 7. **End Date**: Select the **date of death**
- 8. Click **Change**

The tax deductions are now stopped.

### <span id="page-18-0"></span>Medicare Qualified Government Employee (MQGE)

### <span id="page-18-1"></span>**Introduction**

An employee required to pay the Medicare-only portion of FICA is referred to as a Medicare Qualified Government Employee (MQGE). The employee will have only MQGE (Medicare Only) withheld from pay on a biweekly basis in place of Social Security and Medicare Taxes. The employee is still required to pay federal and state taxes. Eligible employees at the State of Arizona include Superior Court Judges.

MQGE deductions are established in HRIS using the US Tax Locations Form (PR13.7) and the employee Deduction Entry Form (PR14.1)

### *Note:*

- The MQGE withholding requires stopping the existing Medicare and Social Security withholdings then establishing an employee and employer MQGE withholding.
- Changes to an employee's tax withholdings cannot be future dated.
- It is also possible to update the employee deductions via the Employee Deduction Speed Entry Form (PR15.2). However, instructions are not included in this document.

### <span id="page-18-2"></span>Update Taxes for MQGE Eligible Employee

### <span id="page-18-3"></span>Disable Social Security and Medicare Taxes

The **US Tax Locations Form (PR13.7)** is used to indicate whether a tax deduction code is to be included in the taxable wages calculation. A blank status includes the tax deduction code in taxable wages. A Disabled status will exclude the tax deduction code from the taxable wages calculation.

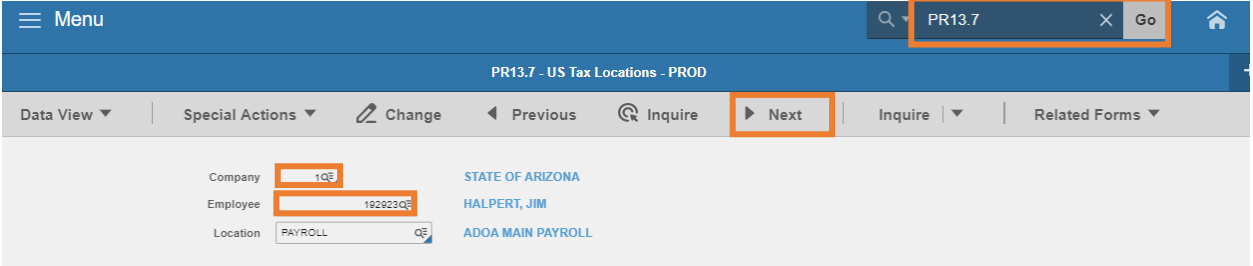

- Type **PR13.7** in search field, click **Go**
- **Company**: Type or select **1**
- **Employee**: Type or select the **Employee Identification Number**
- Click **Next**

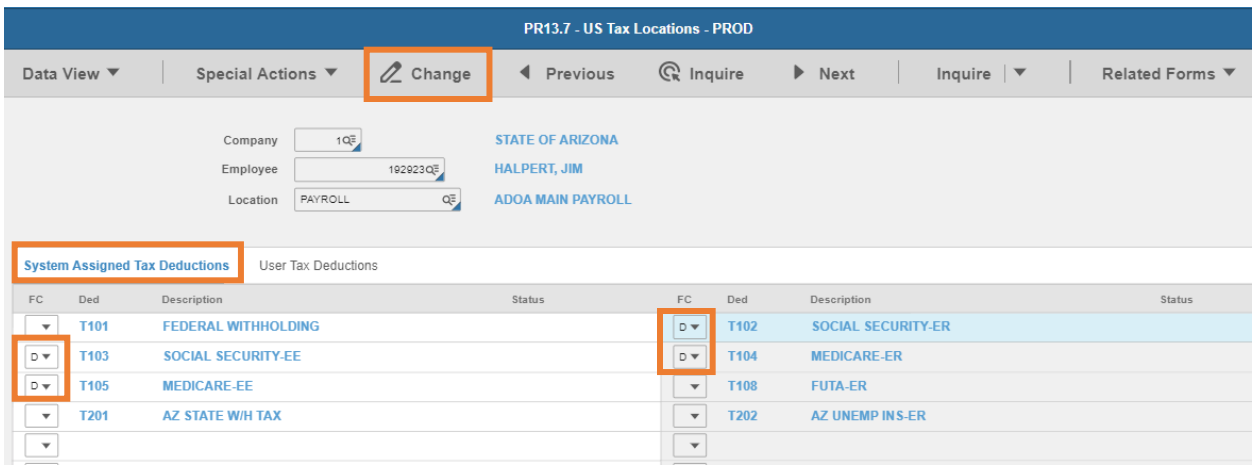

#### Click **System Assigned Tax Deductions**

- **FC:** Type or select **D** to disable the taxable wage
	- Select **D** for **T102, T103, T104 and T105**
- 7. Click **Change**.
	- Status bar displays message *Change Complete – Continue*
	- **Status changes to Disabled**

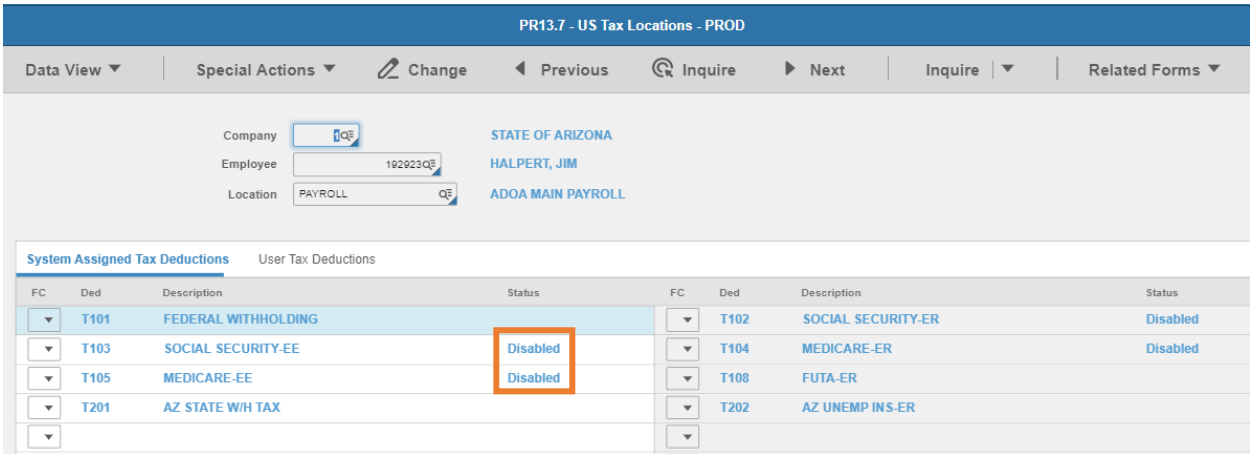

Taxable wages are disabled. Continue to end date the employee deductions on PR14.1.

#### Use **Employee Deductions (PR14.1)** to stop **T102, T103, T104, and T105.**

This form is used to indicate whether a tax deduction code is taken from the employee's paycheck. *Disable the taxes on PR13.7 prior to end dating the deductions on PR14.1.*

Only change the fields indicated in this process, the values in other PR14.1 fields are defaulted based on the system setup, do NOT change the values.

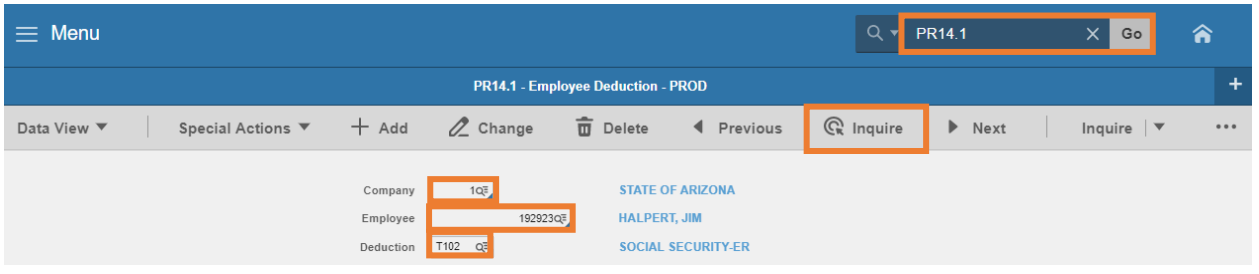

- 1. Type **PR14.1** in search field, click **Go**
- 2. **Company**: Type or select **1**
- 3. **Employee**: Type or select the **Employee Identification Number**
- 4. **Deduction**: Enter **T102**
- 5. Click **Inquire**

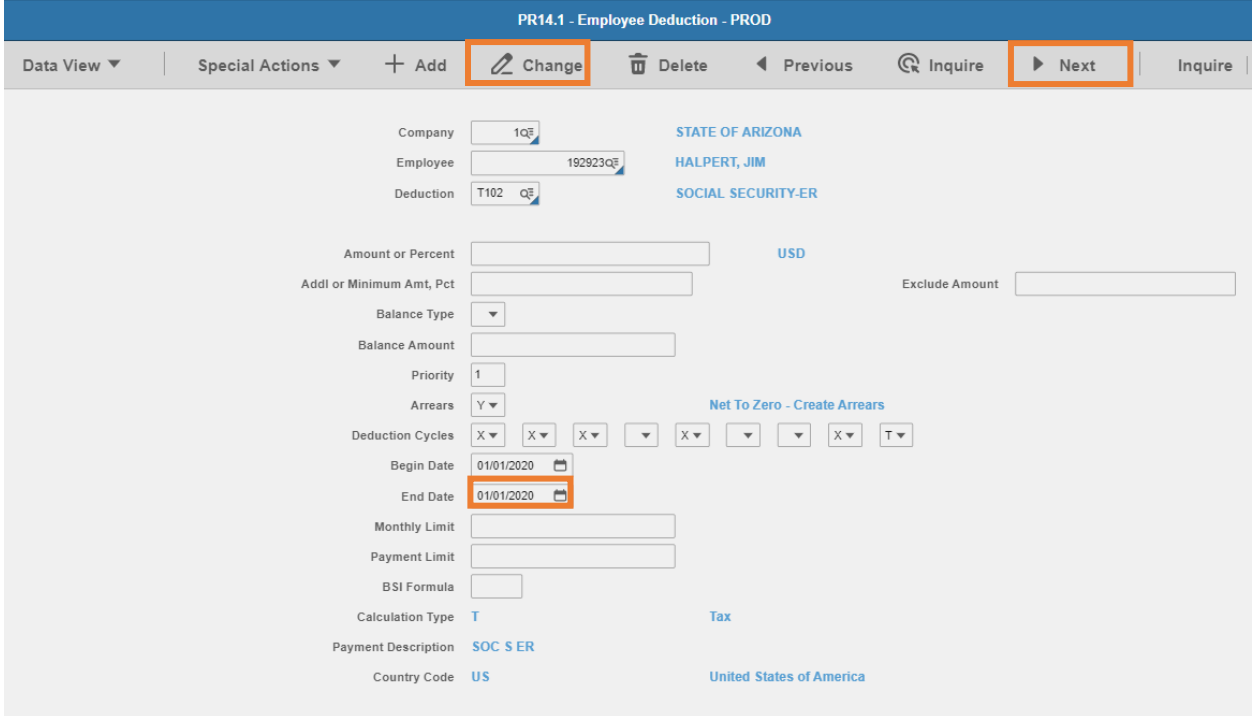

- 6. **End Date:** Select the stop date for the deduction
	- Use **Hire Date** or the **Pay Period End (PPE) Date** from the payroll before the employee is enrolled in MQGE
- 7. Click **Change**. Status bar displays message *Change Complete - Continue*
- 8. Click **Next** to display **T103**
- 9. Repeat steps 6 & 7 for **T103, T104** and **T105** deductions

The process of disabling Social Security and Medicare Taxes is complete.

### <span id="page-21-0"></span>Enable MQGE Taxes

Create Employee Deductions (PR14.1) – Add T106 and T107

This form is used to create the MQGE tax deductions that will be withheld from the employee's paycheck. *Only input the fields indicated in this process, the values in other PR14.1 fields are defaulted based on the system setup, do NOT change the values.*

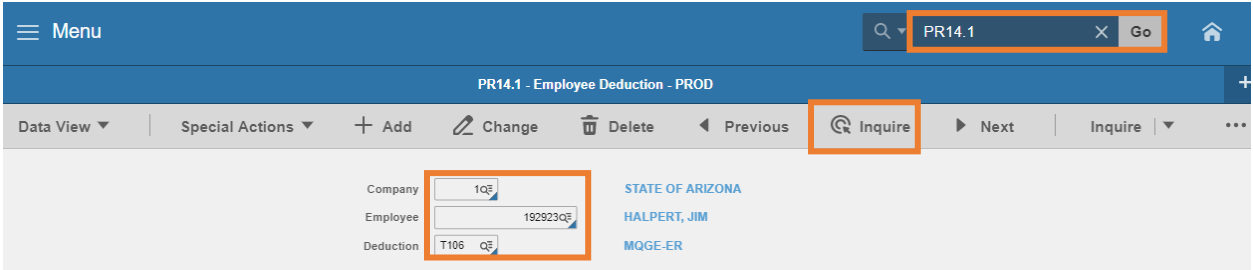

- 1. Type **PR14.1** in search field, click **Go**
- 2. **Company**: Type or select **1**
- 3. **Employee**: Type or select the **Employee Identification Number**
- 4. **Deduction**: Type **T106**
- 5. Click **Inquire.** Status bar displays the message *Employee Deduction Does Not Exist*

*Fields below must be blank to continue. If fields are populated, place your cursor in the Amount or Percent field and press Ctrl Shift K on your keyboard to clear the data.*

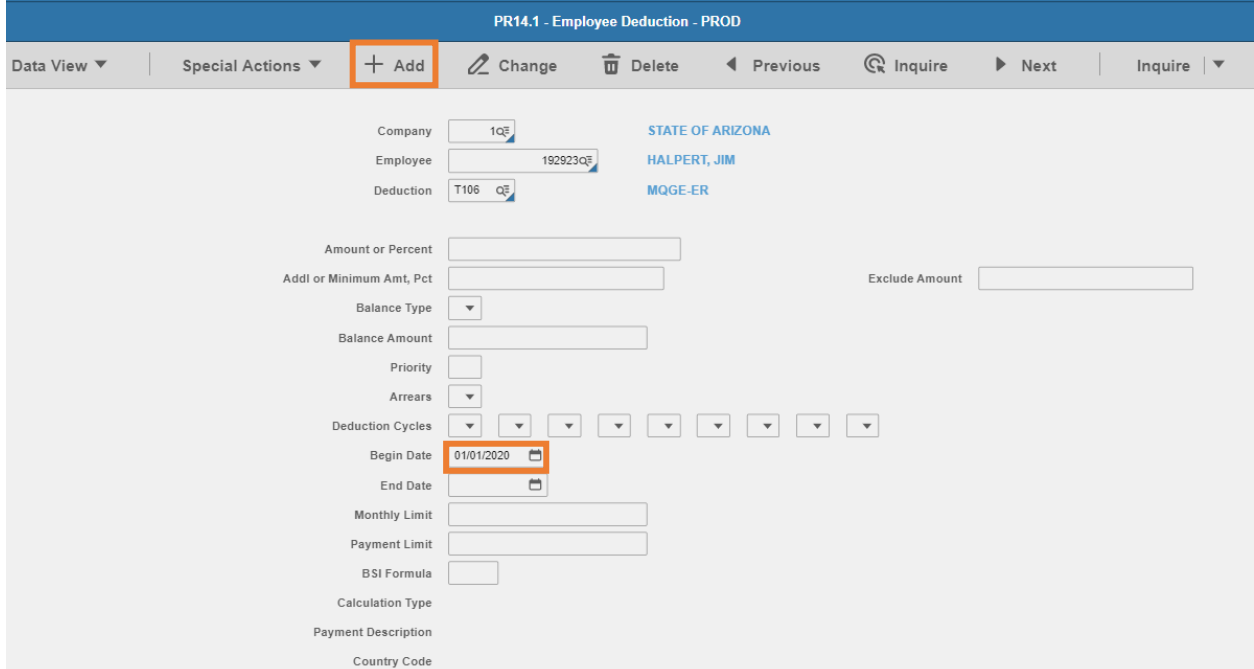

- 6. **Begin Date**: Select the start date of the MQGE deduction
	- Use **Hire Date** or the **Pay Period Begin Date** of the payroll the employee is enrolled in MQGE
- 7. Click **Add.** Status bar message displays *Add Complete – Continue.*
- 8. Repeat steps 4-7 for deduction **T107 MQGE-EE**

The MQGE tax deductions are added, follow process to Enable MQGE Deductions.

### <span id="page-22-0"></span>Enable MQGE Deductions

US Tax Locations Form (PR13.7) – T106 & T107

*It is very risky to enable/disable a tax deduction. It is extremely important that only the MQGE deductions be enabled. At no time should any other tax deductions be enabled using this form.*

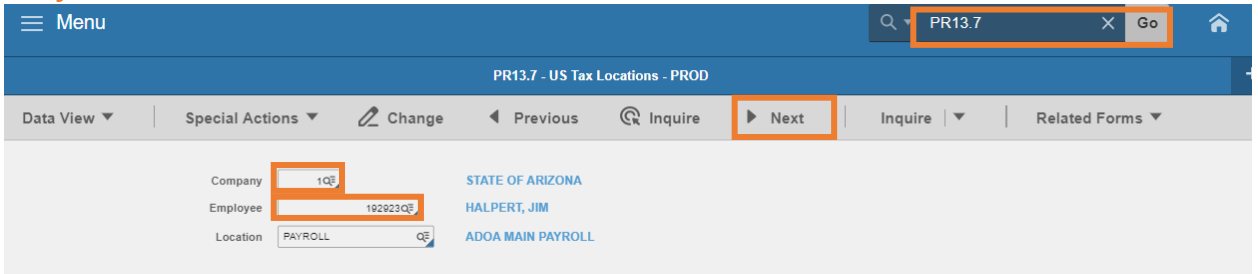

- Type **PR13.7** in search field, click **Go**
- **Company**: Type or select **1**
- **Employee**: Type or select the **Employee Identification Number**
- Click **Next**

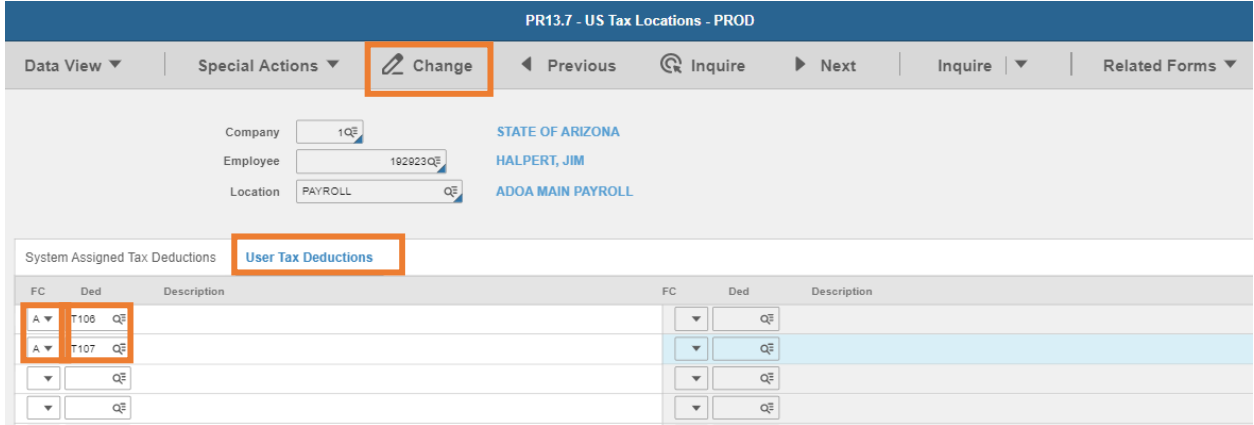

- Click **User Tax Deductions**
- **FC:** Type or select **A** to Add
- **Ded:** Select **T106** in the first row and **T107** in the second row
- Click **Change**. Status bar displays message *Change Complete – Continue.*

This completes the process for setup of MQGE Deductions.

### <span id="page-23-0"></span>MQGE Employee No Longer Eligible due to Job Change

<span id="page-23-1"></span>Disable MQGE/Enable Social Security and Medicare PR13.7 **US Tax Locations Form (PR13.7)**

Use the form to disable MQGE taxable wages and enable Social Security and Medicare taxable wages.

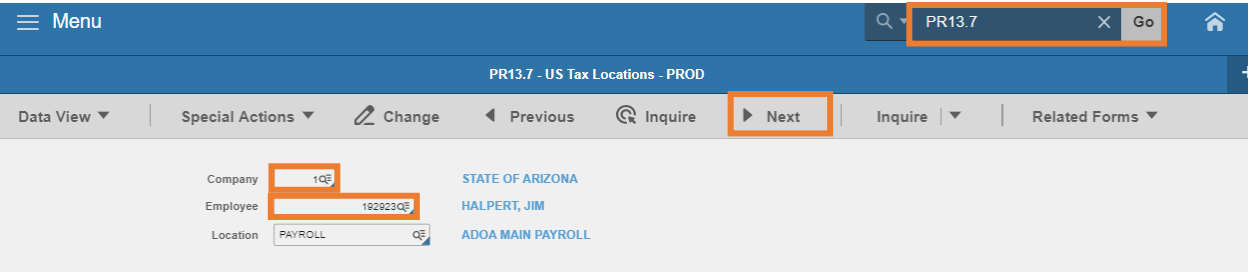

- Type **PR13.7** in search field, click **Go**
- **Company**: Type or select **1**
- **Employee**: Type or select the **Employee Identification Number**
- Click **Next**

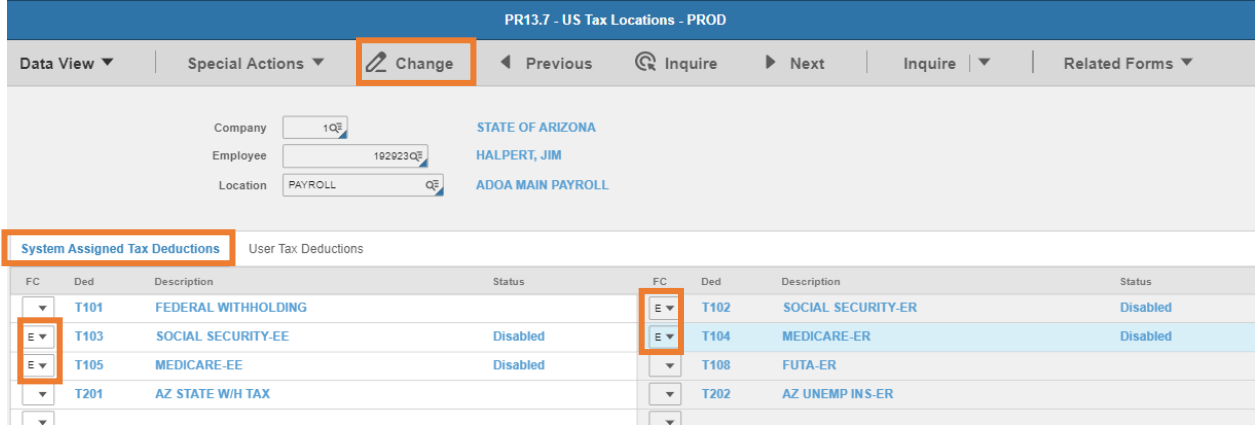

- Click **System Assigned Tax Deductions**
- **FC:** Type or select **E** to Enable **T102, T103, T104** and **T105** deductions
- **Click Change.** Status will no longer display Disabled.

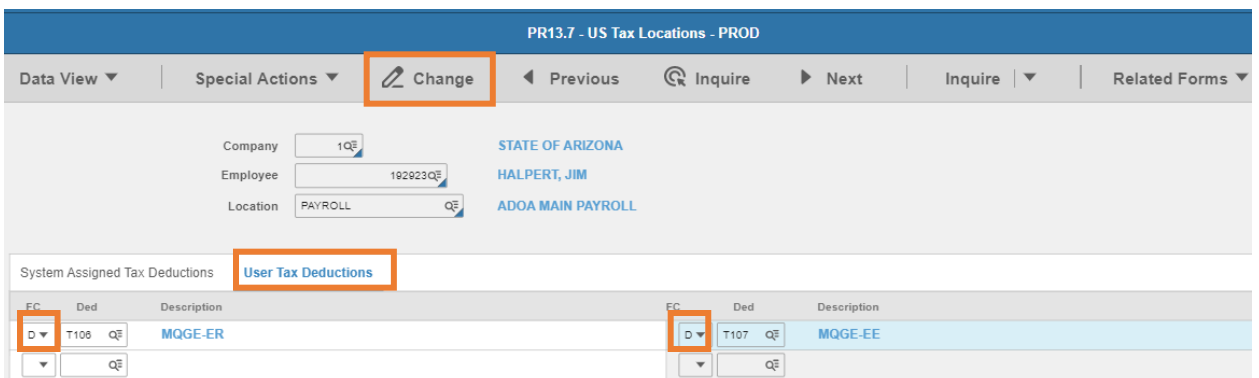

- Click **User Tax Deductions**
- **FC:** Type or select **D** to Delete T106 and T107 deductions

#### 10. Click **Change**

Deductions will be removed from the screen

The taxable wages setup is complete. Continue to Stop MQGE/Start Social Security and Medicare deductions.

### <span id="page-24-0"></span>Stop MQGE/Start Social Security and Medicare deductions PR15.2

#### **Employee Deduction Speed Entry Form PR15.2**

Use the PR15.2 to update multiple deductions on a single screen. Stop MQGE tax deductions and start Social Security and Medicare tax deductions.

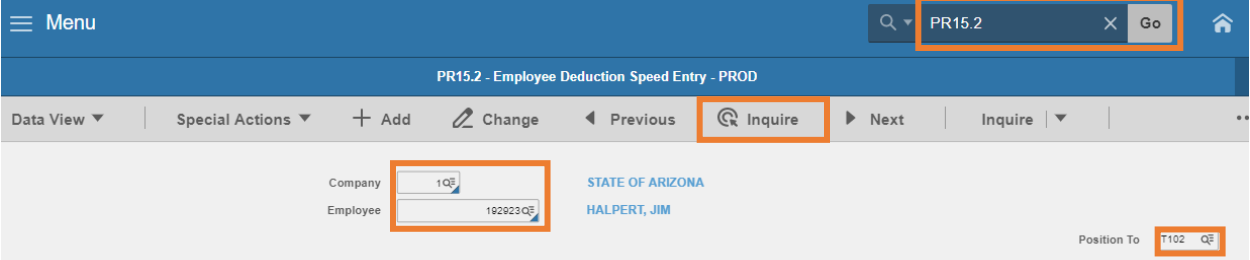

- Type **PR15.2** in search field, click **Go**
- **Company**: Type or select **1**
- **Employee**: Type or select the **Employee Identification Number**
- **Position To**: Type **T102**
- Click **Inquire**

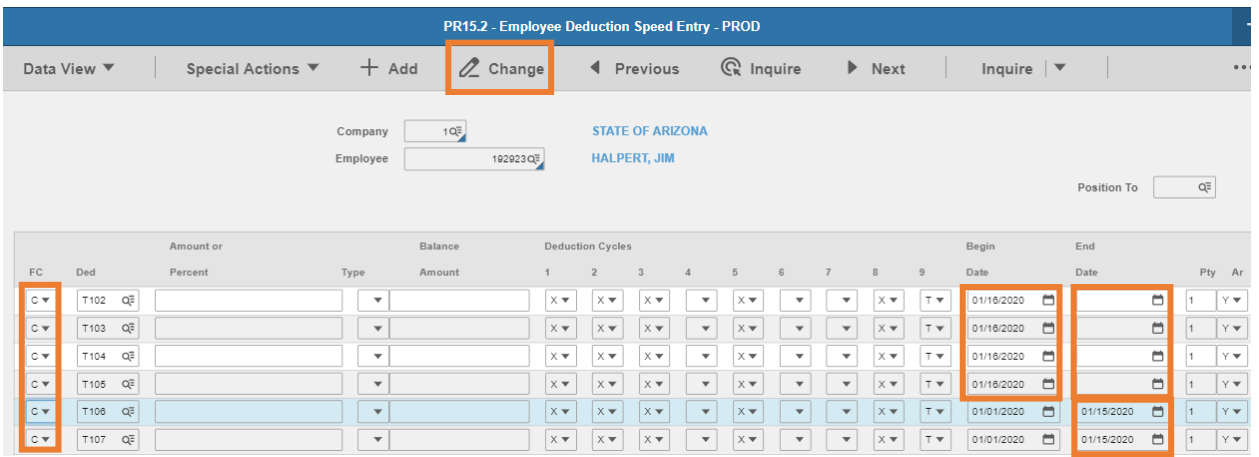

- **FC**: Type or select **C** for deductions **T102** through **T107**
- **Begin Date**: Select the NEW start **date** for **T102, T103, T104** and **T105** deductions. Do not change begin date of **T106** and **T107** deductions.
- **End Date**: Select the end **date** to stop the **T106** and **T107** deductions. **Delete** the existing end date so that field is blank for **T102, T103, T104** and **T105** deductions.
- Click **Change**

This completes the process of disabling MQGE and starting Social Security & Medicare deductions.

### <span id="page-26-0"></span>Employee lives and works outside of Arizona

An employee who lives and works outside of Arizona cannot make state specific tax elections in Y.E.S. The withholding elections must be entered by the Agency Payroll Specialist directly in HRIS using the PR13.1 screen and some states also require entry on the PR14.1 screen.

### <span id="page-26-1"></span>General Instructions applicable to all states

Access the PR13.1 Employee United States Taxes (PR13.1)

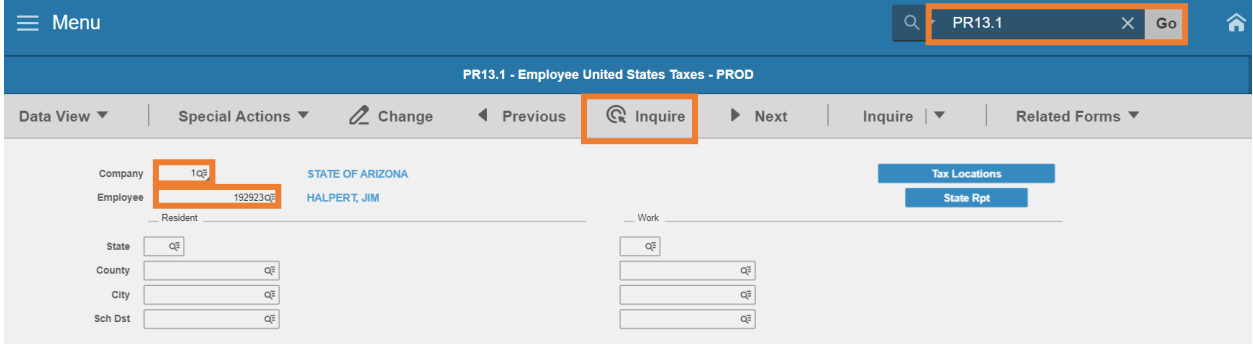

- Type **PR13.1** in search field, click **Go**
- **Company**: Type or select **1**
- **Employee**: Type or select the **Employee Identification Number**
- Click **Inquire**
- The employee's **Resident State** and **Work State** populate

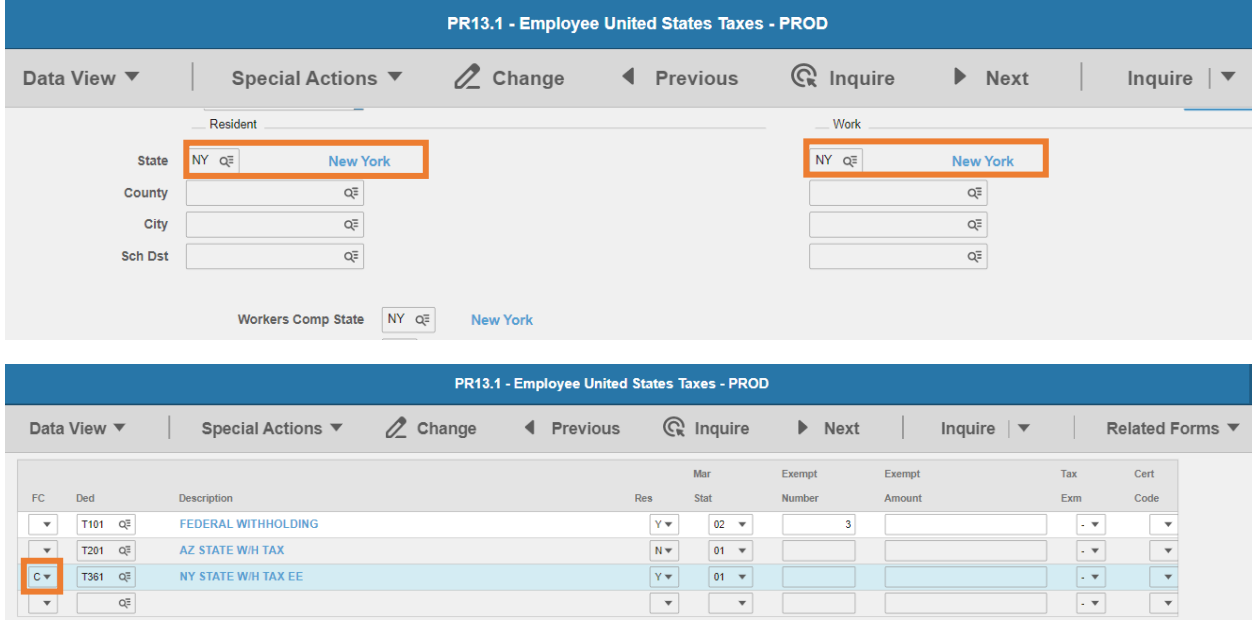

- Locate state specific tax row of the **two-digit state** identifier followed by **STATE W/H TAX EE**
- **FC**: Type or select **C** for the state specific deduction

Follow state specific instructions for entry. Instructions in this training are based on the tax forms as of July 1, 2021.

### <span id="page-27-0"></span>No State Tax: Alaska, Florida, Nevada, New Hampshire, South Dakota, Tennessee, Texas, Washington or Wyoming

The states below do not currently have an individual income tax, therefore no employee withholding for state income tax is required:

- Alaska
- **Florida**
- Nevada
- **New Hampshire**
- **South Dakota**
- **Tennessee**
- **Texas**
- Washington
- **Wyoming**

### *No action is required*.

### <span id="page-27-1"></span>Use IRS Form W-4: New Mexico, North Dakota, or Utah

The following states calculate income tax withholding based on information reported by the employee on the IRS Form W-4 Employee's Withholding Certificate. There is no separate state withholding certificate.

- **New Mexico T359**
- **North Dakota T365**
- Utah T385

**Website**: Internal Revenue Service<https://www.irs.gov/pub/irs-pdf/fw4.pdf>

**Form**: IRS Form W-4

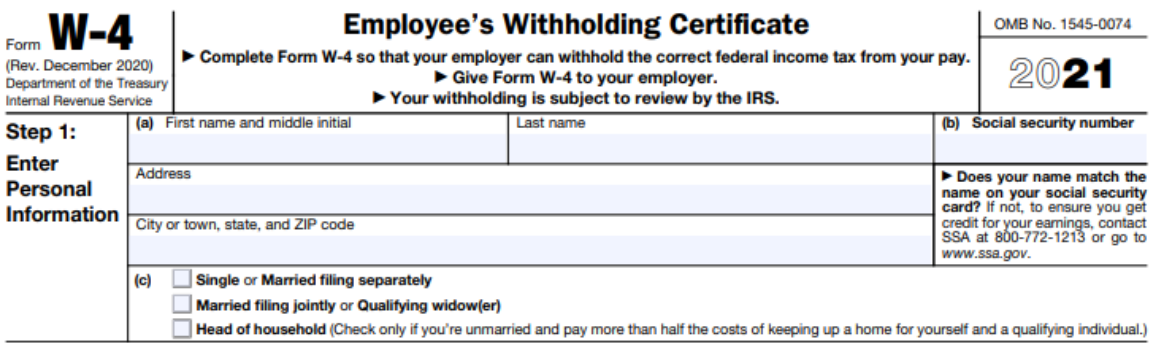

Complete Steps 2-4 ONLY if they apply to you: otherwise, skip to Step 5. See page 2 for more information on each step, who can

HRIS Entry

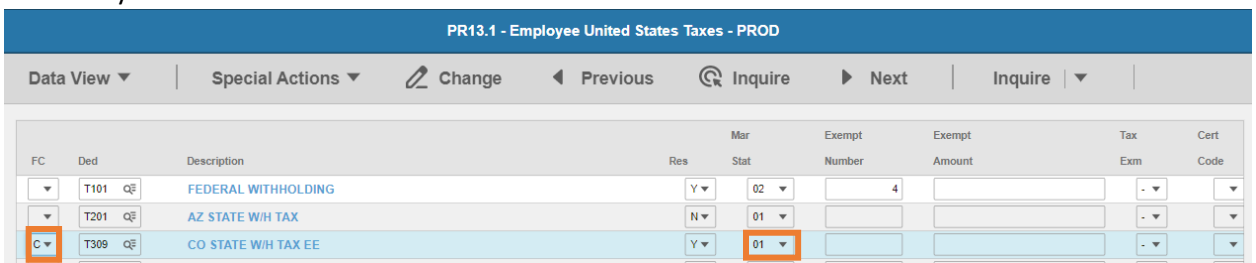

- **FC**: Type or select **C** for the **T3XX XX STATE W/H TAX EE** deduction
- **Res** flag displays **Y**
- **Mar Stat:** Select the value related to the marital status indicated in Step 1(c) of the W-4

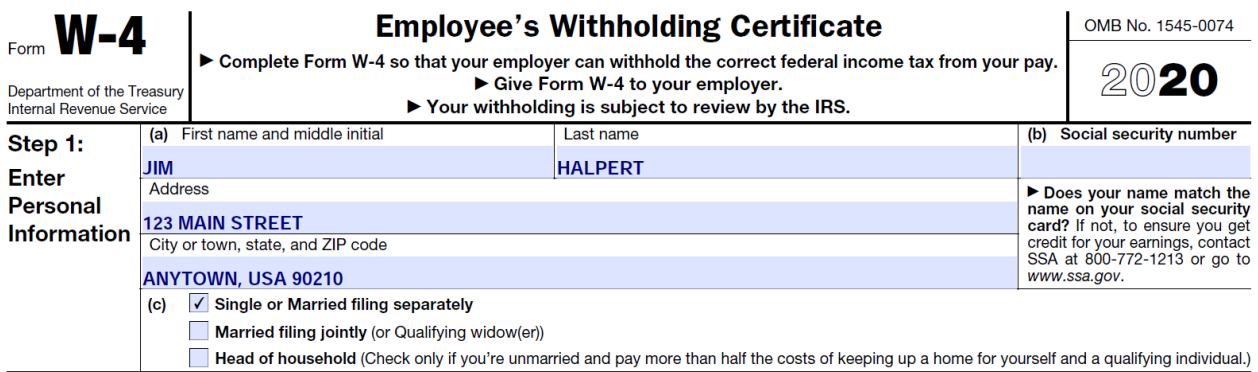

- Select **01** for Single/Married filing separately
- Select **04** for Married filing jointly (or Qualifying window(er))
- Select **06** for Head of household

Tax Info 2

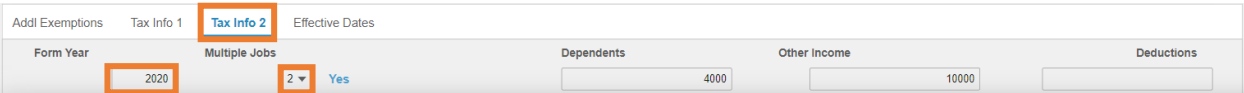

- Click **Tax Info 2** tab
- Form Year: Type the **4-digit year** from the top right corner of the W-4

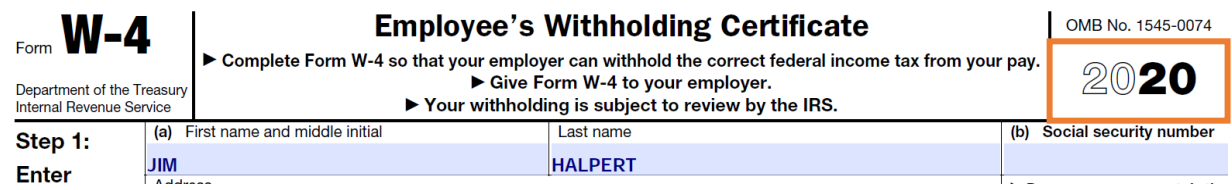

**Multiple Jobs**: Select **1** or **2** as indicated in Step 2(c) of the W-4

Step 2: Complete this step if you (1) hold more than one job at a time, or (2) are married filing jointly and your spouse also works. The correct amount of withholding depends on income earned from all of these jobs. **Multiple Jobs** or Spouse Do only one of the following. **Works** (a) Use the estimator at www.irs.gov/W4App for most accurate withholding for this step (and Steps 3-4); or (b) Use the Multiple Jobs Worksheet on page 3 and enter the result in Step 4(c) below for roughly accurate withholding; or

(c) If there are only two jobs total, you may check this box. Do the same on Form W-4 for the other job. This option is accurate for jobs with similar pay; otherwise, more tax than necessary may be withheld . .  $\blacktriangleright$ **Sales** 

TIP: To be accurate, submit a 2020 Form W-4 for all other jobs. If you (or your spouse) have self-employment income, including as an independent contractor, use the estimator.

- Select **1 No** (default value) if Step 2(c) box is blank
- Select **2 Yes** if Step 2(c) box is checked

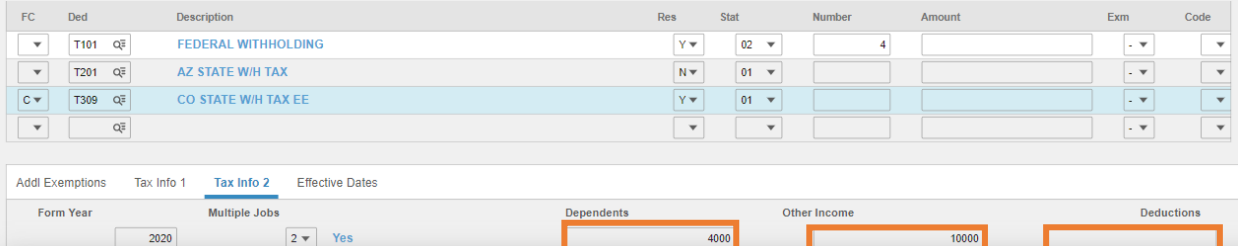

#### **Dependents**: Leave blank or enter value from Step 3, line 3 of the W-4

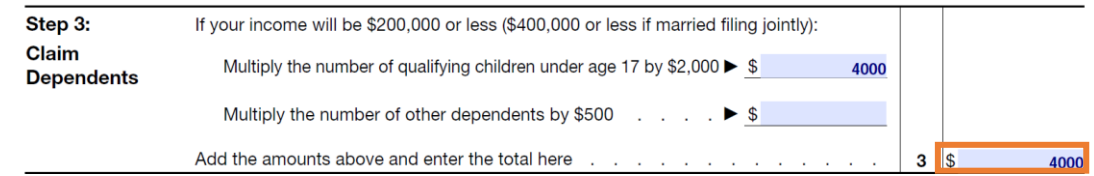

**Other Income**: Leave blank or enter value from Step 4, line 4(a) of the W-4

#### **Deductions**: Leave blank or enter value from Step 4, line 4(b) of the W-4

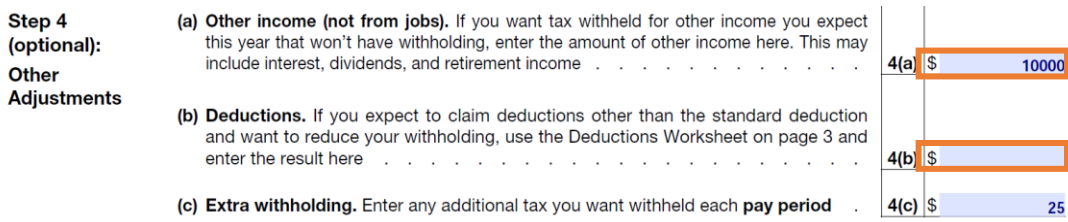

Tax Info 1 Tab. Enter extra withholding amount

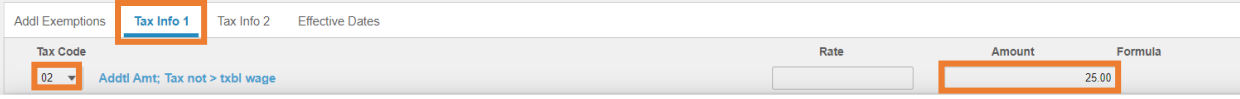

- 10. Click Tax Info 1
- **Tax Code**: Select **02** Addtl Amt; Tax not > txbl wage
- **Amount**: Leave blank or enter the amount from W-4 Step 4 box 4(c)

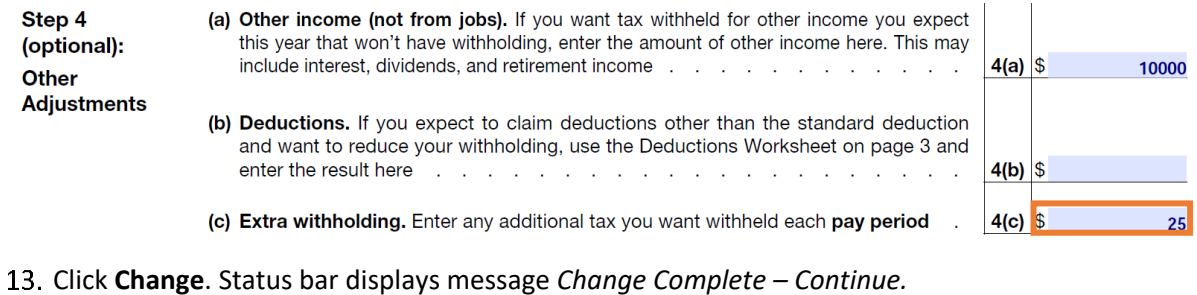

This completes the process for state tax elections that use the IRS Form W-4.

### <span id="page-31-0"></span>Alabama T301

**Website**: Alabama Department of Revenue [https://revenue.alabama.gov](https://revenue.alabama.gov/)

#### **Form**: **A4 Employee's Withholding Tax Exemption Certificate**

#### Screenshot of Form

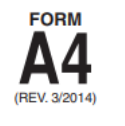

**ALABAMA DEPARTMENT OF REVENUE** 50 North Ripley Street • Montgomery, AL 36104 • InfoLine (334) 242-1300 www.revenue.alabama.gov

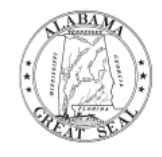

### Employee's Withholding Tax Exemption Certificate

Every employee, on or before the date of commencement of employment, shall furnish his or her employer with a signed Alabama withholding exemption certificate relating to the number of withholding exemptions which he or she claims, which in no event shall exceed the number to which the employee is entitled. In the event the employee inflates the number of exemptions allowed by this Chapter on Form A4, the employee shall pay a penalty of five hundred dollars (\$500) for such action pursuant to Section 40-29-75.

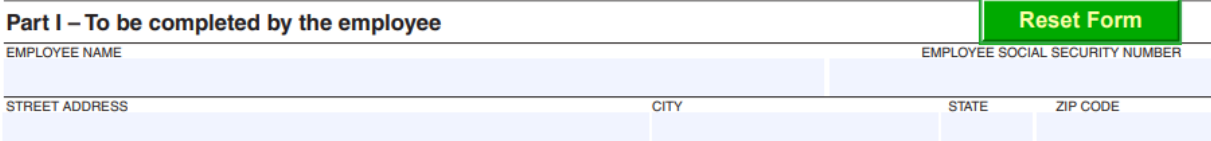

#### HOW TO CLAIM YOUR WITHHOLDING EXEMPTIONS

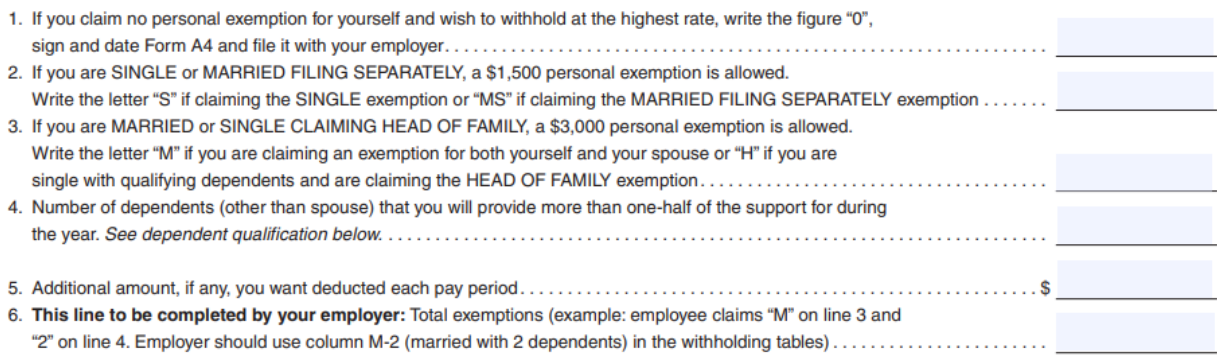

Under penalties of perjury, I certify that I have examined this certificate and to the best of my knowledge and belief, it is true, correct, and complete.

#### **Employee's Signature**

**Date** 

#### HRIS Entry

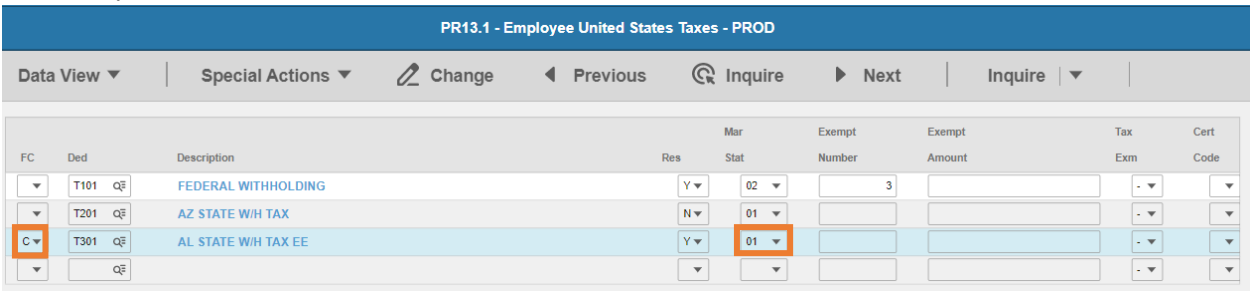

- **FC**: Type or select **C** for the **T301 AL STATE W/H TAX EE** deduction
- **Res** flag displays **Y**

#### **Mar Stat:** Select the value related to the marital status indicated on the form

### HOW TO CLAIM YOUR WITHHOLDING EXEMPTIONS

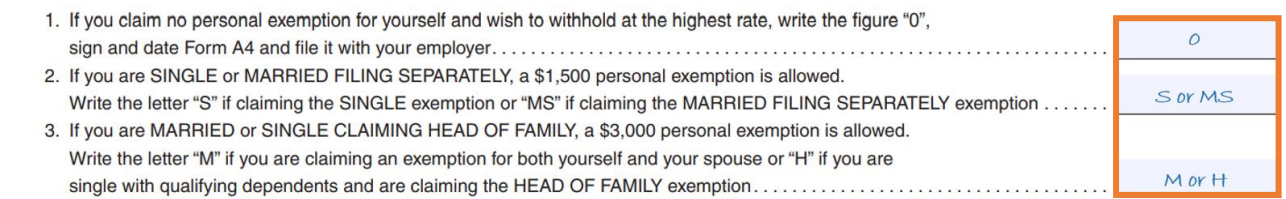

- Select **01** if line 1 is **0**
- Select **01** if line 2 is **S**
- Select **03** if line 2 is **MS**
- Select **02** if line 3 is **M**
- Select **06** if line 3 is **H**

#### Enter Dependent and Additional Amount elections

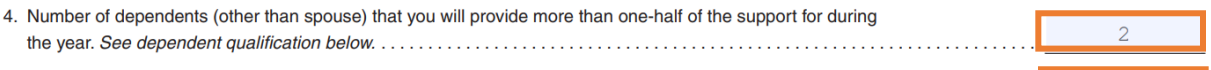

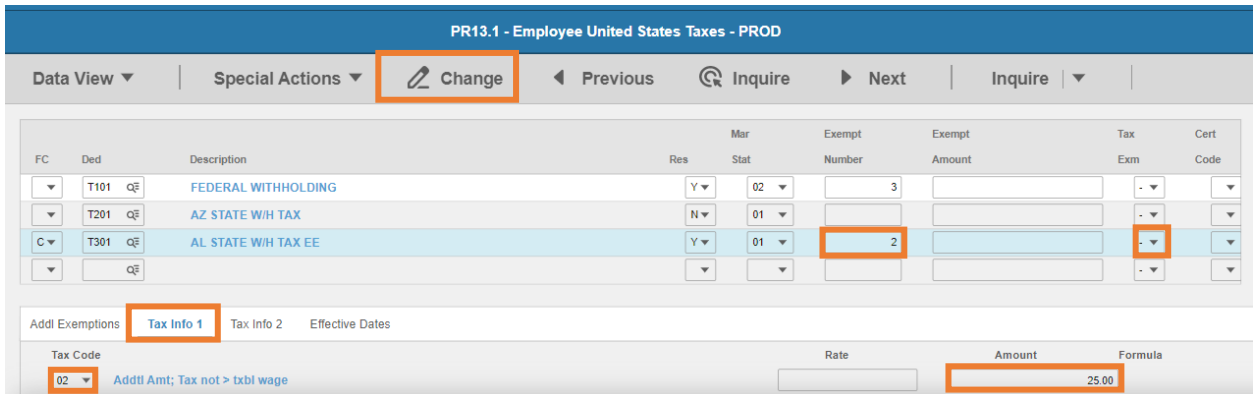

#### **Exempt Number**: Enter amount from line 4.

- **•** If the employee is believed to have claimed more exemption than legally entitled or claims 8 or more dependent exemptions, the employer should contact the Alabama Department of revenue at the address or phone number listed on the form.
- If the employee does not qualify for the exemptions claimed upon verification, the employer is required to withhold at the highest rate until the employee submits a corrected A4 Form reflecting the proper exemption the employee is entitled to claim.
- **Tax Emp** flag: Select **No**
	- Change flag to **Y** if the employee is claiming exempt
- Click **Tax Info 1** tab
- **Tax Code**: Select **02** Addtl Amt; Tax not > txbl wage
- **Amount**: Enter amount amount up to two-decimals from line 5.
	- **If the employee is claiming Tax Exempt, they cannot have an additional amount**
- Click **Change**, status bar displays message *Change Complete - Continue*

This completes the process for Alabama state tax elections.

### <span id="page-33-0"></span>Arkansas T305

Website: Arkansas Department of Finance and Administration [https://www.dfa.arkansas.gov](https://www.dfa.arkansas.gov/)

**Form**: **AR4EC Employee's Withholding Exemption Certificate**

**AR4ECSP Employee's Special Withholding Exemption Certificate** 

**A4EC (TX) Texarkana Employee's Withholding Exemption Certificate**

## **AR4EC**

**STATE OF ARKANSAS Employee's Withholding Exemption Certificate** 

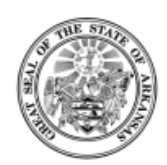

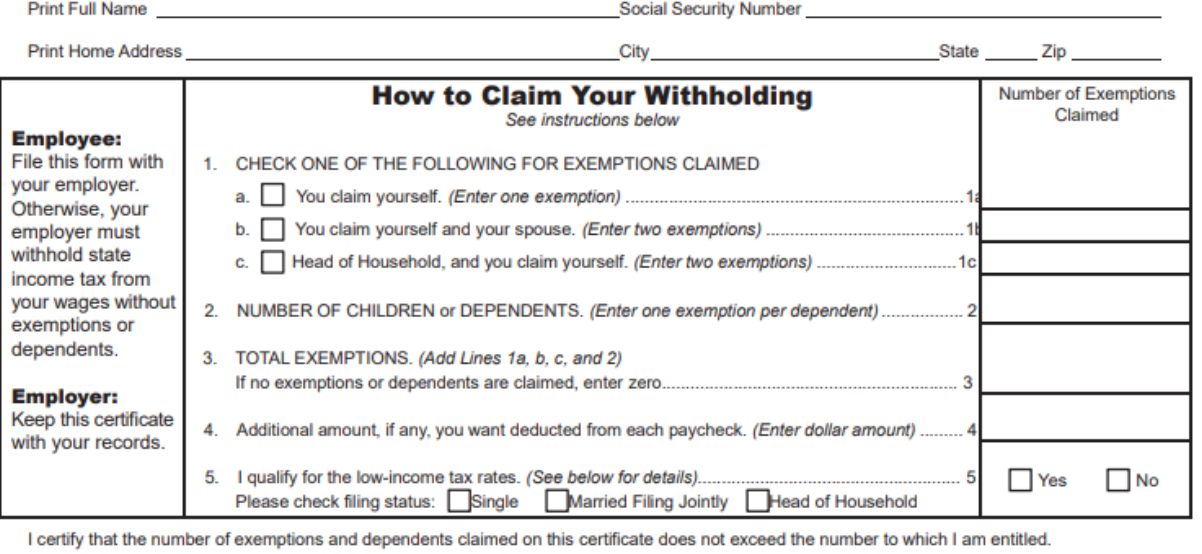

Signature:

#### HRIS Entry

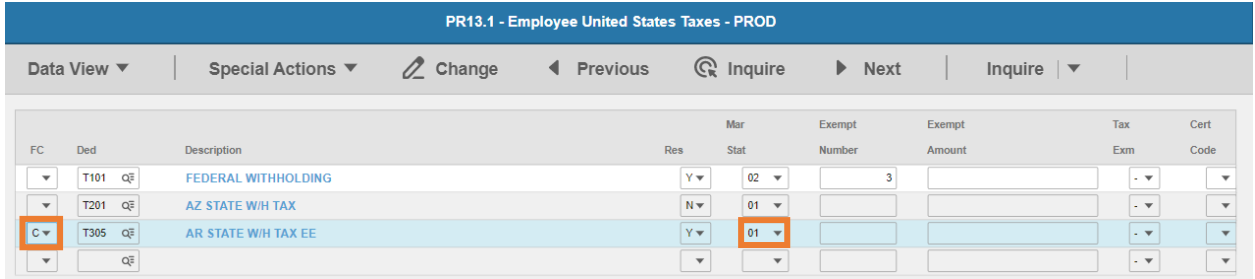

**FC**: Type or select **C** for the **T305 AR STATE W/H TAX EE** deduction

Date:

- **Res** flag displays **Y**
- **Mar Stat:** Select the same Mar Stat as **T101** Federal Withholding
- If the **Yes** box is selected in line 5 email [outsideazwork@azdoa.gov](mailto:outsideazwork@azdoa.gov) for assistance with lowincome tax rates L

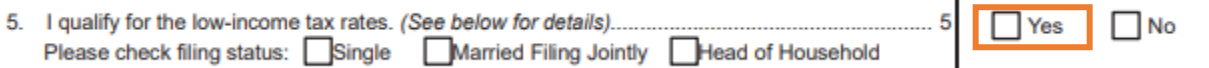

Enter Allowances/Dependent and Additional Amount elections

3. TOTAL EXEMPTIONS. (Add Lines 1a, b, c, and 2) 4. Additional amount, if any, you want deducted from each paycheck. (Enter dollar amount) ......... 4 PR13.1 - Employee United States Taxes - PROD  $\mathbb{Z}$  Change Data View ▼ Special Actions ▼ ◀ Previous  $\mathbb{Q}$  Inquire  $\blacktriangleright$  Next Inquire  $| \triangledown$ **Mar** Exempt Exempt **Tax**  $C$  and FC Ded **Description Cfat Number** Evm

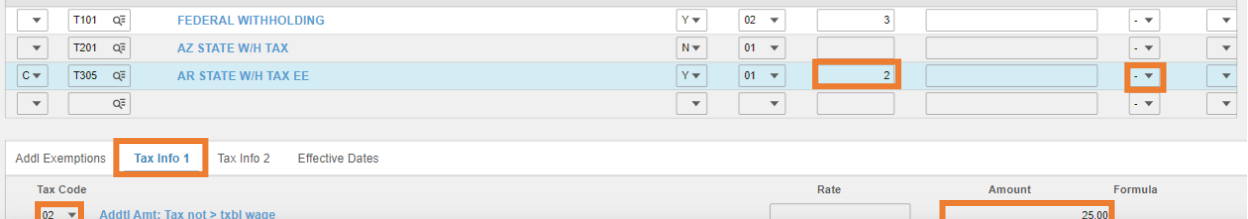

- **Exempt Number**: Enter amount from line 3.
- **Tax Emp** flag: Select **No**
	- Change flag to **Y** only if employee submits **AR4ECSP Employee's Special Withholding Exemption Certificate**
- Click **Tax Info 1** tab
- **Tax Code**: Select **02** Addtl Amt; Tax not > txbl wage
- **Amount**: Enter amount up to two-decimals from line 4.
	- *If the employee is claiming Tax Exempt, they cannot have an additional amount*
- Click **Change**, status bar displays message *Change Complete - Continue*

This completes the process for Arkansas state tax elections.

**Clear Form** 

### <span id="page-35-0"></span>California T307

**Website**: State of California, Employment Development Department [https://www.edd.ca.gov](https://www.edd.ca.gov/)

#### **Form**: **DE 4 Employee's Withholding Allowance Certificate**

**Default Rate:** Single with Zero withholding allowance

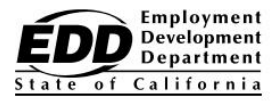

### **EMPLOYEE'S WITHHOLDING ALLOWANCE CERTIFICATE**

Complete this form so that your employer can withhold the correct California state income tax from your paycheck.

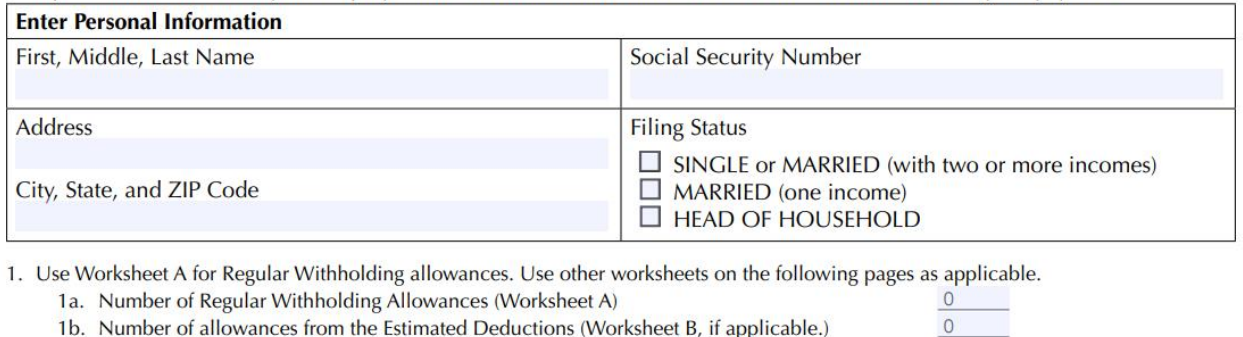

- 
- 1c. Total Number of Allowances you are claiming

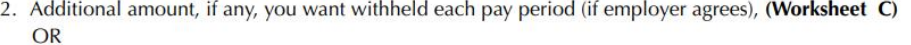

#### **Exemption from Withholding**

- 3. I claim exemption from withholding for 2021, and I certify I meet both of the conditions for exemption. OR
- 4. I certify under penalty of perjury that I am not subject to California withholding. I meet the conditions set forth under the Service Member Civil Relief Act, as amended by the Military Spouses Residency Relief Act and the Veterans Benefits and Transition Act of 2018.

Under the penalties of perjury, I certify that the number of withholding allowances claimed on this certificate does not exceed the number to which I am entitled or, if claiming exemption from withholding, that I am entitled to claim the exempt status.

Employee's Signature \_

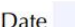

(Check box here)  $\Box$ 

(Check box here)

#### HRIS Entry

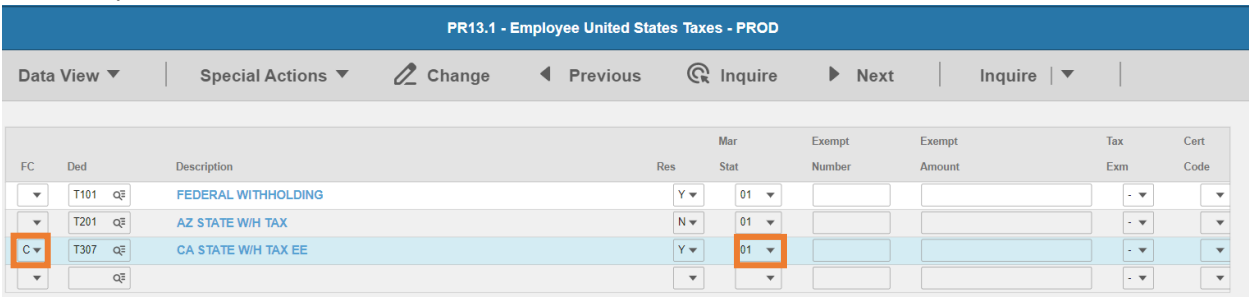

- **FC**: Type or select **C** for the **T307 CA STATE W/H TAX EE** deduction
- **Res** flag displays **Y**
- **Mar Stat:** Select the value related to the marital status indicated on the form
25.00

(Check box here)

(Check box here)  $\Box$ 

Complete this form so that your employer can withhold the correct California state income tax from your paycheck.

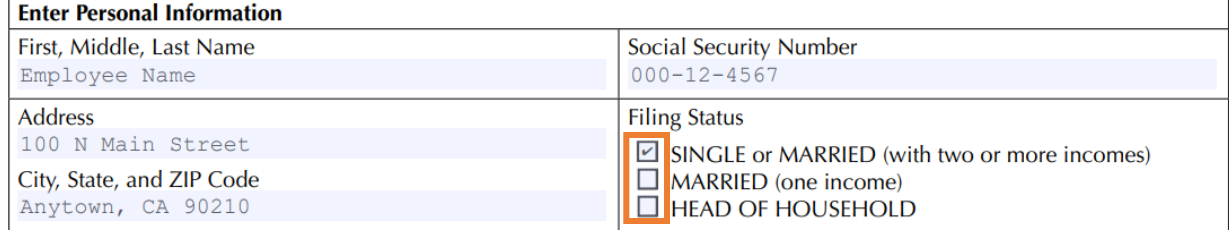

- Select **01** if **SINGLE or MARRIED(with two or more incomes)** is selected
- Select **05** if **MARRIED (one income)** is selected
- Select **06** if **HEAD OF HOUSEHOLD** is selected

#### Enter Allowances and Additional Amount elections

- 1. Use Worksheet A for Regular Withholding allowances. Use other worksheets on the following pages as applicable.
	- 1a. Number of Regular Withholding Allowances (Worksheet A)
	- 1b. Number of allowances from the Estimated Deductions (Worksheet B, if applicable.)
	- 1c. Total Number of Allowances you are claiming

2. Additional amount, if any, you want withheld each pay period (if employer agrees), (Worksheet C)  $OR$ 

#### **Exemption from Withholding**

- 3. I claim exemption from withholding for 2021, and I certify I meet both of the conditions for exemption. OR
- 4. I certify under penalty of perjury that I am not subject to California withholding. I meet the conditions set forth under the Service Member Civil Relief Act, as amended by the Military Spouses Residency Relief Act and the Veterans Benefits and Transition Act of 2018.

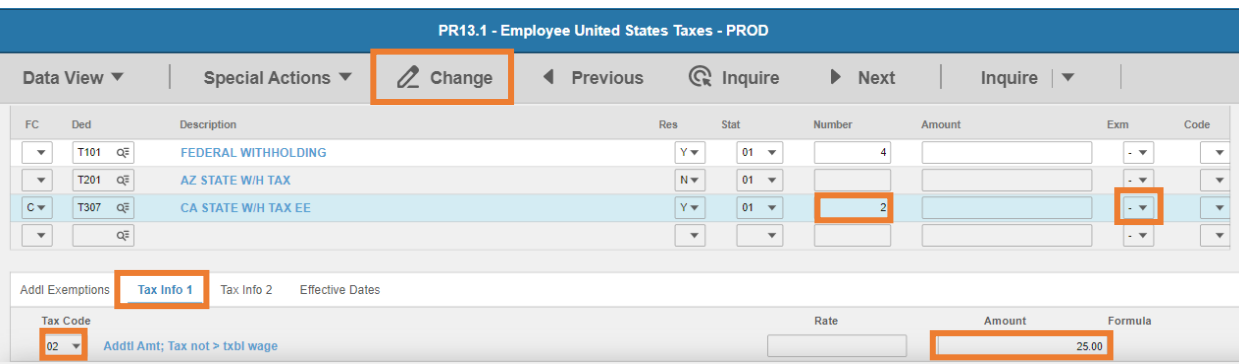

- **Exempt Number**: Enter amount from **line 1c**.
- **Tax Emp** flag: Select **No**
	- Change flag to **Y** only if employee is claiming exempt in line 3. or line 4.
		- i. To continue to qualify for the exempt filing status, a new DE 4 designating EXEMPT must be submitted by February 15 of each year to continue the exemption
- Click **Tax Info 1** tab
- **Tax Code**: Select **02** Addtl Amt; Tax not > txbl wage
- **Amount**: Enter amount up to two-decimals from line 2.

Click **Change**, status bar displays message *Change Complete - Continue*

This completes the process for California state tax elections.

## Colorado T309

**Website:** Colorado Department of Revenu[e https://tax.colorado.gov/withholding-forms](https://tax.colorado.gov/withholding-forms)

#### **Form: DR 0004 Colorado Employee Withholding Certificate**

The **DR 0004** is optional for employees. If they do not complete the form, then taxes calculate based on the employee's IRS Form W-4.

#### Form

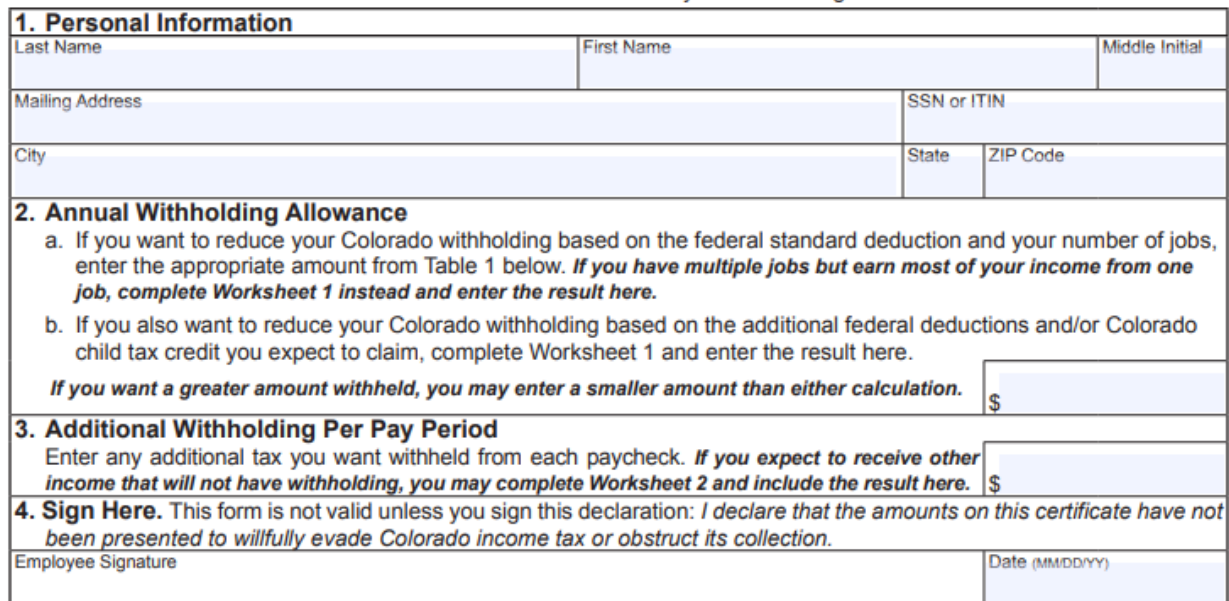

#### HRIS Entry

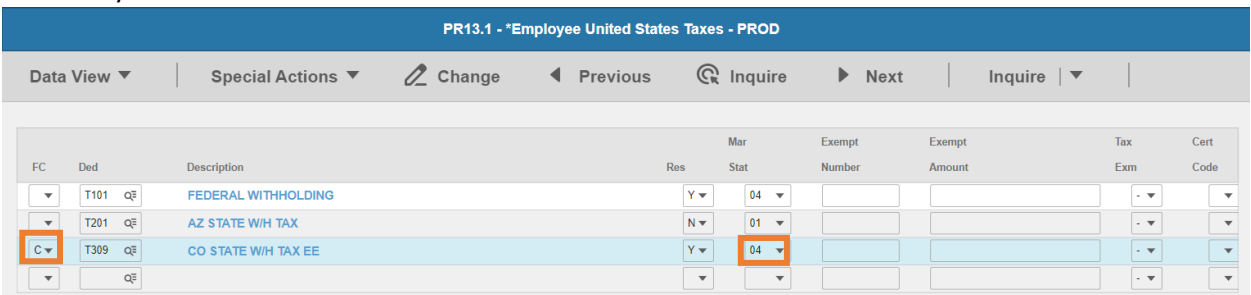

- **FC**: Type or select **C** for the **T309 CO STATE W/H TAX EE** deduction
- **Res** flag displays **Y**
- **Mar Stat**: Select the same Mar Stat as T101 Federal Withholding
- **Tax Emp** flag: Select **No**
	- Change flag to **Y** only if employee submits **DR 1059 Exemptions from Withholding** for a Qualifying Spouse of a U.S. Armed Forces Service member

#### Enter Annual Withholding Allowance

#### 2. Annual Withholding Allowance

- a. If you want to reduce your Colorado withholding based on the federal standard deduction and your number of jobs, enter the appropriate amount from Table 1 below. If you have multiple jobs but earn most of your income from one job, complete Worksheet 1 instead and enter the result here.
- b. If you also want to reduce your Colorado withholding based on the additional federal deductions and/or Colorado child tax credit you expect to claim, complete Worksheet 1 and enter the result here.

If you want a greater amount withheld, you may enter a smaller amount than either calculation.

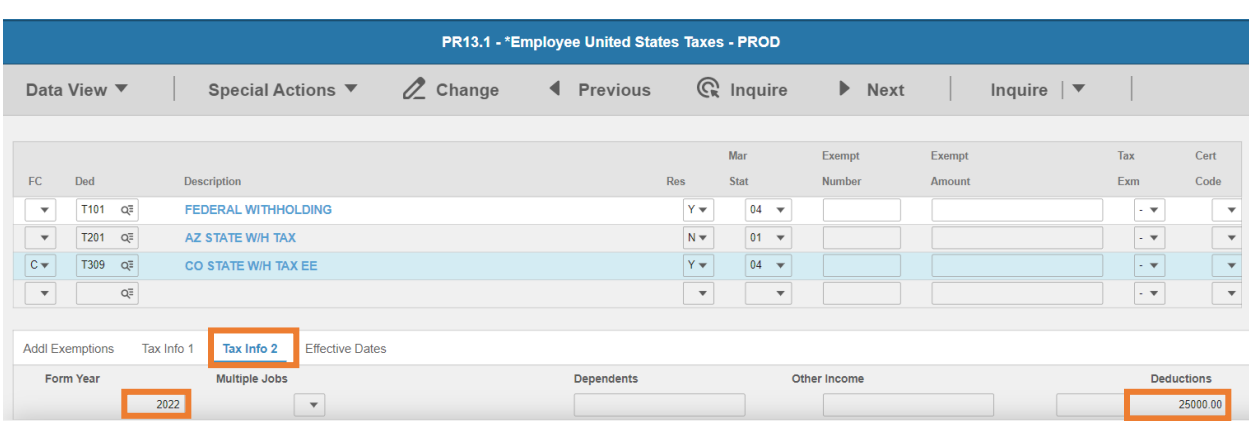

- Click **Tax Info 2** tab
- **Form Year**: Enter 4 digit calendar year
- **Deductions**: Enter amount from Line 2

Enter Additional Withholding elections

3. Additional Withholding Per Pay Period Enter any additional tax you want withheld from each paycheck. If you expect to receive other income that will not have withholding, you may complete Worksheet 2 and include the result here. \$ **Olan Hans** 

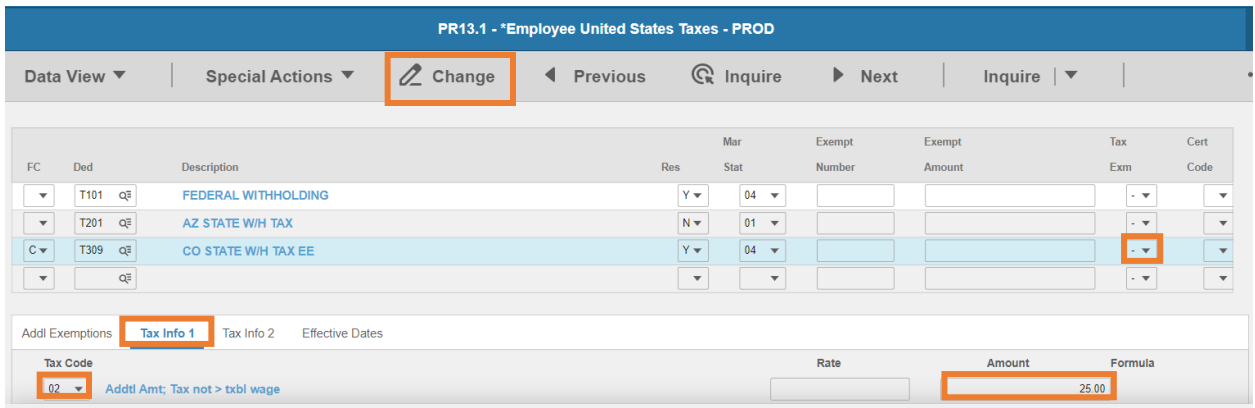

- Click **Tax Info 1** tab
- **Tax Code**: Select **02** Addtl Amt; Tax not > txbl wage
- **Amount**: Enter amount up to two-decimals from line 3.

*If the employee is claiming Tax Exempt, they cannot have an additional amount* 

Click **Change**, status bar displays message *Change Complete - Continue*

#### This completes the process for Colorado state tax elections

## Connecticut T311

**Website**: Connecticut State Department of Revenue Services<https://portal.ct.gov/DRS>

#### **Form**: **CT-W4 Employee's Withholding Certificate**

Department of Revenue Services<br>State of Connecticut (Rev. 12/20)

#### Form CT-W4 **Employee's Withholding Certificate**

**Effective January 1, 2021** 

Complete this form in blue or black ink only.

#### **Employee Instructions**

- Read the instructions on Page 2 before completing this form.
- Select the filing status you expect to report on your Connecticut Enter the Withholding Code on Line 1 below.
- Choose the statement that best describes your gross income.
	-

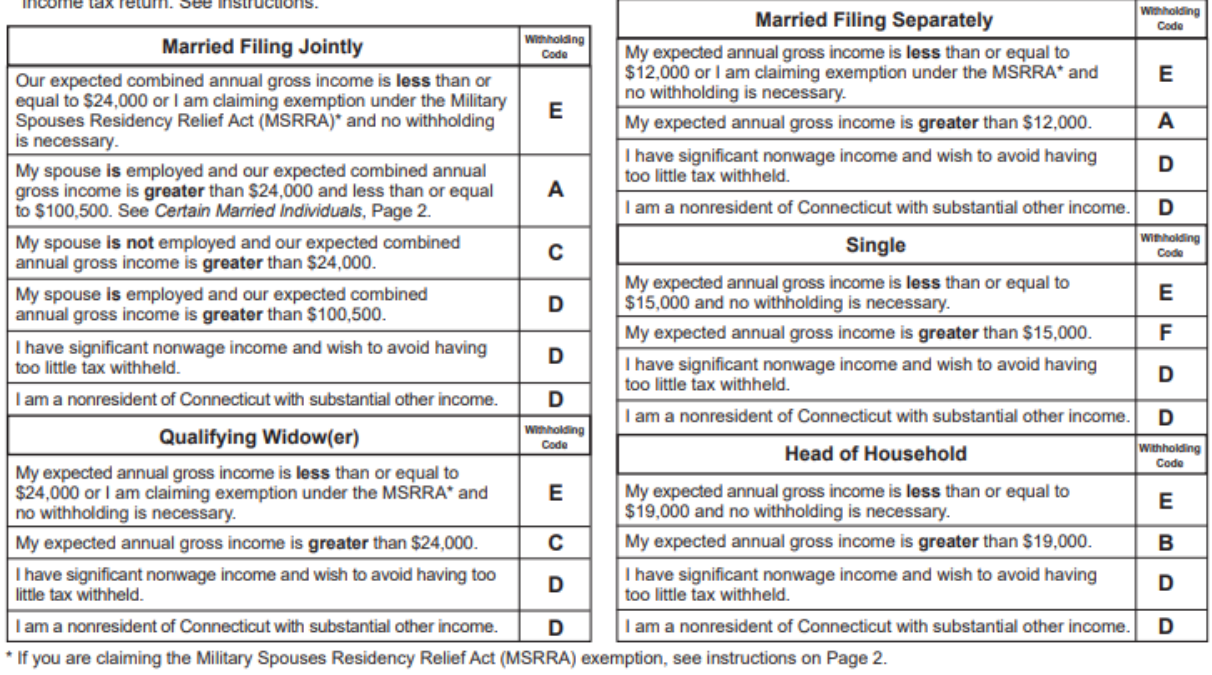

Employees: See Employee General Instructions on Page 2. Sign and return Form CT-W4 to your employer. Keep a copy for your records.

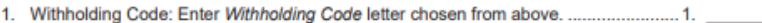

2. Additional withholding amount per pay period: If any, see instructions. ........................ 2. \$

3. Reduced withholding amount per pay period: If any, see instructions. ......

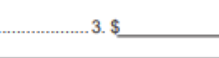

D Check if you are claiming<br>the MSRRA exemption<br>and enter state of legal residence/domicile:

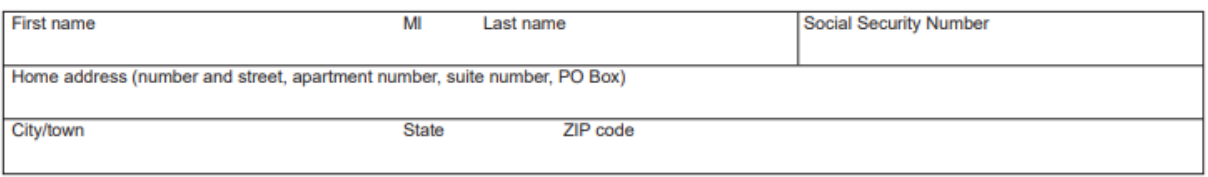

Declaration: I declare under penalty of law that I have examined this certificate and, to the best of my knowledge and belief, it is true, complete, and correct. I understand the penalty for reporting false information is a fine of not more than \$5,000, imprisonment for not more than five years, or both.

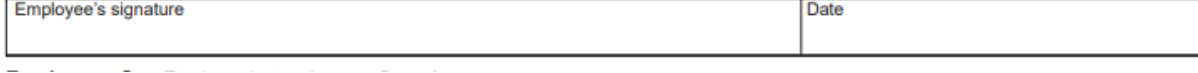

#### HRIS Entry

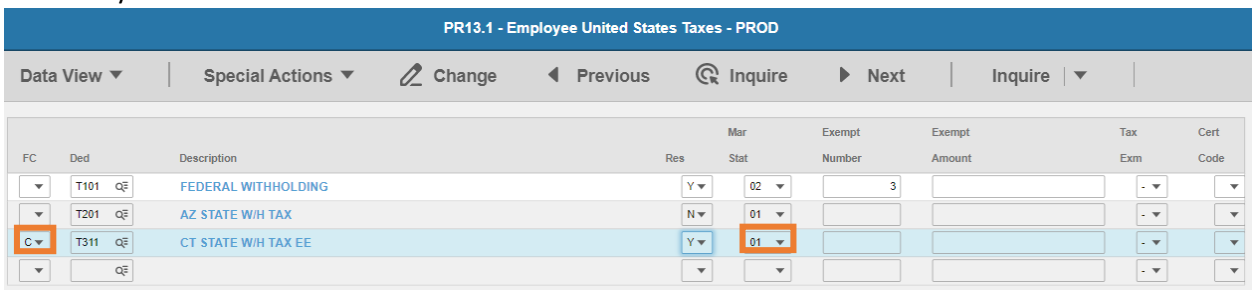

#### **FC**: Type or select **C** for the **T311 CT STATE W/H TAX EE** deduction

#### **Res** flag displays **Y**

**Mar Stat:** Select the value related to the marital status indicated on the form

Employees: See Employee General Instructions on Page 2. Sign and return Form CT-W4 to your employer. Keep a copy for your records. 1. Withholding Code: Enter Withholding Code letter chosen from above. .............................. 1. A, B, C, D or E Check if you are claiming the MSRRA exemption 25.00 2. Additional withholding amount per pay period: If any, see instructions. ........................ 2. \$ and enter state of legal residence/domicile:

- 3. Reduced withholding amount per pay period: If any, see instructions. ....................... 3. \$
	- Select **03** if line 1 is **A**
	- Select **06** if line 1 is **B**
	- Select **05** if line 1 is **C**
	- Select **04** if line 1 is **D**
	- Select **01** if line 1 is **E** and Select **Y** in **Tax Exm** field (step 5)
	- Select **01** if line 1 is **F**

#### Enter Additional Amount elections

Employees: See Employee General Instructions on Page 2. Sign and return Form CT-W4 to your employer. Keep a copy for your records.

- 1. Withholding Code: Enter Withholding Code letter chosen from above. .............................. 1. A, B, C, D or E 2. Additional withholding amount per pay period: If any, see instructions. . ....................... 2. \$ 25.00
- Check if you are claiming<br>the MSRRA exemption and enter state of legal residence/domicile:

3. Reduced withholding amount per pay period: If any, see instructions. ....................... 3. \$

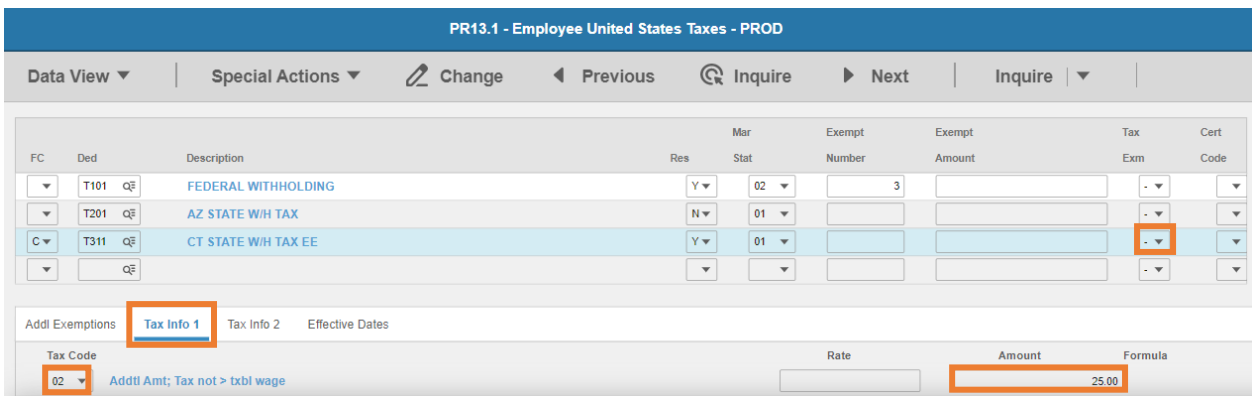

- **Tax Emp** flag: Select **No**
	- Change flag to **Y** only if employee is claiming exempt
- Click **Tax Info 1** tab
- **Tax Code**: Select **02** Addtl Amt; Tax not > txbl wage
- **Amount**: Enter amount up to two-decimals from line 2.
	- *If the employee is claiming Tax Exempt, they cannot have an additional amount*
- Click **Change**, status bar displays message *Change Complete - Continue*

This completes the process for Connecticut state tax elections.

## Delaware T313

**Website**: Delaware Division of Revenue [https://revenue.delaware.gov](https://revenue.delaware.gov/)

#### **Form**: **W-4 Employee's Withholding Allowance Certificate**

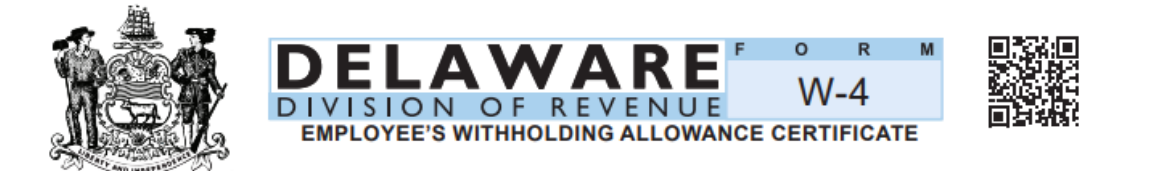

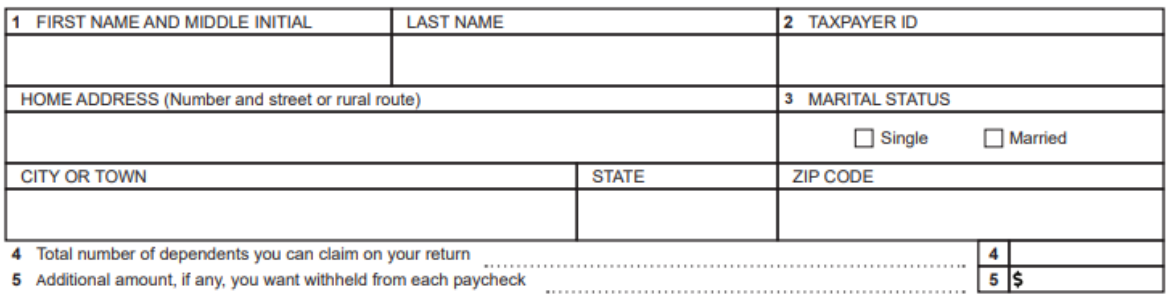

Under penalties of perjury, I declare that I have examined this certificate and, to the best of my knowledge and belief, it is true, correct, and complete.

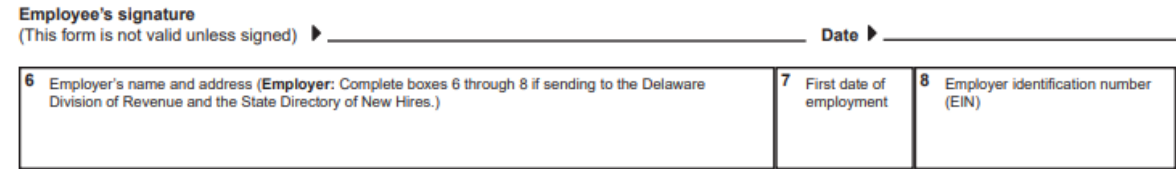

#### HRIS Entry

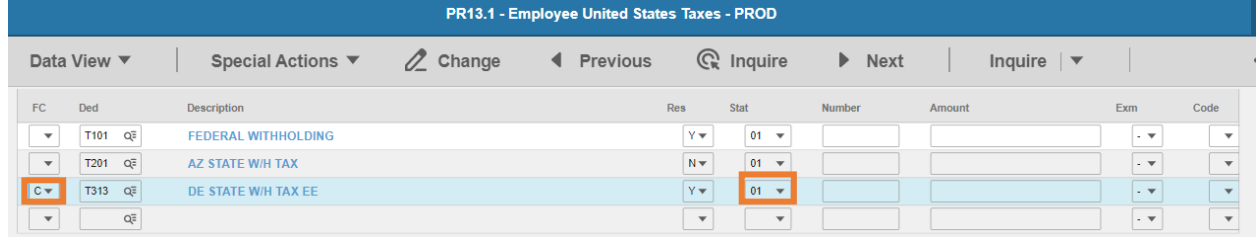

**FC**: Type or select **C** for the **T313 DE STATE W/H TAX EE** deduction

#### **Res** flag displays **Y**

**Mar Stat:** Select the value related to the marital status indicated on the form

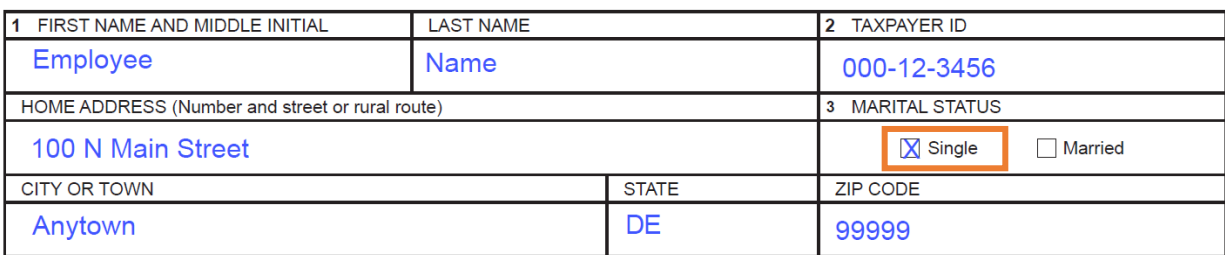

- **Select 01 for Single**
- Select **02** for Married

#### Enter Allowances/Dependent and Additional Amount elections

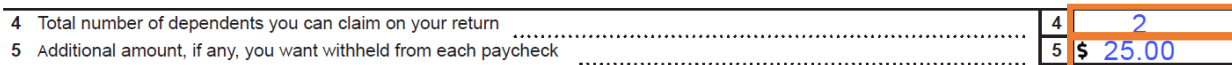

Under penalties of perjury, I declare that I have examined this certificate and, to the best of my knowledge and belief, it is true, correct, and complete.

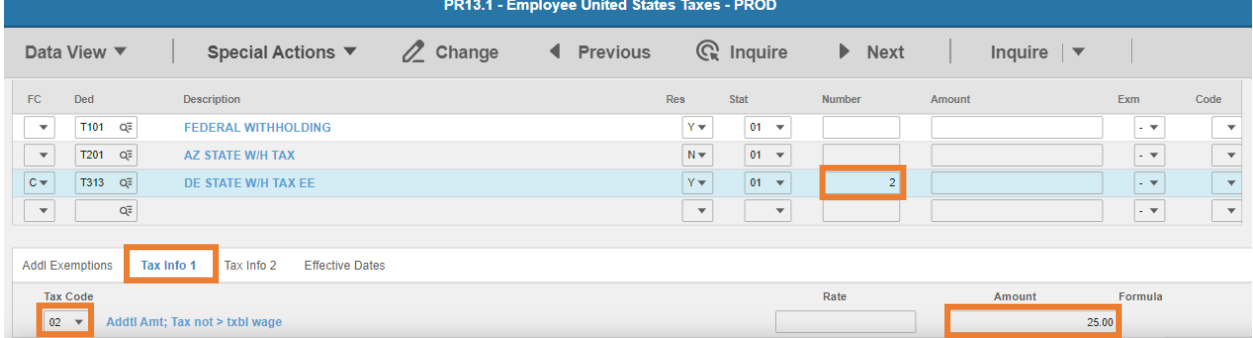

- **Exempt Number**: Enter amount from line 4.
- Click **Tax Info 1** tab
- **Tax Code**: Select **02** Addtl Amt; Tax not > txbl wage
- **Amount**: Enter amount up to two-decimals from line 5.
- Click **Change**, status bar displays message *Change Complete - Continue*

This completes the process for Delaware state tax elections.

## Georgia T317

**Website**: Georgia Department of Revenue [https://dor.georgia.gov](https://dor.georgia.gov/)

#### **Form**: **G-4 State of Georgia Employee's Withholding Allowance Certificate**

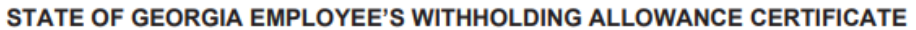

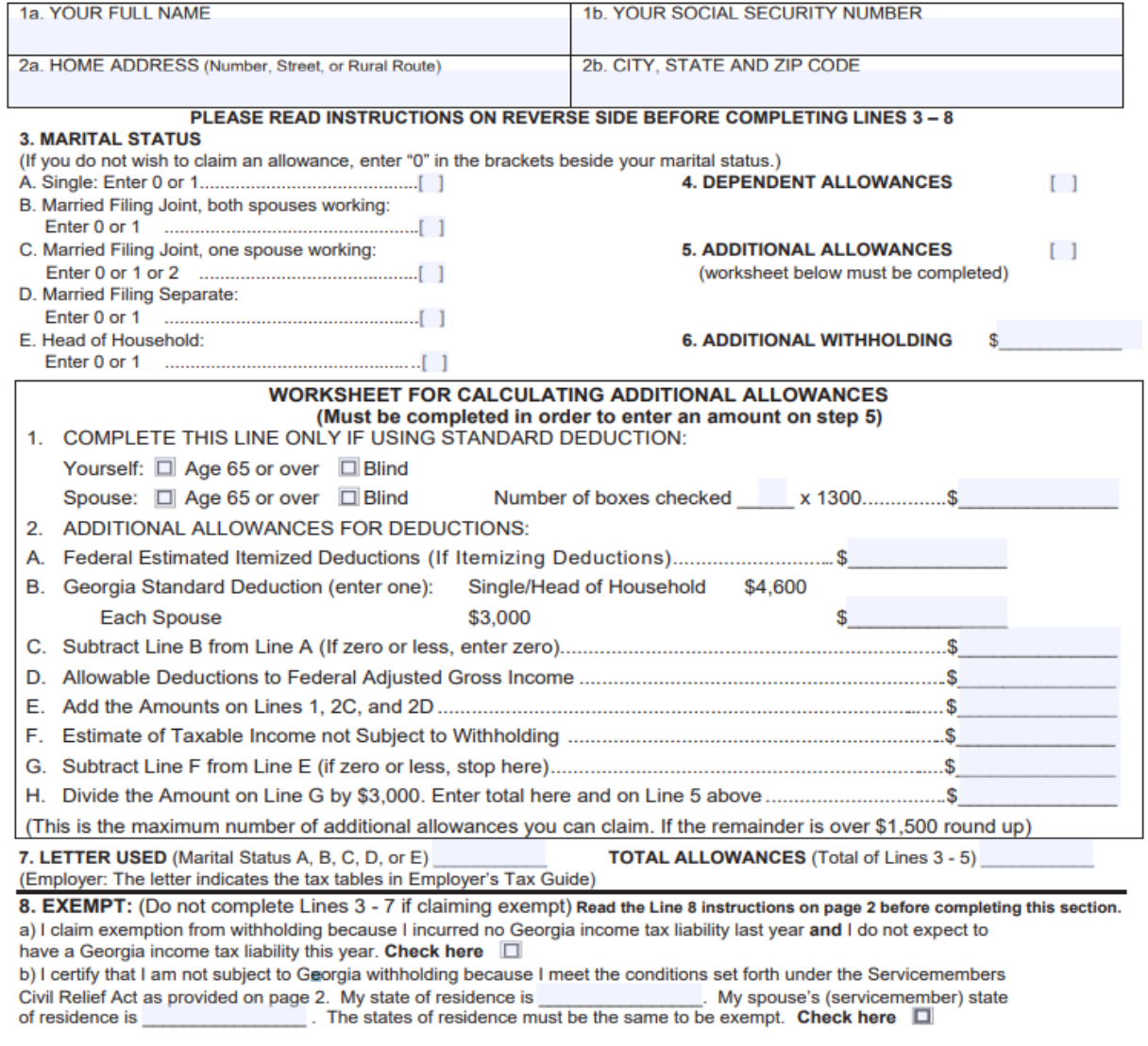

I certify under penalty of perjury that I am entitled to the number of withholding allowances or the exemption from withholding status claimed on this Form G-4. Also, I authorize my employer to deduct per pay period the additional amount listed above.

Employee's Signature

Date

HRIS Entry

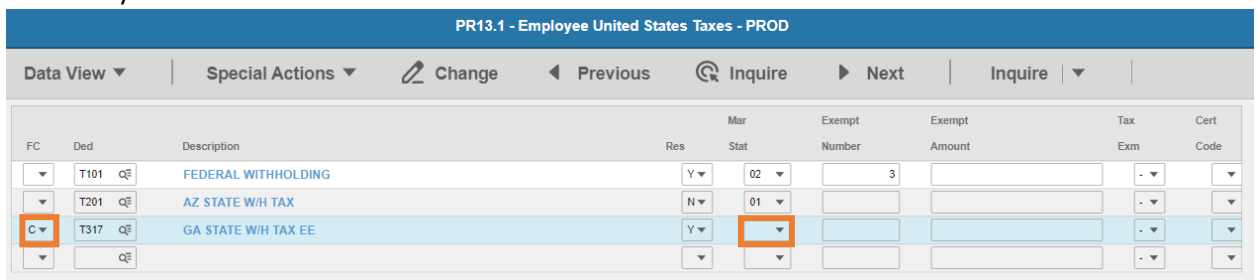

- **FC**: Type or select **C** for the **T317 GA STATE W/H TAX EE** deduction
- **Res** flag displays **Y**
- **Mar Stat:** Select the value related to the marital status indicated on the form

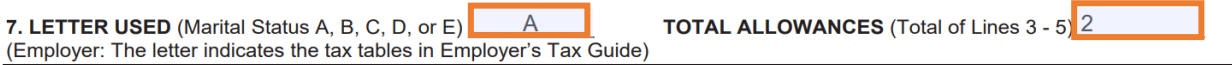

- Select **01** for Code **A**
- Select **04** for Code **B**
- Select **05** for Code **C**
- Select **03** for Code **D**
- Select **06** for Code **E**

Enter Allowances/Dependent and Additional Amount elections

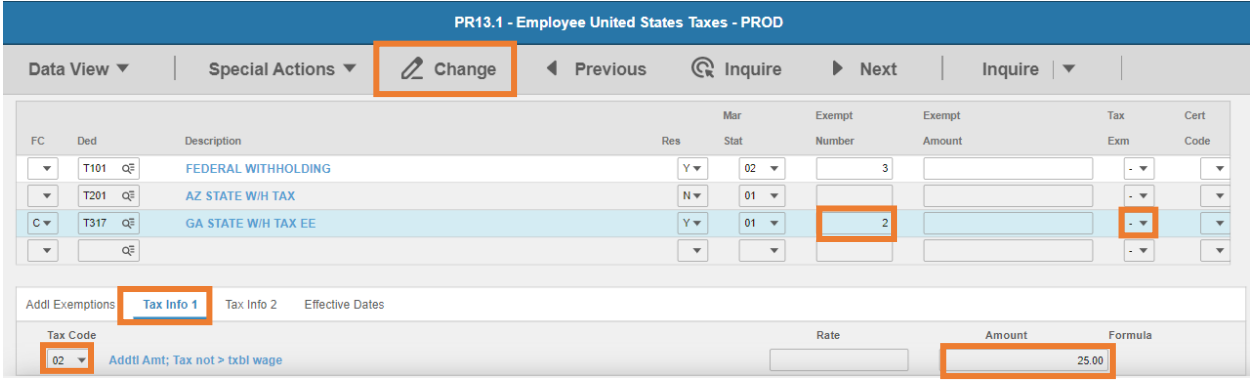

- **Exempt Number**: Enter allowances from line 7.
- **Tax Emp** flag: Select **No**
	- Change flag to **Y** only if employee is claiming exempt
- Click **Tax Info 1** tab
- **Tax Code**: Select **02** Addtl Amt; Tax not > txbl wage
- **Amount**: Enter amount up to two-decimals from line 6.
	- **If the employee is claiming Tax Exempt, they cannot have an additional amount**
- Click **Change**, status bar displays message *Change Complete - Continue*.

This completes the process for Georgia state tax elections.

## Hawaii T319

**Website**: State of Hawaii Department of Taxation [https://tax.hawaii.gov](https://tax.hawaii.gov/)

#### **Form**: **HW-4 Employee's Withholding Allowance and Status Certificate**

-- Cut here and give the certificate to your employer. Keep the top portion and a copy of page 2 for your records.---

FORM HW-4 **STATE OF HAWAII - DEPARTMENT OF TAXATION** (REV. 2019)

**EMPLOYEE'S WITHHOLDING ALLOWANCE AND STATUS CERTIFICATE** 

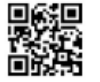

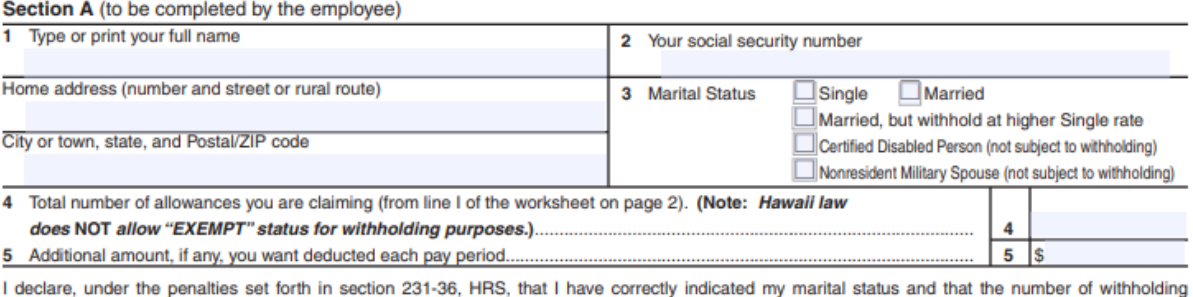

allowances claimed on this certificate does not exceed the number to which I am entitled.

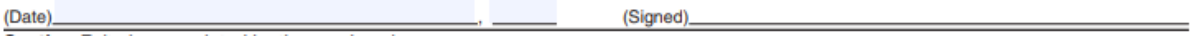

#### HRIS Entry

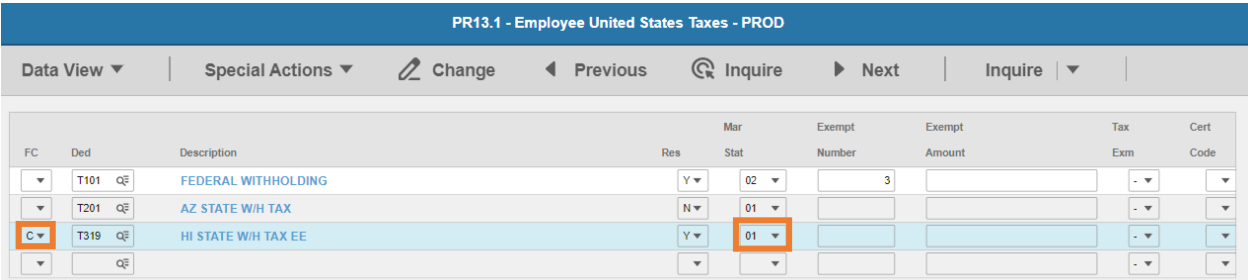

#### **FC**: Type or select **C** for the **T319 HI STATE W/H TAX EE** deduction

#### **Res** flag displays **Y**

#### **Mar Stat:** Select the value related to the marital status indicated on the form

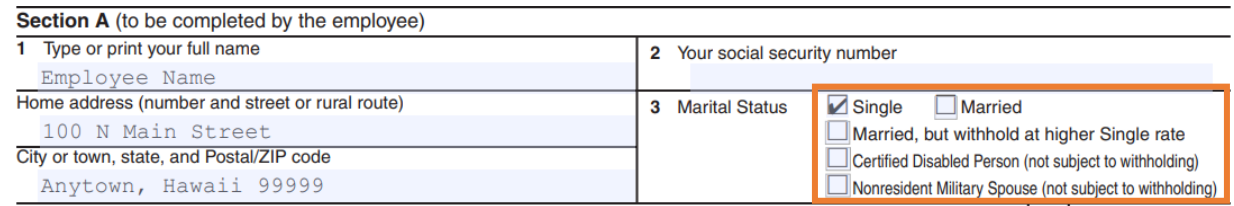

- **Select 01 for Single**
- Select **02** for Married
- **Select 15** for Married, but withhold at the higher Single rate
- **EXEC** Certified Disabled Person or Nonresident Military Spouse:

#### i. Select **01**

ii. Select **Y** in **Tax Emp** field (Step 5)

Enter Allowances/Dependent and Additional Amount elections

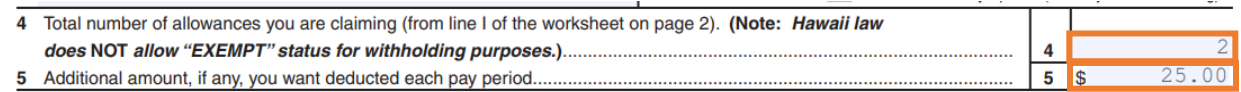

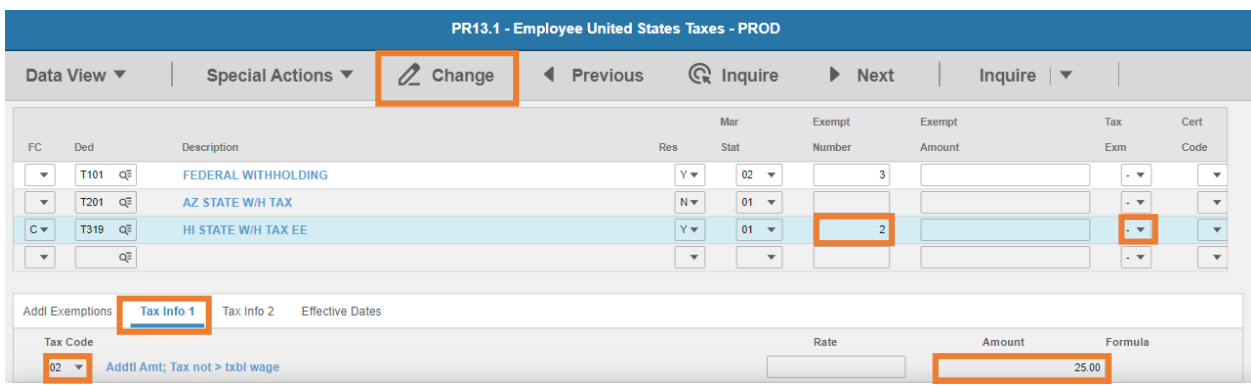

- **Exempt Number**: Enter amount from line 4.
- **Tax Emp** flag: Select **No**
	- Change flag to **Y** only if employee is claiming exempt
- Click **Tax Info 1** tab
- **Tax Code**: Select **02** Addtl Amt; Tax not > txbl wage
- **Amount**: Enter amount up to two-decimals from line 5.
	- *If the employee is claiming Tax Exempt, they cannot have an additional amount*
- Click **Change**, status bar displays message *Change Complete - Continue*

This completes the process for Hawaii state tax elections.

## Idaho T321

**Website**: Idaho State Tax Commission Department of Revenu[e https://tax.idaho.gov](https://tax.idaho.gov/) 

# **Form**: **ID-W-4 Employee's Withholding Allowance Certificate**

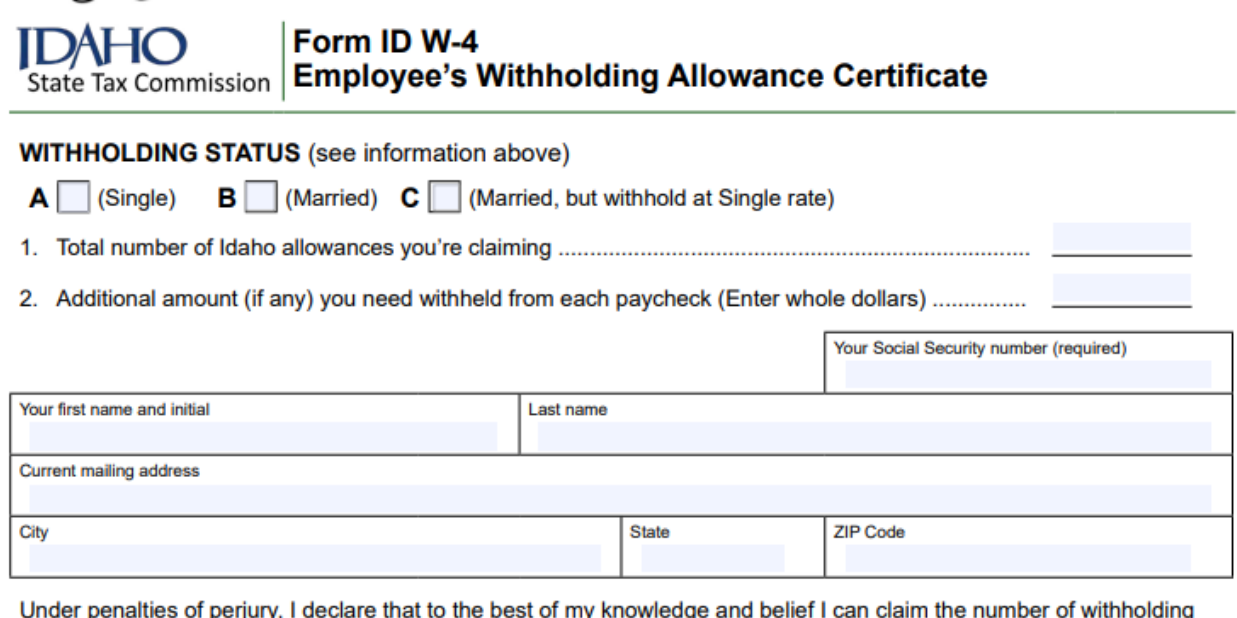

ıy ıgı IJ allowances on line 1 above.

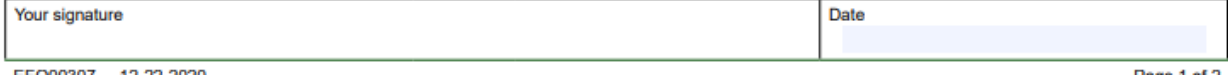

#### HRIS Entry

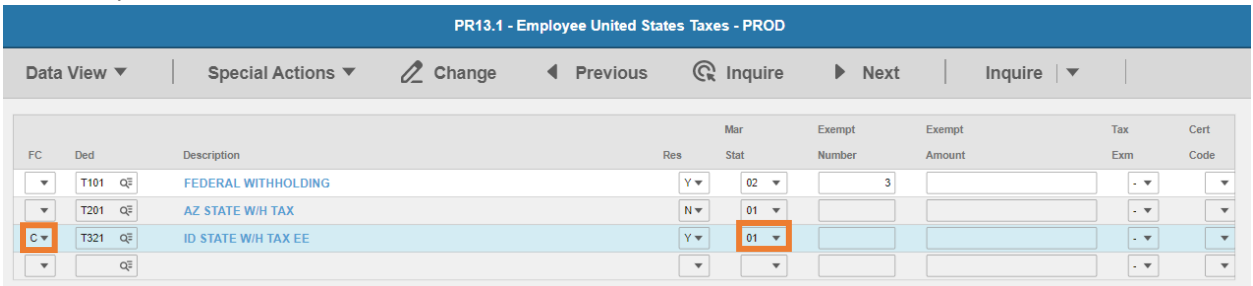

- **FC**: Type or select **C** for the **T321 ID STATE W/H TAX EE** deduction
- **Res** flag displays **Y**
- **Mar Stat:** Select the value related to the marital status indicated on the form

## Form ID W-4

**Employee's Withholding Allowance Certificate** State Tax Commission

#### **WITHHOLDING STATUS** (see information above)

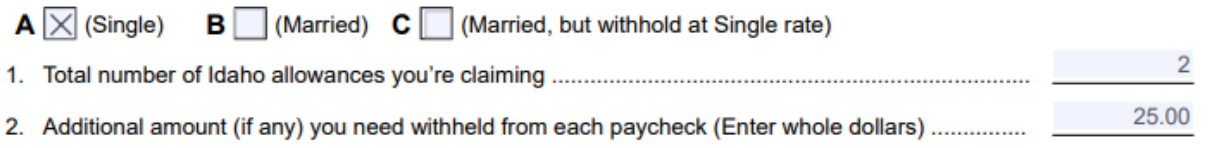

- Select 01 for Single/Married, but withhold at Single rate
- Select **02** for Married
- **EXECT:** Select 15 for Married, but withhold at Single rate

Enter Allowances/Dependent and Additional Amount elections

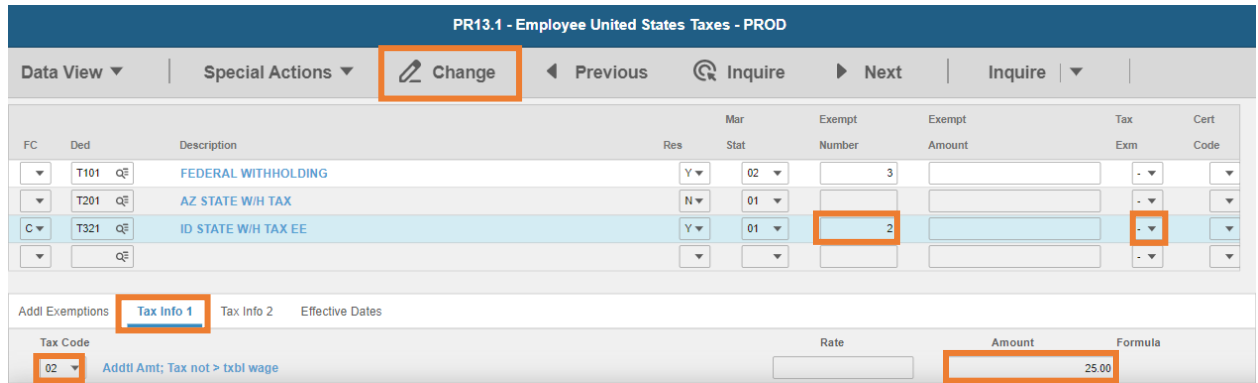

- **Exempt Number**: Enter amount from line 2.
- **Tax Emp** flag: Select **No**
	- Change flag to **Y** only if employee is claiming exempt
- Click **Tax Info 1** tab
- **Tax Code**: Select **02** Addtl Amt; Tax not > txbl wage
- **Amount**: Enter amount up to two-decimals from line 2.
	- *If the employee is claiming Tax Exempt, they cannot have an additional amount*
- Click **Change**, status bar displays message *Change Complete - Continue*

This completes the process for Idaho state tax elections.

## Illinois T323

**Website**: Illinois Department of Revenu[ehttps://www2.illinois.gov/rev](https://www2.illinois.gov/rev)

#### **Form**: **IL-W-4 Employee's and other Payee's Illinois Withholding Allowance Certificate**

#### **Illinois Department of Revenue** IL-W-4 Employee's Illinois Withholding Allowance Certificate 1 Enter the total number of basic allowances that you Social Security number are claiming (Step 1, Line 4, of the worksheet).  $1<sub>1</sub>$ 2 Enter the total number of additional allowances that you are claiming (Step 2, Line 9, of the worksheet). 2 Name 3 Enter the additional amount you want withheld Street address (deducted) from each pay.  $3 -$ I certify that I am entitled to the number of withholding allowances claimed on City State  $7$ this certificate. Check the box if you are exempt from federal and Illinois Your signature Date П Income Tax withholding and sign and date the certificate. **Employer:** Keep this certificate with your records. If you have referred the employee's federal certificate to the IRS and the IRS has notified you to disregard this certificate. Even if you are not required to refer the Printed by the authority<br>of the State of Willington of the State of Warehouse<br>PO Number: 2200208 - 500 copies<br> $\begin{array}{|l|} \hline \text{This form is authorized under the Illinois income Tax. This is not a more than a particular case of the information may be used.} \hline \end{array}$ <br>IL-W-4 (R-05/20)

HRIS Entry

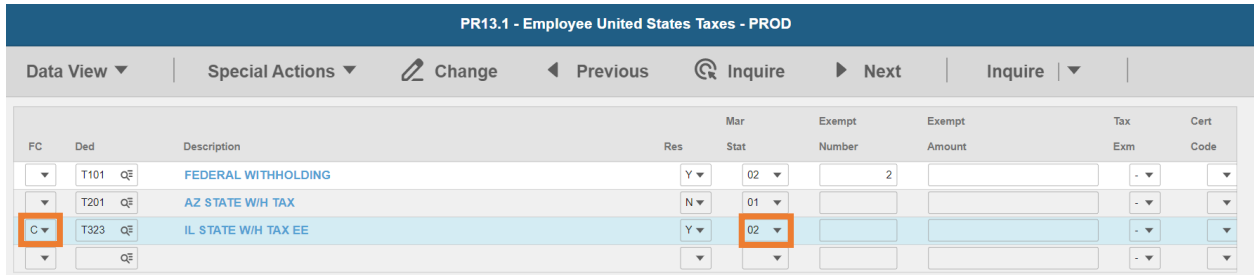

- **FC**: Type or select **C** for the **T323 IL STATE W/H TAX EE** deduction
- **Res** flag displays **Y**
- **Mar Stat:** Select the same Mar Stat as **T101** Federal Withholding

Enter Allowances/Dependent and Additional Amount elections

#### **Illinois Department of Revenue** IL-W-4 Employee's Illinois Withholding Allowance Certificate

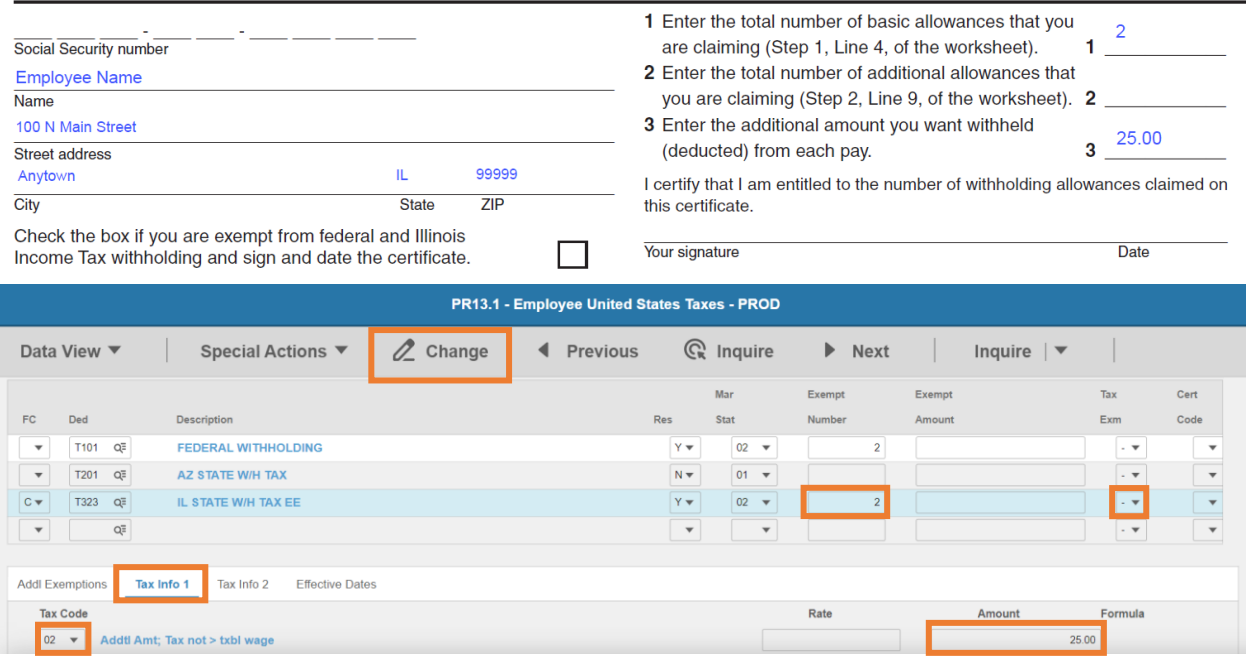

- **Exempt Number**: Enter amount from line 1.
- **Tax Emp** flag: Select **No**
	- Change flag to **Y** only if employee is claiming exempt
- Click **Tax Info 1** tab
- **Tax Code**: Select **02** Addtl Amt; Tax not > txbl wage
- **Amount**: Enter amount up to two-decimals from line 3.
	- *If the employee is claiming Tax Exempt, they cannot have an additional amount*
- Click **Change**, status bar displays message *Change Complete - Continue*

This completes the process for Illinois state tax elections.

## Indiana T325

**Website**: Indiana Department of Revenue [https://www.in.gov/dor](https://www.in.gov/dor/)

#### **Form**: **WH-4 Employee's Withholding Exemption & County Status Certificate**

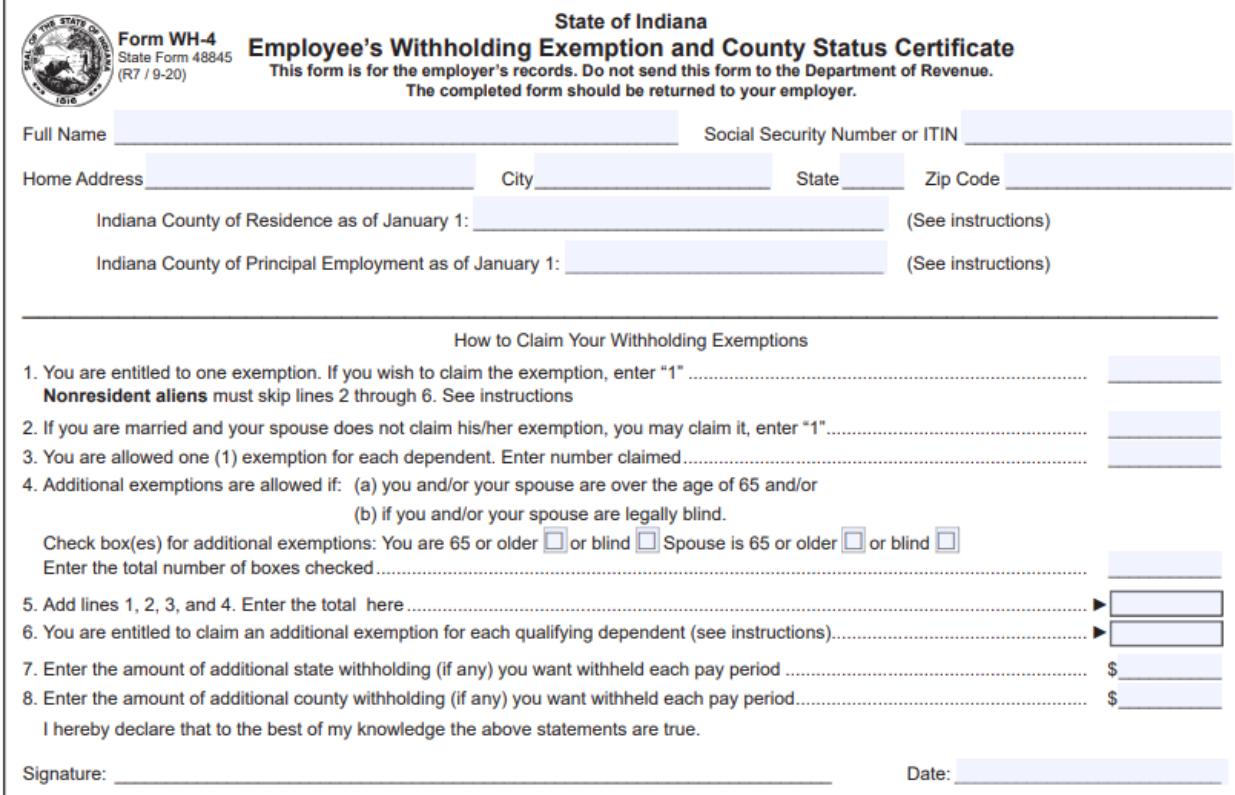

#### HRIS Entry

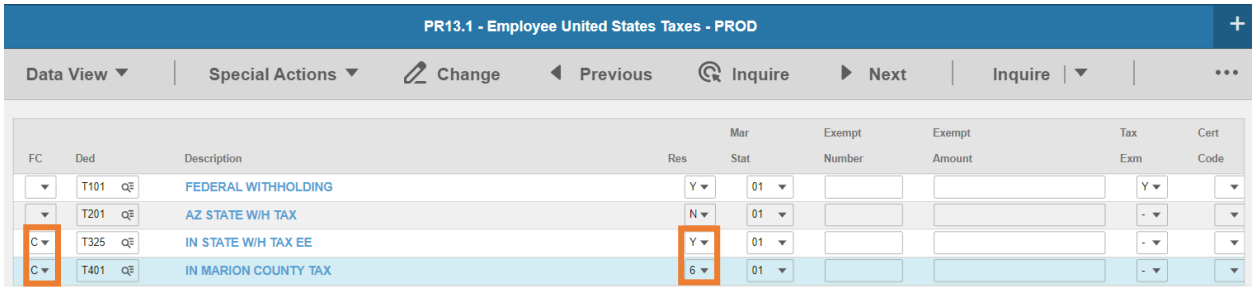

Steps will be repeated for county specific taxes

- **FC**: Type or select **C** for the **T325 IN STATE W/H TAX EE** deduction and county specific deduction
- **Res** flag:
	- **T325 IN STATE W/H TAX EE** displays as **Y**
	- **E** County Specific Tax select an option
		- i. Select **4** for **Indiana County Resident**
		- ii. Select **5** for **Indiana County Non-Resident**

#### iii. Select **6** for **Indiana County Resident Work**

### **Mar Stat**: Select the same Mar Stat as T101 Federal Withholding

#### Enter Allowances/Dependent and Additional Amount elections

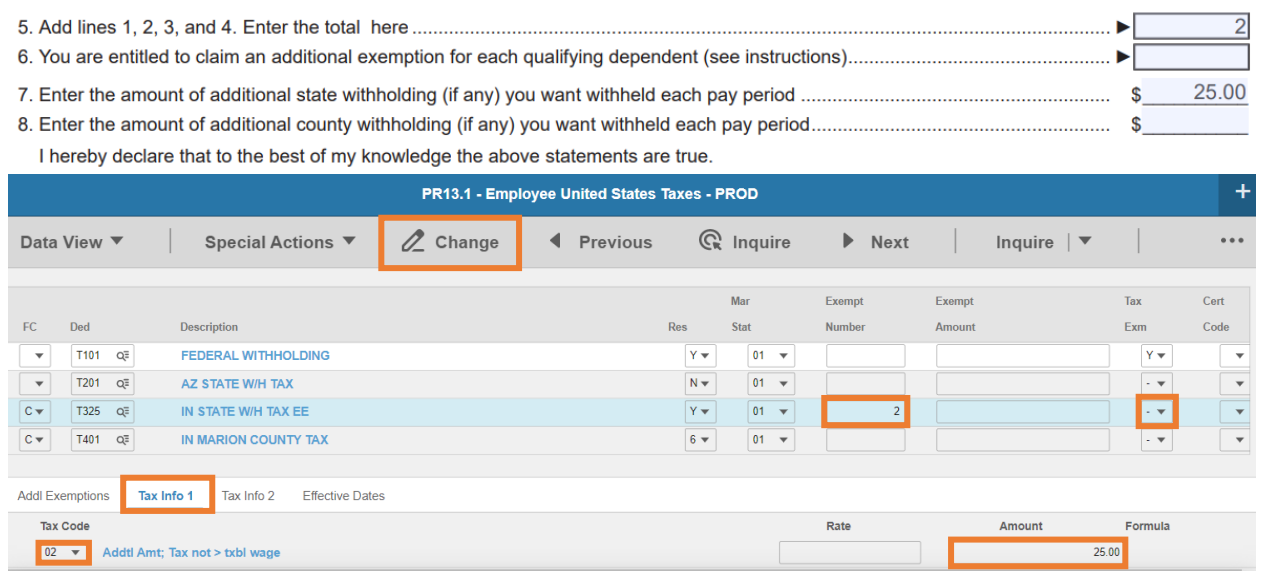

- **Exempt Number**: Enter amount from line 5.
- **Tax Emp** flag: Select **No**
	- Change flag to **Y** only if employee is claiming exempt
- Click **Tax Info 1** tab
- **Tax Code**: Select **02** Addtl Amt; Tax not > txbl wage
- **Amount**: Enter amount up to two-decimals from line 7.
	- *If the employee is claiming Tax Exempt, they cannot have an additional amount*
- Click **Change**, status bar displays message *Change Complete - Continue*

This completes the process for Indiana state tax elections.

## Iowa T327

**Website**: Iowa Department of Revenue [https://tax.iowa.gov](https://tax.iowa.gov/)

#### **Form**: **IA W-4 Employee's Withholding Allowance Certificate**

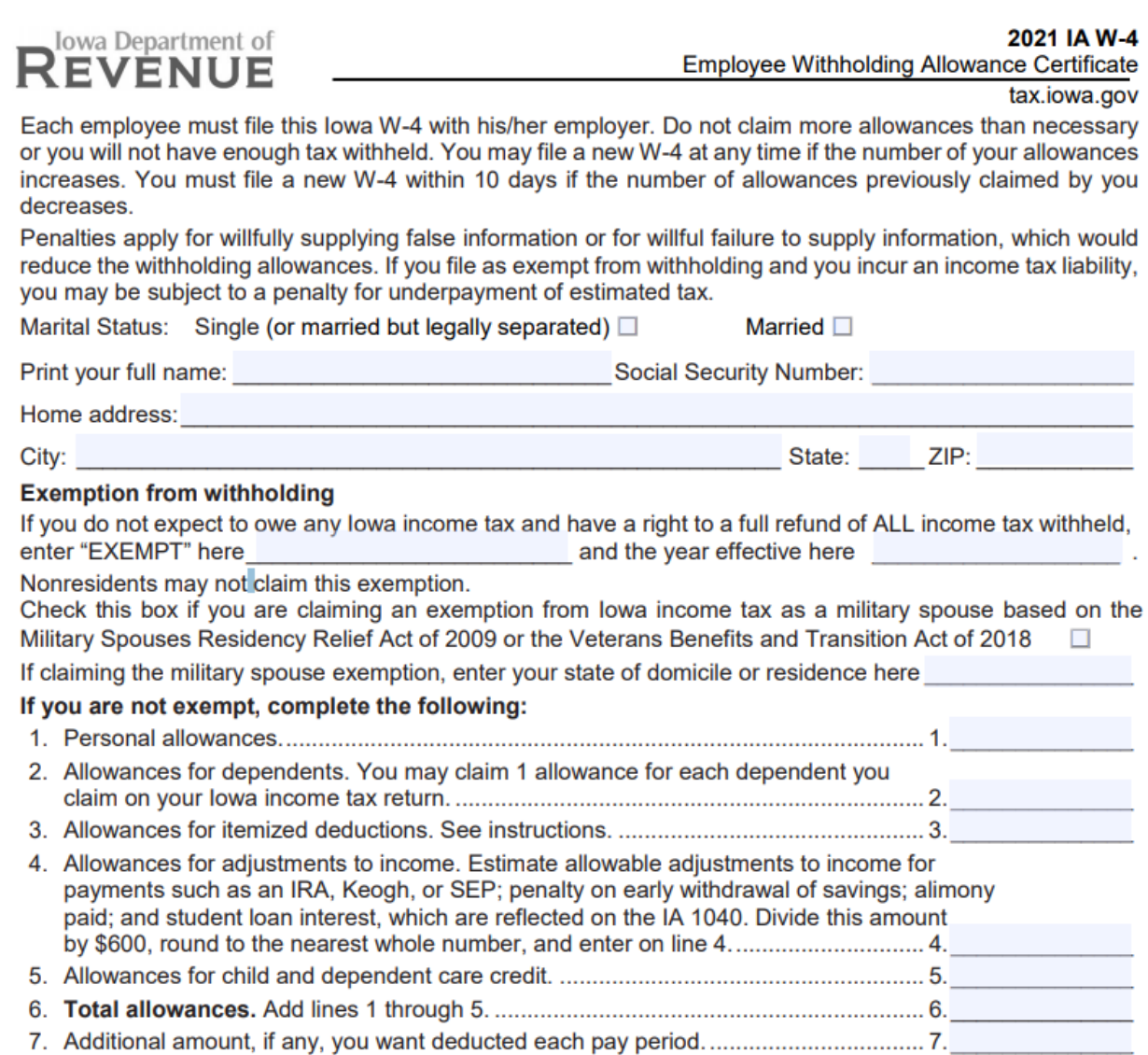

I, the undersigned, declare under penalties of perjury or false certificate, that I have examined this claim, and, to the best of my knowledge and belief, it is true, correct, and complete. 

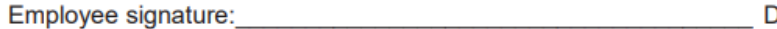

#### HRIS Entry

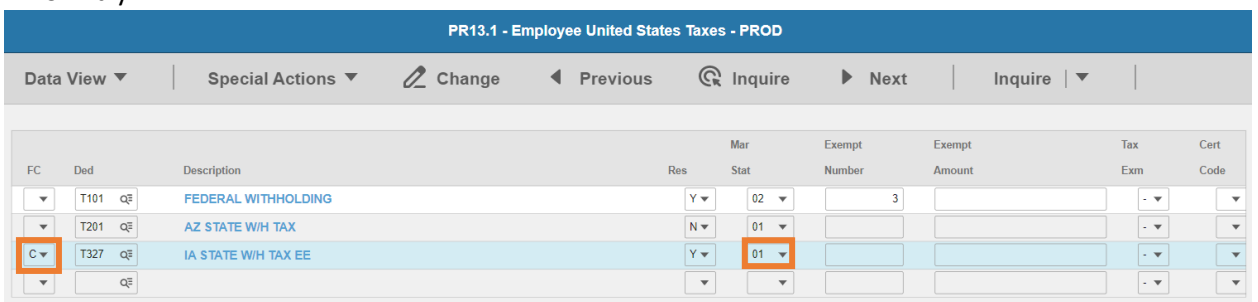

- **FC**: Type or select **C** for the **T327 IA STATE W/H TAX EE** deduction
- **Res** flag displays **Y**
- **Mar Stat:** Select the value related to the marital status indicated on the form

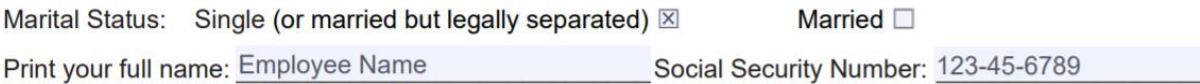

- **Select 01** for Single (or married but legally separated or Married)
- Select **02** for Married

Enter Allowances/Dependent and Additional Amount elections

- $\overline{\mathbf{c}}$
- 7. Additional amount, if any, you want deducted each pay period..................................7. 25

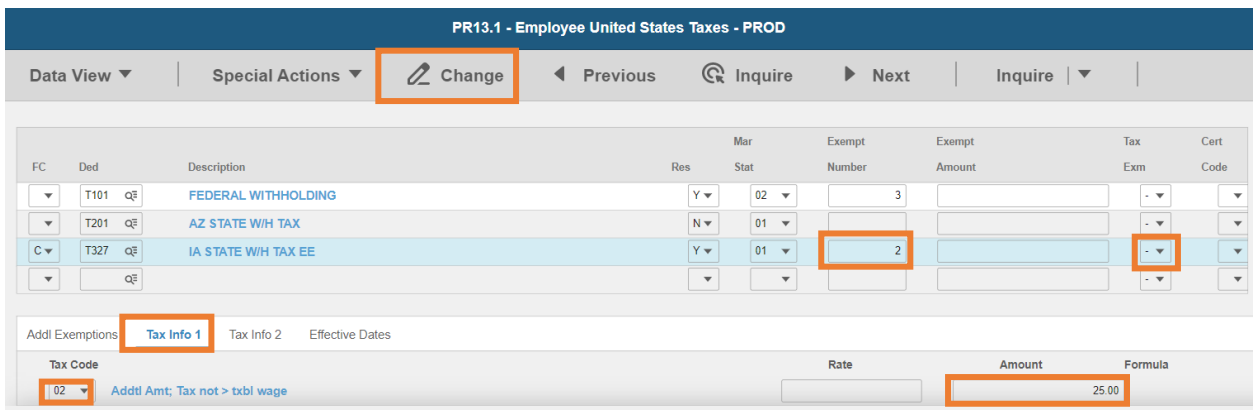

- **Exempt Number**: Enter amount from line 6.
- **Tax Emp** flag: Select **No**
	- Change flag to **Y** only if employee is claiming exempt
- Click **Tax Info 1** tab
- **Tax Code**: Select **02** Addtl Amt; Tax not > txbl wage
- **Amount**: Enter amount up to two-decimals from line 7.
- *If the employee is claiming Tax Exempt, they cannot have an additional amount*
- Click **Change**, status bar displays message *Change Complete - Continue*

This completes the process for Iowa state tax elections.

## Kansas T329

**Website**: Kansas Department of Revenue [https://www.ksrevenue.org](https://www.ksrevenue.org/)

#### **Form**: **K-4 Employee's Withholding Allowance Certificate**  . . . . . . . . . . . . . . . Kansas Employee's Withholding Allowance Certificate

Whether you are entitled to claim a certain number of allowances or exemption from withholding is subject to review by the Kansas Department of Revenue. Your employer may be required to send a copy of this form to the Department of Revenue.

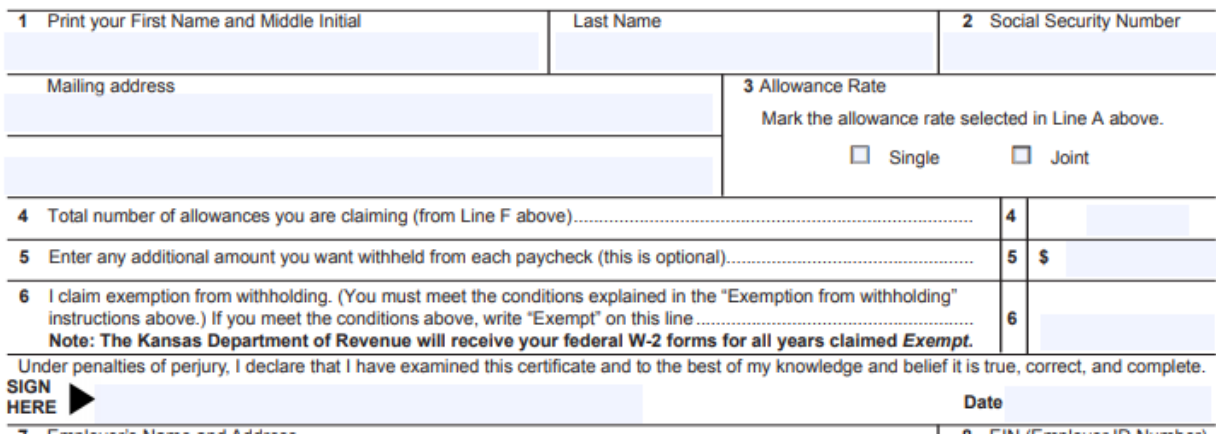

HRIS Entry

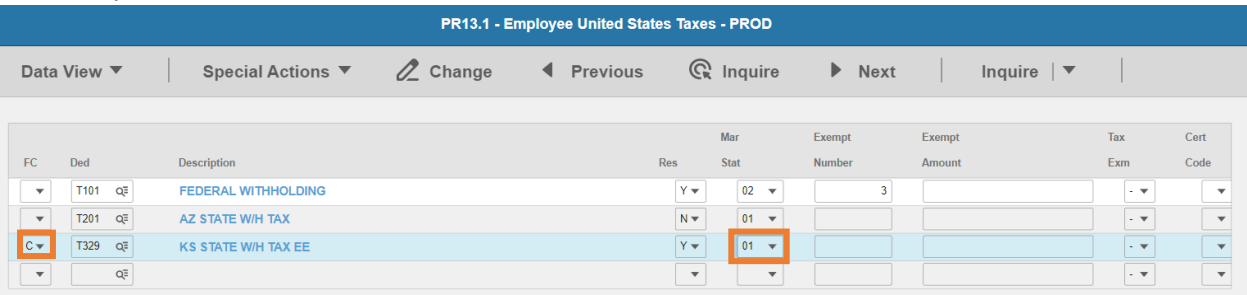

- **FC**: Type or select **C** for the **T329 KS STATE W/H TAX EE** deduction
- **Res** flag displays **Y**
- **Mar Stat:** Select the value related to the marital status indicated on the form

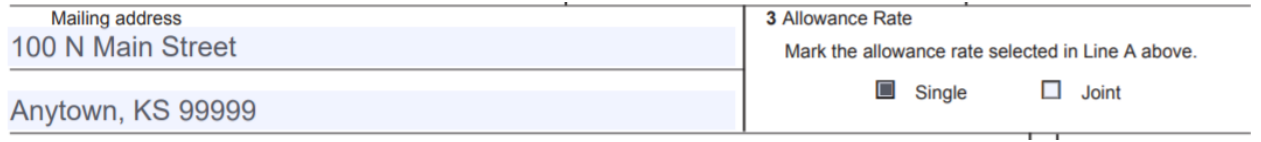

- **Select 01 for Single**
- Select **04** for Joint

#### Enter Allowances/Dependent and Additional Amount elections

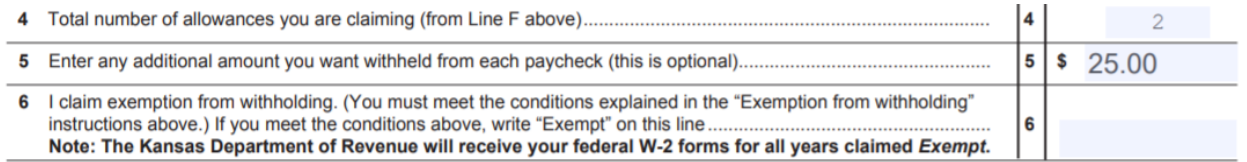

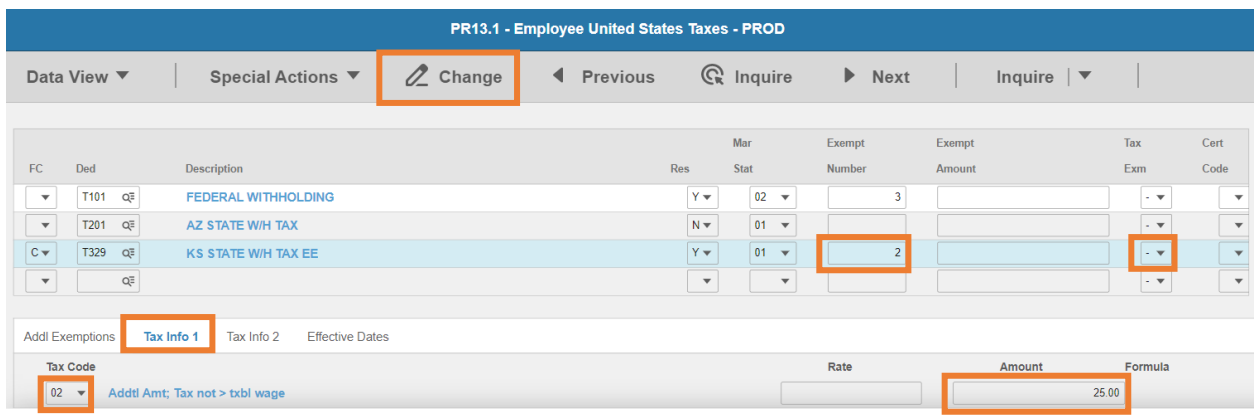

- **Exempt Number**: Enter amount from line 4.
- **Tax Emp** flag: Select **No**
	- Change flag to **Y** only if employee is claiming exempt
- Click **Tax Info 1** tab
- **Tax Code**: Select **02** Addtl Amt; Tax not > txbl wage
- **Amount**: Enter amount up to two-decimals from line 5.
	- *If the employee is claiming Tax Exempt, they cannot have an additional amount*
- Click **Change**, status bar displays message *Change Complete - Continue*

This completes the process for Kansas state tax elections.

## Kentucky T331

#### **Website**: Kentucky Department of Revenue<https://revenue.ky.gov/>

#### **Form**: **K-4 Employee's Withholding Exemption Certificate**

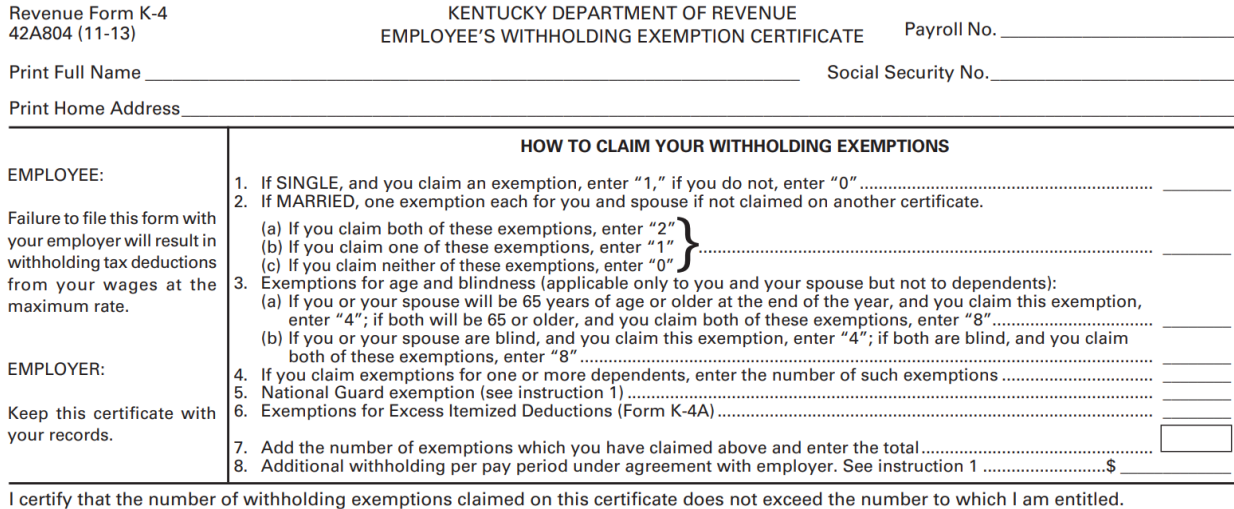

Date

Signed\_\_\_

#### HRIS Entry

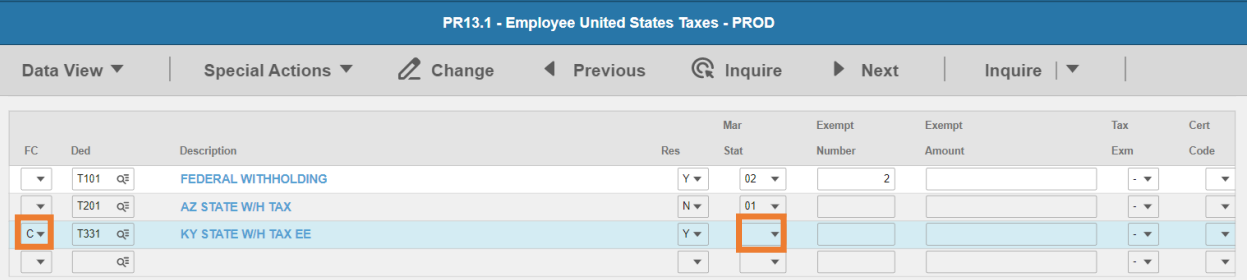

- **FC**: Type or select **C** for the **T331 KY STATE W/H TAX EE** deduction
- **Res** flag displays **Y**
- **Mar Stat:** Select the same Mar Stat as **T101** Federal Withholding

Enter Allowances/Dependent and Additional Amount elections

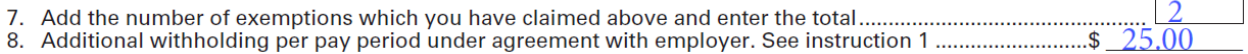

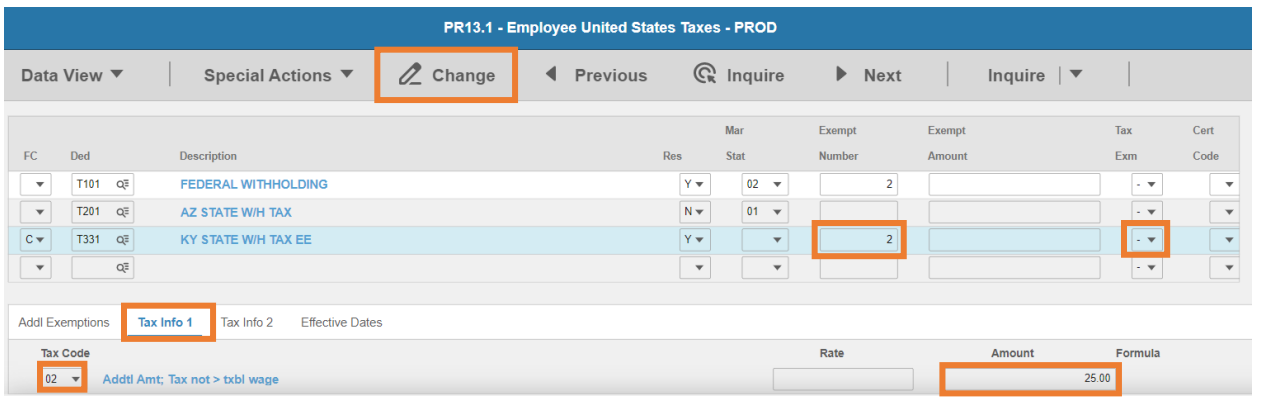

- **Exempt Number**: Enter amount from line 7.
- **Tax Emp** flag: Select **No**
	- Change flag to **Y** only if employee is claiming exempt
- Click **Tax Info 1** tab
- **Tax Code**: Select **02** Addtl Amt; Tax not > txbl wage
- **Amount**: Enter amount up to two-decimals from line 8.
	- **If the employee is claiming Tax Exempt, they cannot have an additional amount**
- Click **Change**, status bar displays message *Change Complete - Continue*

This completes the process for Kentucky state tax elections.

## Louisiana T333

**Website**: Louisiana Department of Revenu[e http://revenue.louisiana.gov](http://revenue.louisiana.gov/)

#### **Form**: **L-4 Employee's Withholding Allowance Certificate**

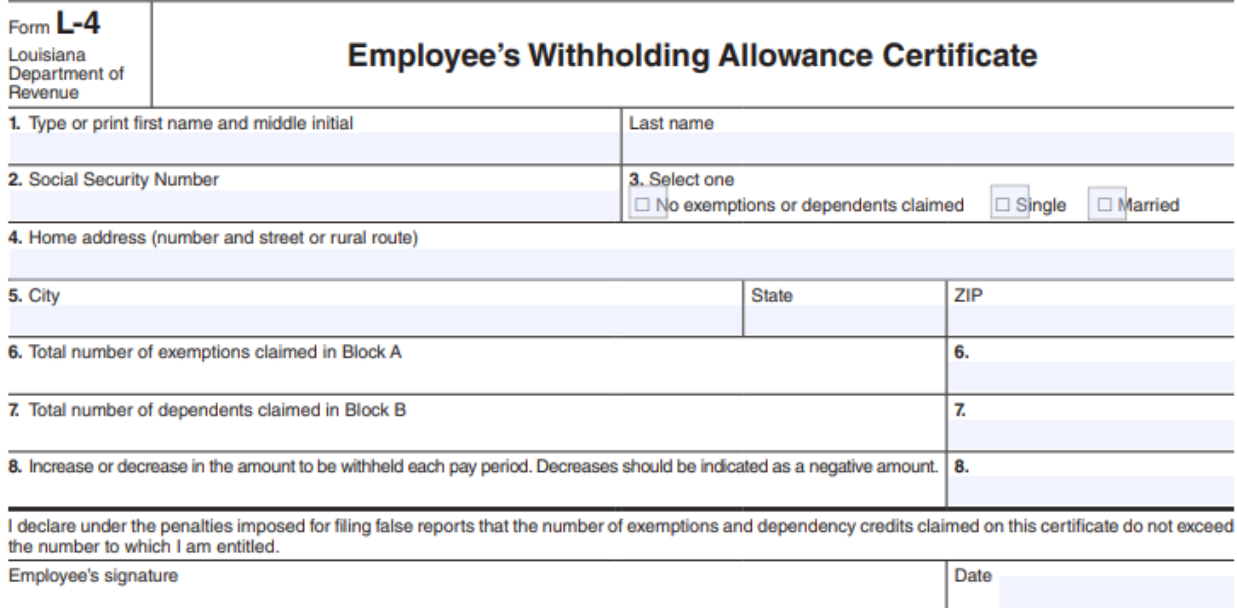

The following is to be completed by employer.

#### HRIS Entry

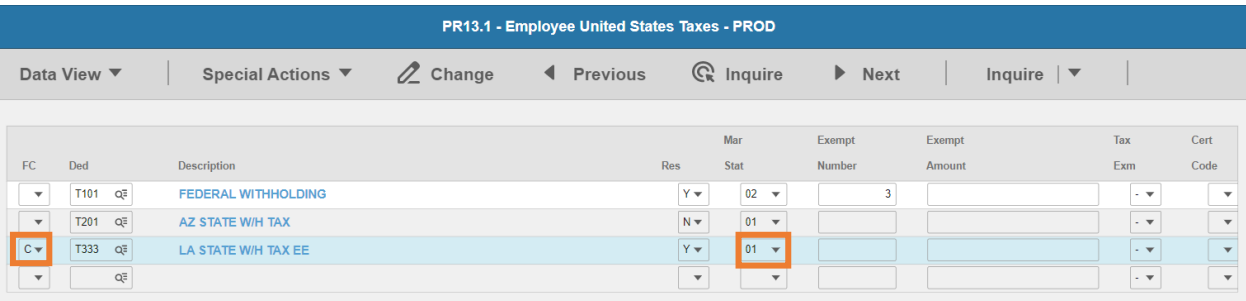

- **FC**: Type or select **C** for the **T333 LA STATE W/H TAX EE** deduction
- **Res** flag displays **Y**
- **Mar Stat:** Select the value related to the marital status indicated on the form

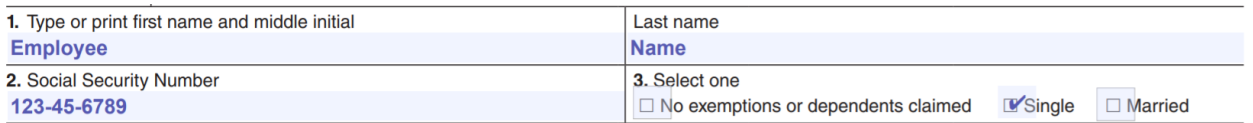

- **EXECTE 21 Formally Select 01 for Single or No Exemptions or dependents claimed**
- Select **02** for Married

#### Enter Allowances/Dependent and Additional Amount elections

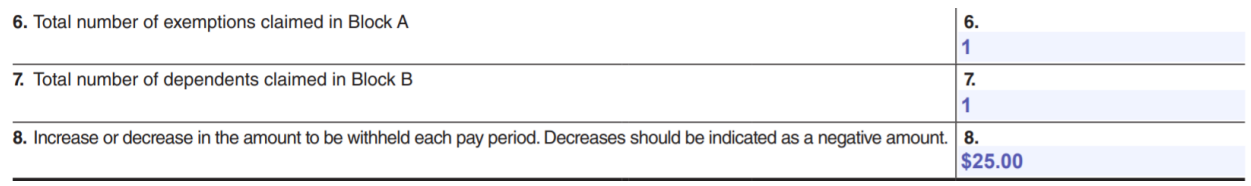

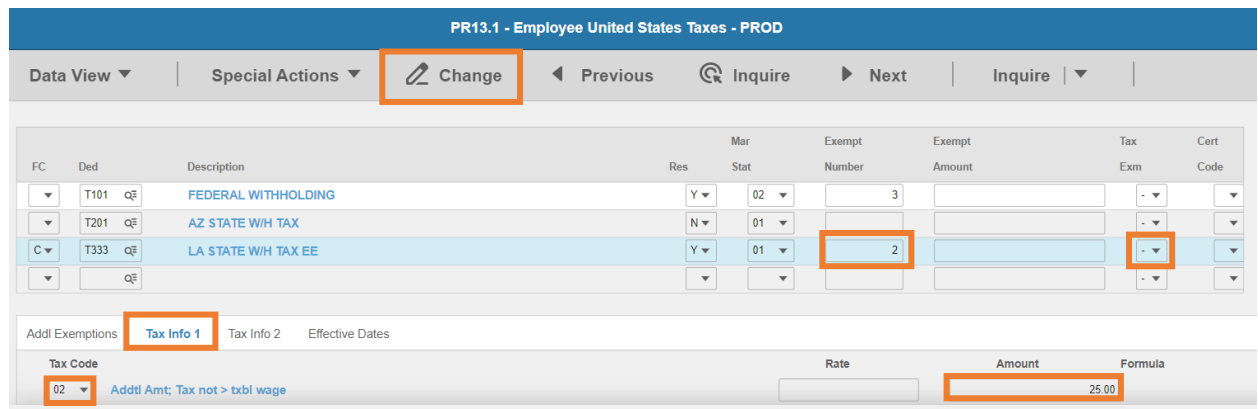

- **Exempt Number**: Enter amount of line 6 + line 7
- **Tax Emp** flag: Select **No**
	- Change flag to **Y** only if employee is claiming exempt
- Click **Tax Info 1** tab
- **Tax Code**: Select **02** Addtl Amt; Tax not > txbl wage
- **Amount**: Enter amount up to two-decimals from line 8.
	- **If the employee is claiming Tax Exempt, they cannot have an additional amount**
- Click **Change**, status bar displays message *Change Complete - Continue*

This completes the process for Louisiana state tax elections.

## Maine T335

**Website**: Maine Department of Revenue<https://www.maine.gov/revenue>

#### **Form**: **W-4ME Maine Employee's Withholding Allowance Certificate**

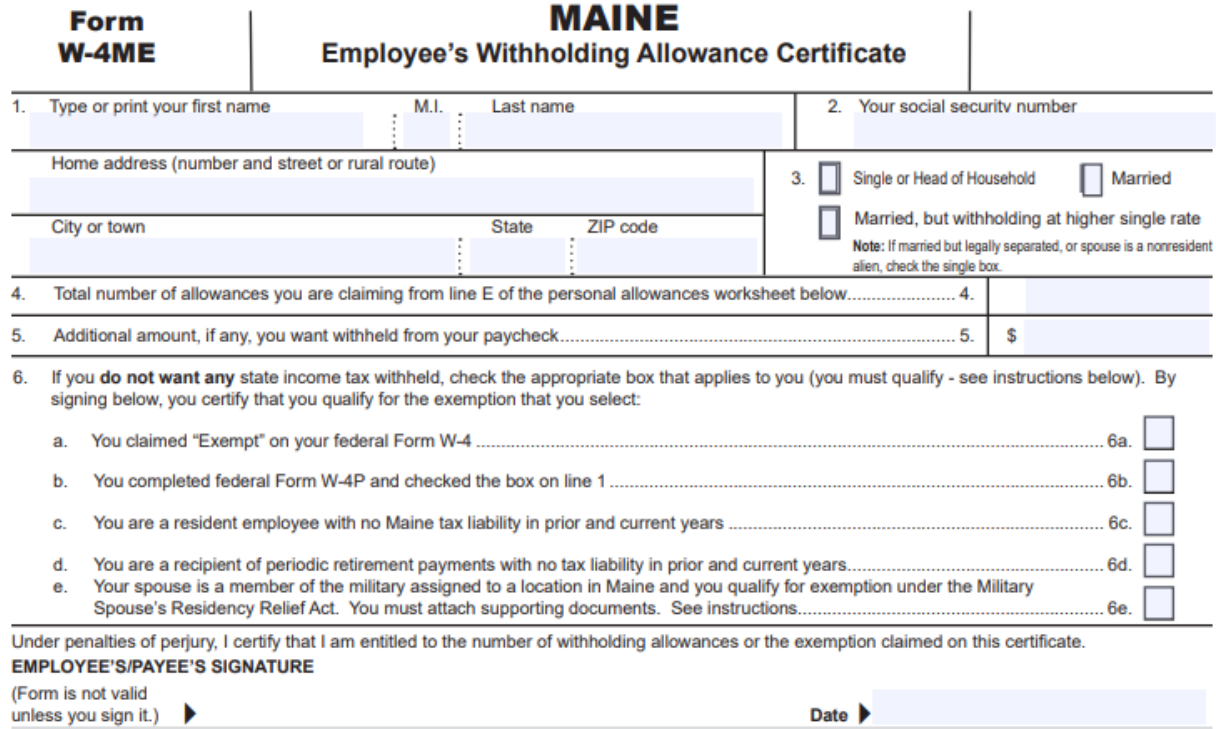

#### HRIS Entry

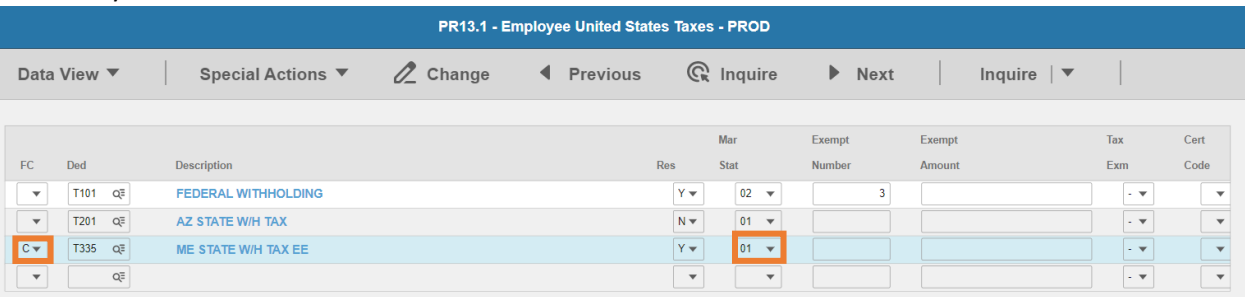

- **FC**: Type or select **C** for the **T335 ME STATE W/H TAX EE** deduction
- **Res** flag displays **Y**
- **Mar Stat:** Select the value related to the marital status indicated on the form

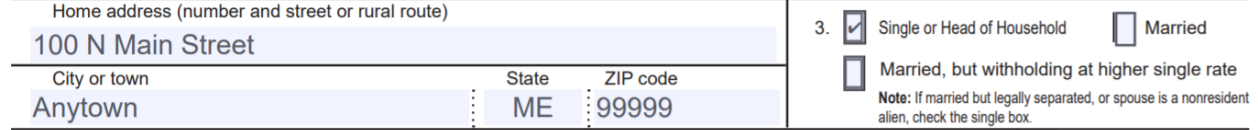

- **Select 01 for Single or Head of Household**
- Select **02** for Married
- Select **15** for Married, but withholding at higher single rate

#### Enter Allowances/Dependent and Additional Amount elections

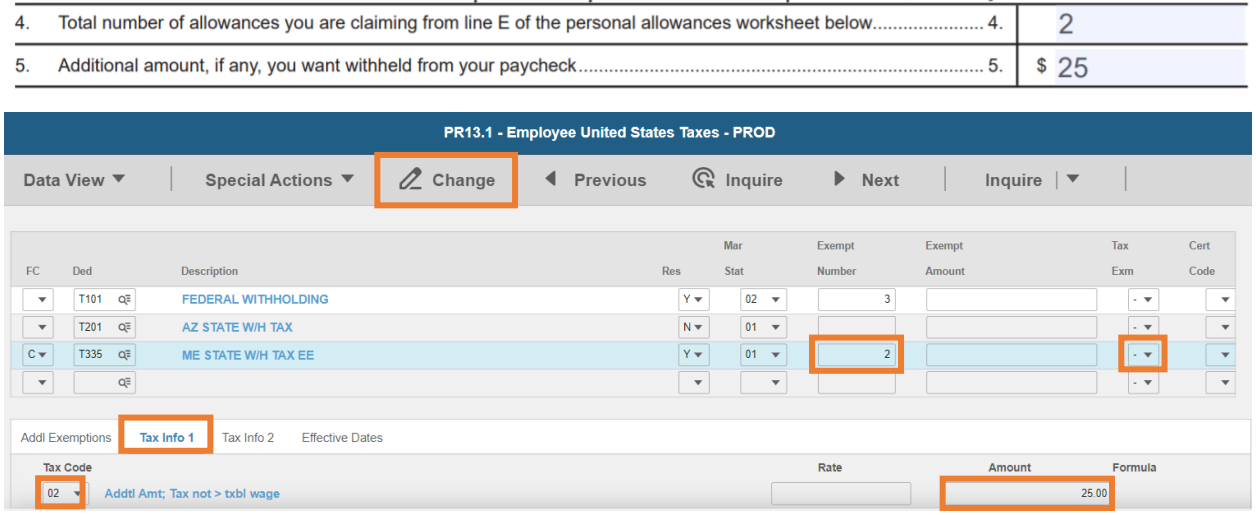

- **Exempt Number**: Enter amount from line 4.
- **Tax Emp** flag: Select **No**
	- Change flag to **Y** only if employee is claiming exempt
		- i. If the employee fails to submit a new W-4ME Form for the next calendar year, the employer must begin withholding at the **single** rate with **no allowances**
- Click **Tax Info 1** tab
- **Tax Code**: Select **02** Addtl Amt; Tax not > txbl wage
- **Amount**: Enter amount up to two-decimals from line 5.
	- *If the employee is claiming Tax Exempt, they cannot have an additional amount*
- Click **Change**, status bar displays message *Change Complete - Continue*

This completes the process for Maine state tax elections.

## Maryland T337

**Website**: Comptroller of Marylan[d https://www.marylandtaxes.gov](https://www.marylandtaxes.gov/)

#### **Form**: **MW507 Employee's Maryland Withholding Exemption Certificate**

#### **FORM Employee's Maryland Withholding Exemption Certificate MW507**

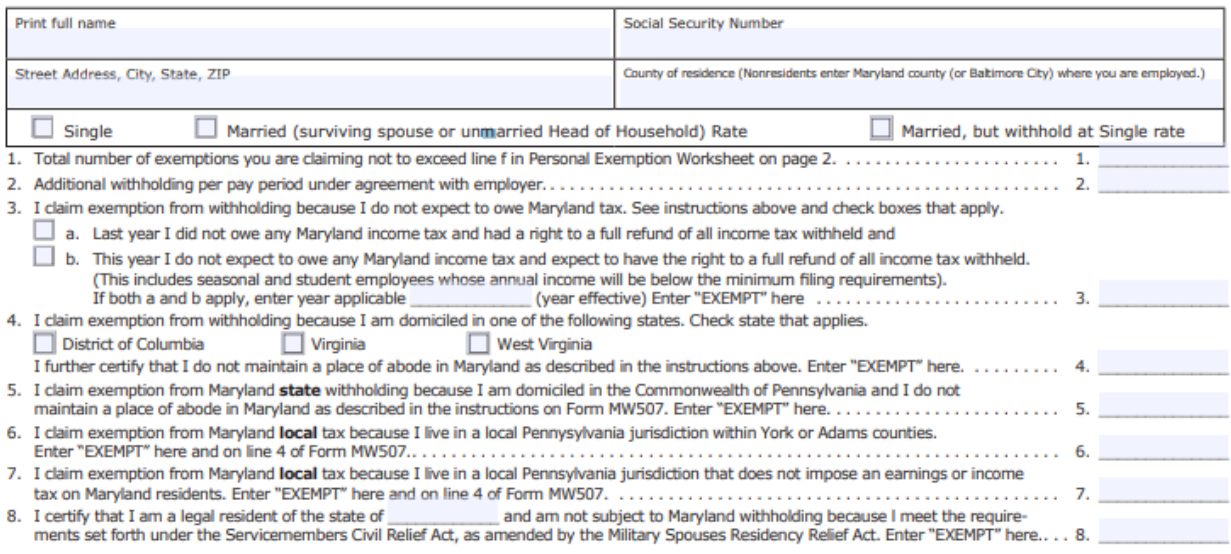

**Under the penalty of perjury,** I further certify that I am entitled to the number of withholding allowances claimed on line 1 above, or if daiming exemption from withholding, that I am entitled to claim the exempt status

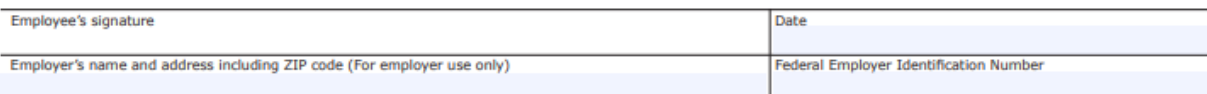

#### HRIS Entry

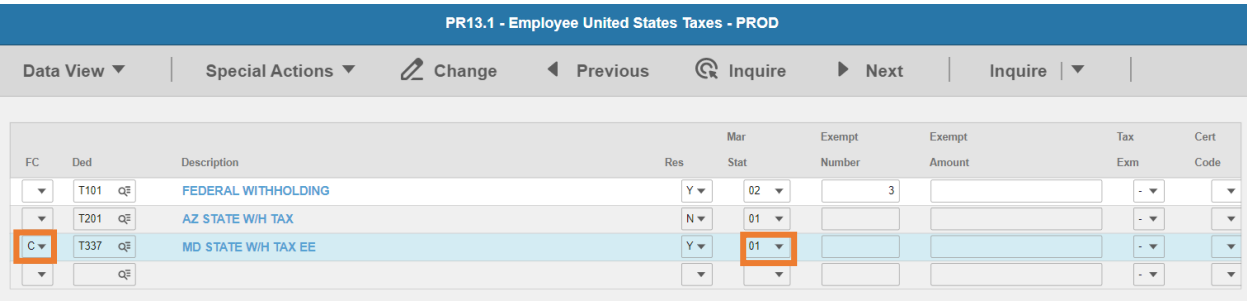

- **FC**: Type or select **C** for the **T337 MD STATE W/H TAX EE** deduction
- **Res** flag displays **Y**
- **Mar Stat:** Select the value related to the marital status indicated on the form

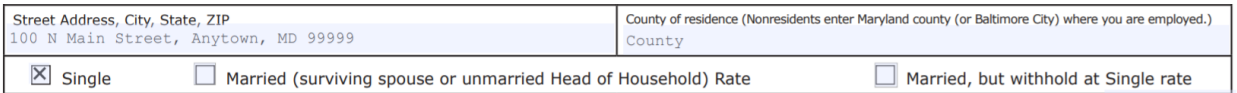

- **Select 01 for Single**
- Select **02** for Married (surviving spouse or unmarried Head of Household) Rate
- **F** Select 15 for Married, but withhold at Single rate

#### Enter Allowances/Dependent and Additional Amount elections

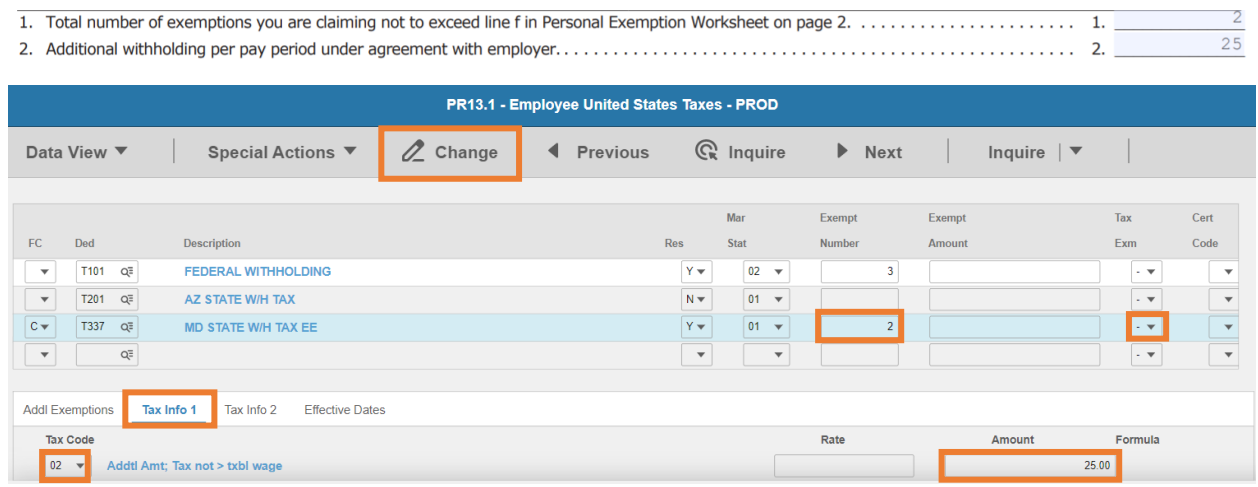

- **Exempt Number**: Enter amount from line 1.
- **Tax Emp** flag: Select **No**
	- Change flag to **Y** only if employee is claiming exempt
- Click **Tax Info 1** tab
- **Tax Code**: Select **02** Addtl Amt; Tax not > txbl wage
- **Amount**: Enter amount up to two-decimals from line 2.
	- *If the employee is claiming Tax Exempt, they cannot have an additional amount*
- Click **Change**, status bar displays message *Change Complete - Continue*

This completes the process for Maryland state tax elections.

## Massachusetts T339

## **Website**: Massachusetts Department of Revenue [https://www.mass.gov/orgs/massachusetts](https://www.mass.gov/orgs/massachusetts-department-of-revenue)[department-of-revenue](https://www.mass.gov/orgs/massachusetts-department-of-revenue)

#### **Form**: **M-4 Massachusetts Employee's Withholding Exemption Certificate**

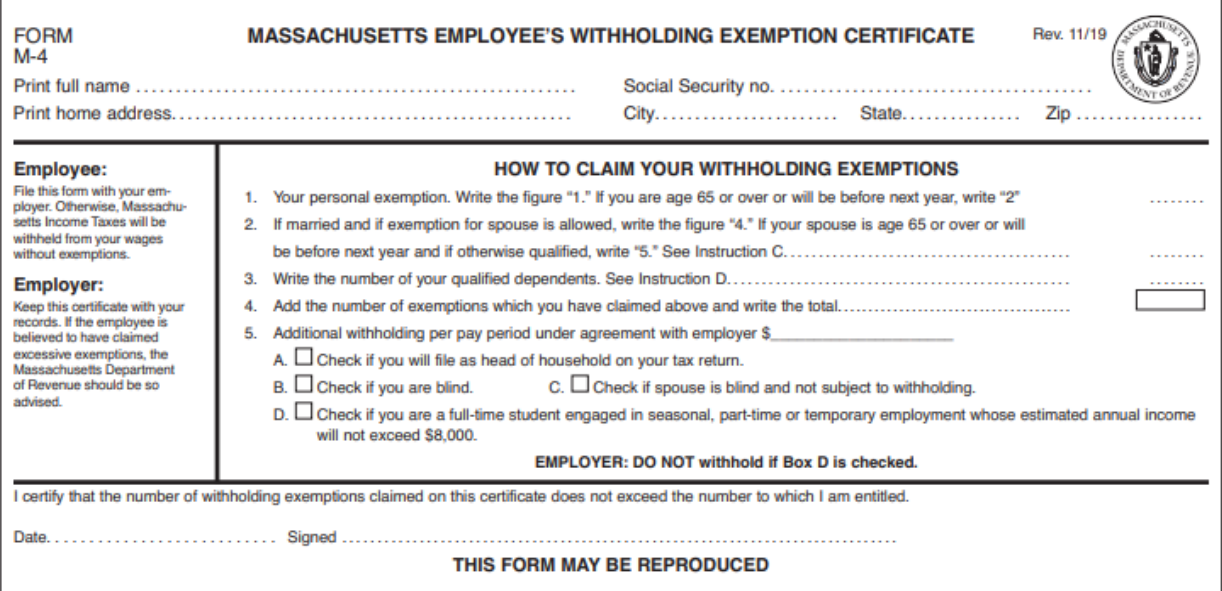

#### HRIS Entry

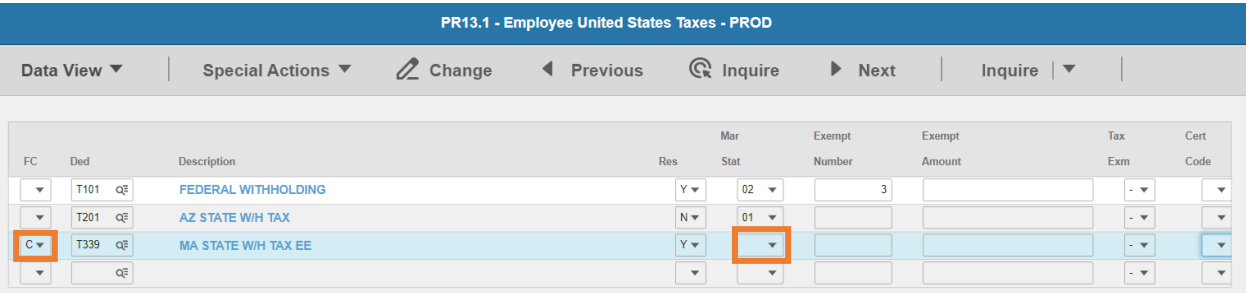

- **FC**: Type or select **C** for the **T339 MA STATE W/H TAX EE** deduction
- **Res** flag displays **Y**
- **Mar Stat:** Select the same Mar Stat as T101 Federal Withholding
- 4. Head of Household, Blind or Blind Spouse elections. Contact [outsideazwork@azdoa.gov](mailto:outsideazwork@azdoa.gov) if box **5A, 5B** or **5C** are checked

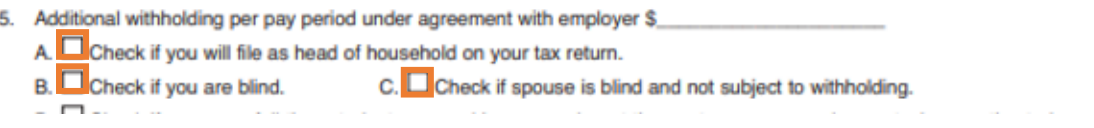

#### Enter Allowances/Dependent and Additional Amount elections

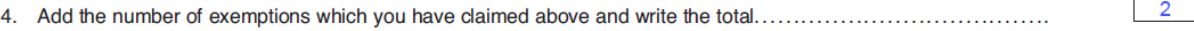

5. Additional withholding per pay period under agreement with employer \$ 25.00

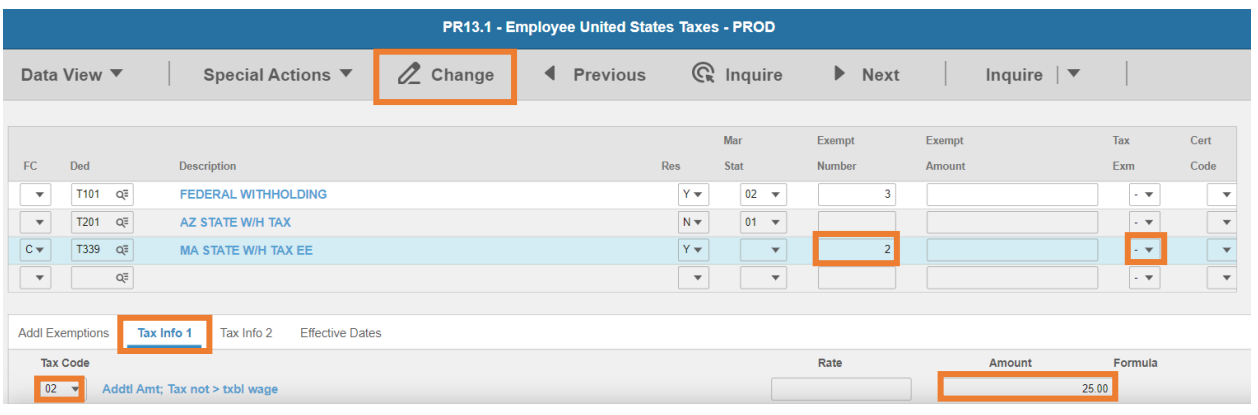

- **Exempt Number**: Enter amount from line 4.
- **Tax Emp** flag: Select **No**
	- Change flag to **Y** only if Box **5D** is checked
- Click **Tax Info 1** tab
- **Tax Code**: Select **02** Addtl Amt; Tax not > txbl wage
- **Amount**: Enter amount up to two-decimals from line 5.
	- **If the employee is claiming Tax Exempt, they cannot have an additional amount**
- Click **Change**, status bar displays message *Change Complete - Continue*

This completes the process for Massachusetts state tax elections.

## Michigan T341

**Website**: State of Michigan Department of Treasury<https://www.michigan.gov/taxes>

#### **Form**: **MI-W4 Employee's Michigan Withholding Exemption Certificate**

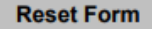

## MI-W4

(Rev. 12-20)

#### **EMPLOYEE'S MICHIGAN WITHHOLDING EXEMPTION CERTIFICATE** STATE OF MICHIGAN - DEPARTMENT OF TREASURY

This certificate is for Michigan income tax withholding purposes only. Read instructions on page 2 before completing this form.

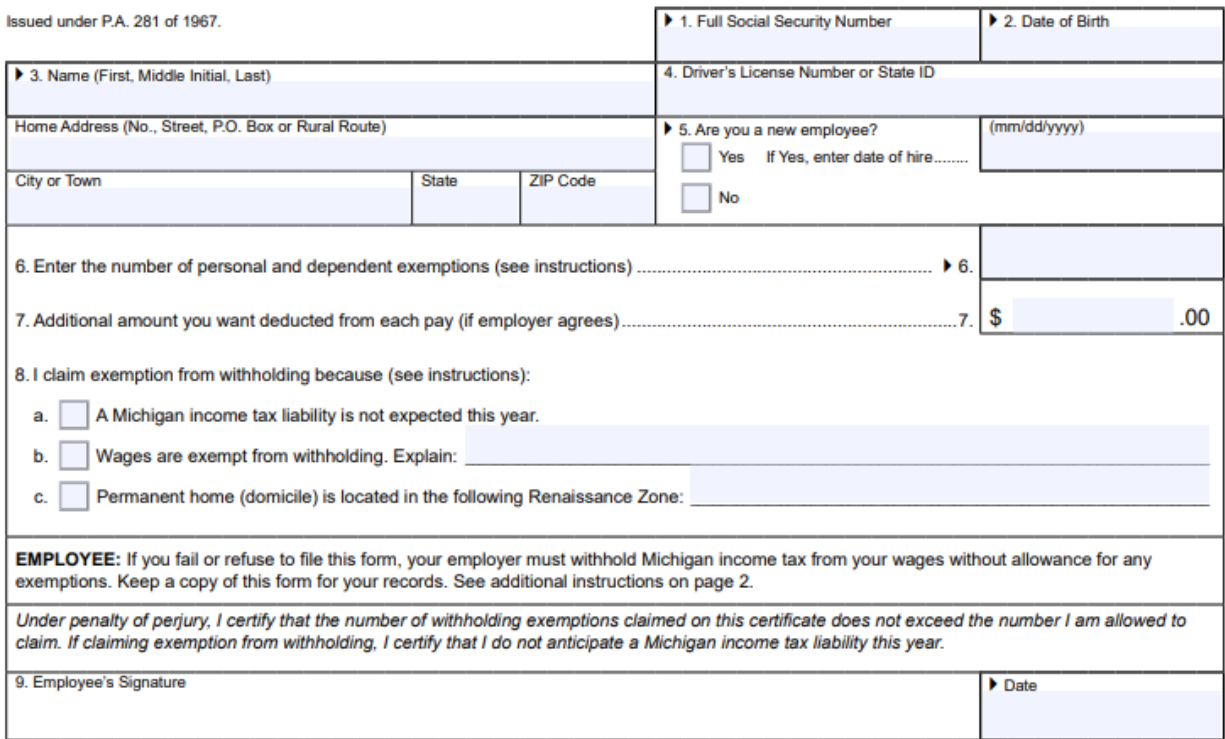

#### HRIS Entry

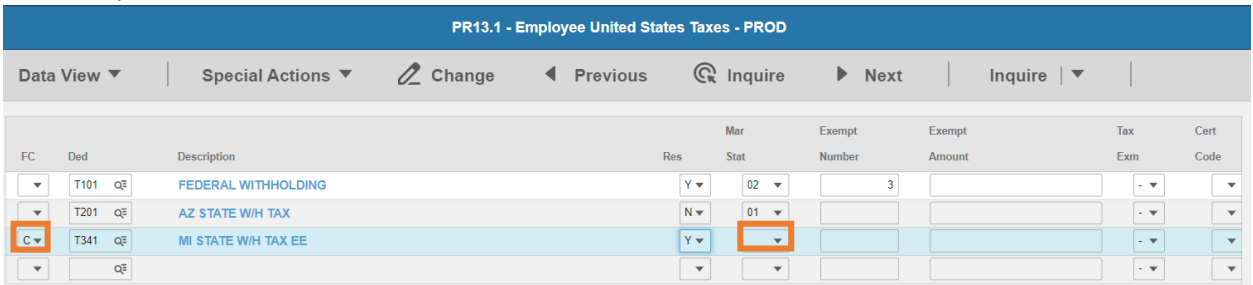

- **FC**: Type or select **C** for the **T341 MI STATE W/H TAX EE** deduction
- **Res** flag displays **Y**
- **Mar Stat:** Select the same Mar Stat as **T101** Federal Withholding

#### Enter Allowances/Dependent and Additional Amount elections

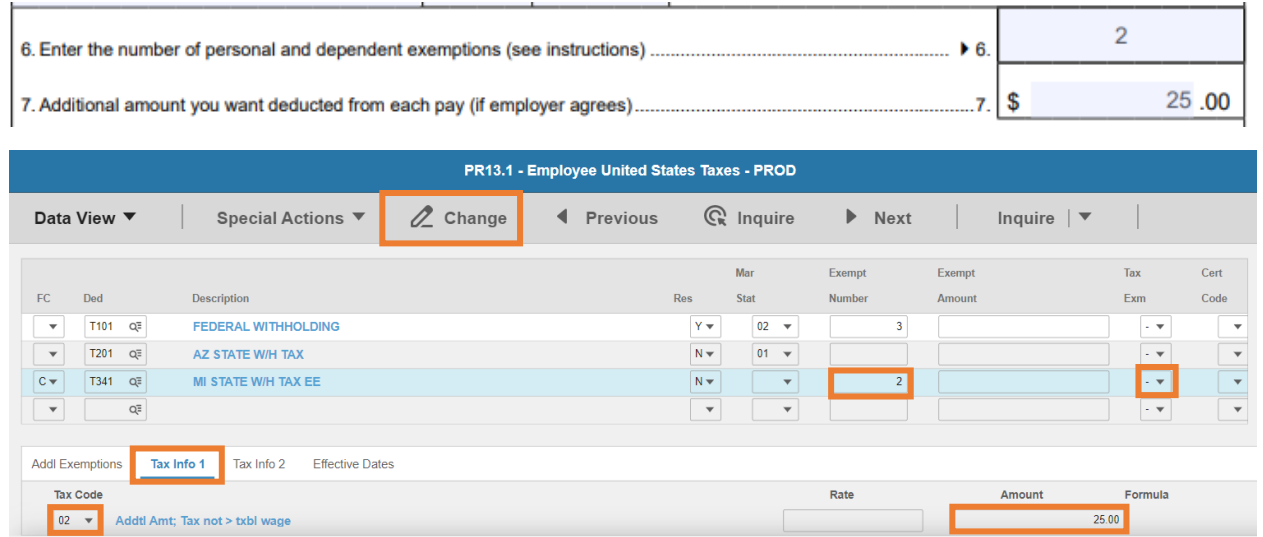

- **Exempt Number**: Enter amount from line 6.
- **Tax Emp** flag: Select **No**
	- Change flag to **Y** only if employee is claiming exempt
- Click **Tax Info 1** tab
- **Tax Code**: Select **02** Addtl Amt; Tax not > txbl wage
- **Amount**: Enter amount up to two-decimals from line 7.
	- **If the employee is claiming Tax Exempt, they cannot have an additional amount**
- Click **Change**, status bar displays message *Change Complete - Continue*

This completes the process for Michigan state tax elections.

## Minnesota T343

**Website**: Minnesota Department of Revenue [https://www.revenue.state.mn.us](https://www.revenue.state.mn.us/)

#### **Form**: **W-4MN Minnesota Employee Withholding Allowance/Exemption Certificate**

**Default:** If an employee does not complete Form W-4MN and they have a federal Form W-4 (from 2019 or prior years) on file, use the allowances on their federal Form W-4. Otherwise, withhold Minnesota tax as if the employee is single with zero withholding allowances.

# **M** DEPARTMENT

## 2021 W-4MN, Minnesota Employee Withholding Allowance/Exemption Certificate

#### **Employees**

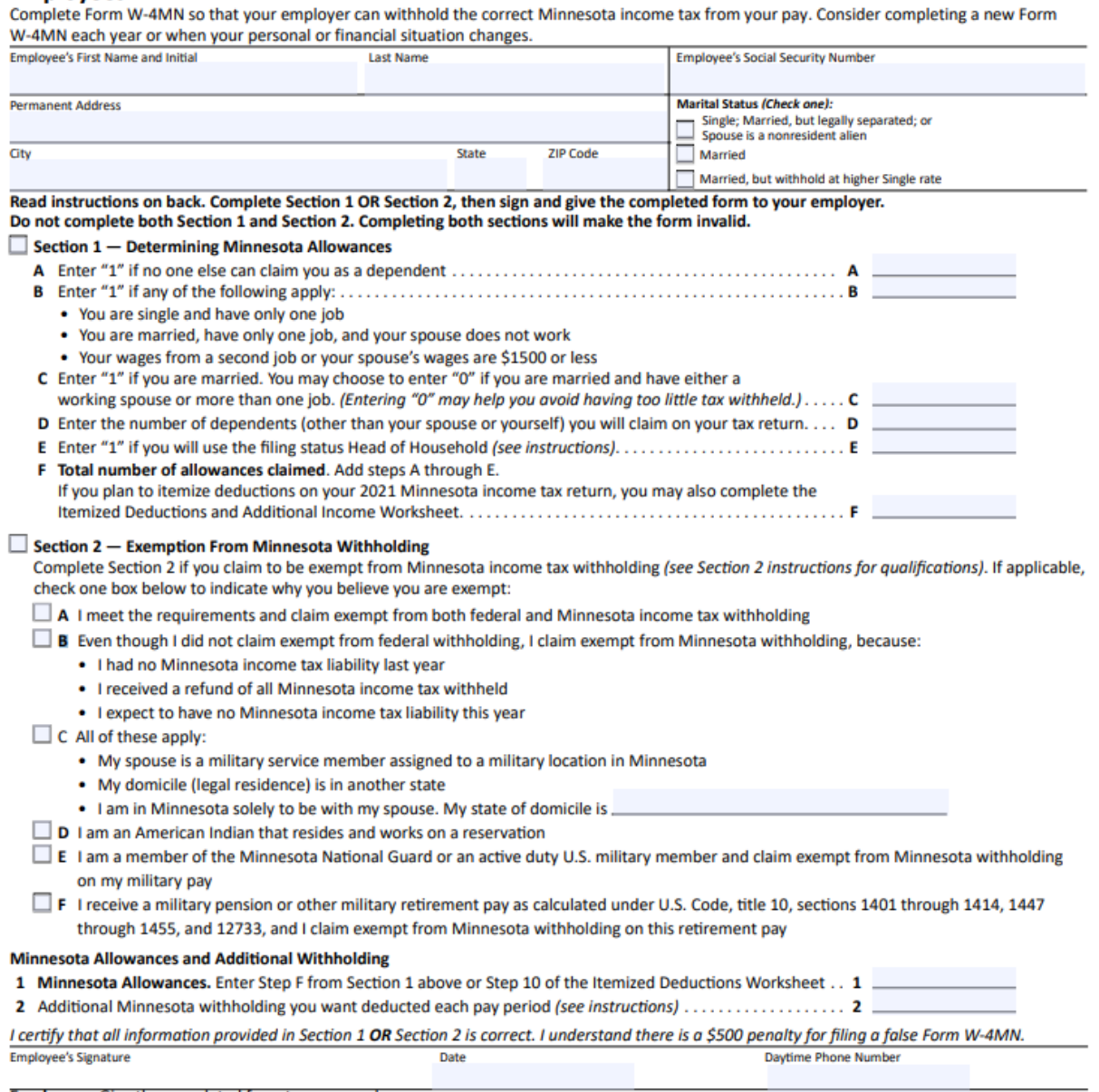

**Employees:** Give the completed form to your employer.

HRIS Entry

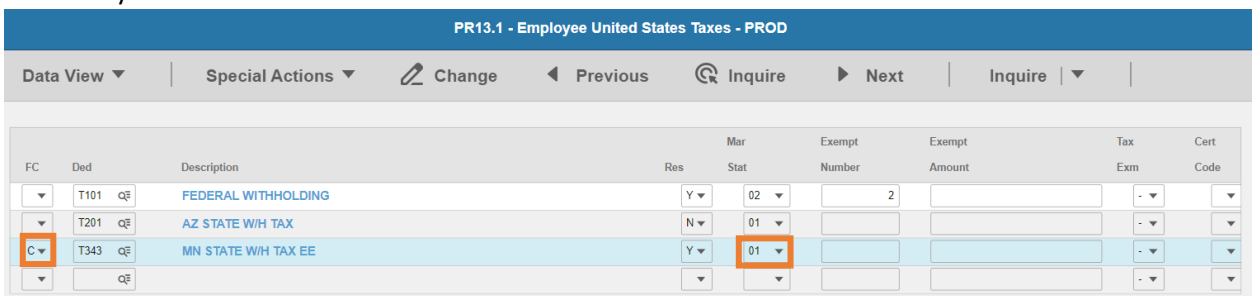

**FC**: Type or select **C** for the **T343 MN STATE W/H TAX** deduction

#### **Res** flag displays **Y**

**Mar Stat:** Select the value related to the marital status indicated on the form

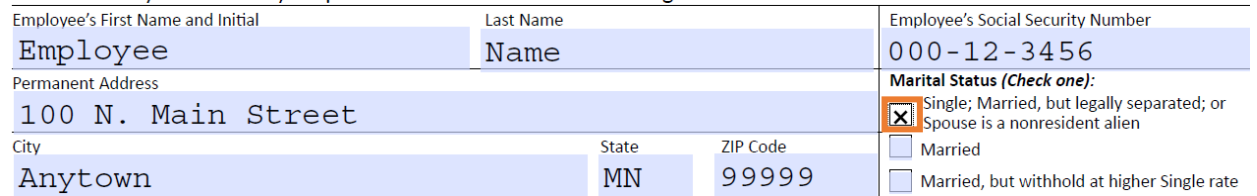

- **Select 01** for Single; Married, but legally separated; or Spouse is a nonresident alien
- Select **02** for Married
- Select **15** for Married, but withhold at higher Single rate

Enter Allowances/Dependent and Additional Amount elections

#### Minnesota Allowances and Additional Withholding

- 1 Minnesota Allowances. Enter Step F from Section 1 above or Step 10 of the Itemized Deductions Worksheet . . 1
- 2 Additional Minnesota withholding you want deducted each pay period (see instructions) ................... 2

I certify that all information provided in Section 1 OR Section 2 is correct. I understand there is a \$500 penalty for filing a false Form W-4MN.

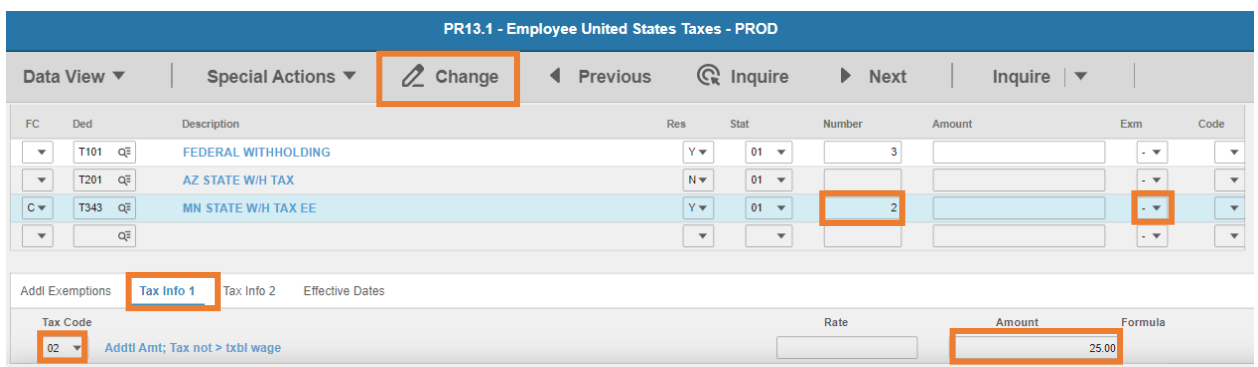

- **Exempt Number**: Enter allowances from line 1.
- **Tax Emp** flag: Select **No**
	- Change flag to **Y** only if employee is claiming exempt
		- i. Must complete a new W-4MN Form by **February 15** of each year
- Click **Tax Info 1** tab

 $00<sup>1</sup>$ 

- **Tax Code**: Select **02** Addtl Amt; Tax not > txbl wage
- **Amount**: Enter amount up to two-decimals from line 2.
	- *If the employee is claiming Tax Exempt, they cannot have an additional amount*
- Click **Change**, status bar displays message *Change Complete - Continue*

#### **Copies of Forms W-4MN must be sent to the Minnesota Department of Revenue if any of the following apply:**

- Employee claims more than 10 Minnesota withholding allowances
- Employee claims to be exempt from Minnesota withholding and the employer reasonably expects the wages to exceed \$200 per week. Do not send Forms W-4MN from Michigan and North Dakota residents who provided a Form MWR.
- Employer believes employee is not entitled to the number of allowances claimed

Send Forms W-4MN to the address on the form.

#### **Lock-In Letters**

If the employee has an IRS Lock-in Letter, the agency must provide the Minnesota Department of Revenue with a copy of the employee's Form W-4MN. Minnesota DOR will verify the number of allowances that the employee may claim for Minnesota purposes. Continue using the Form W-4MN until Minnesota DOR sends notification to change the amount of allowances on the employee's Form W-4MN. If the employee has not completed a Form W-4MN, have the employee complete the form and use the allowances calculated on that form until notified by the department.

This completes the process for Minnesota state tax elections.
## Mississippi T345

**Website**: Mississippi Department of Revenue [https://www.dor.ms.gov](https://www.dor.ms.gov/) 

## **Form**: **89-350-19-3-1-000 Mississippi Employee's Withholding Exemption Certificate**

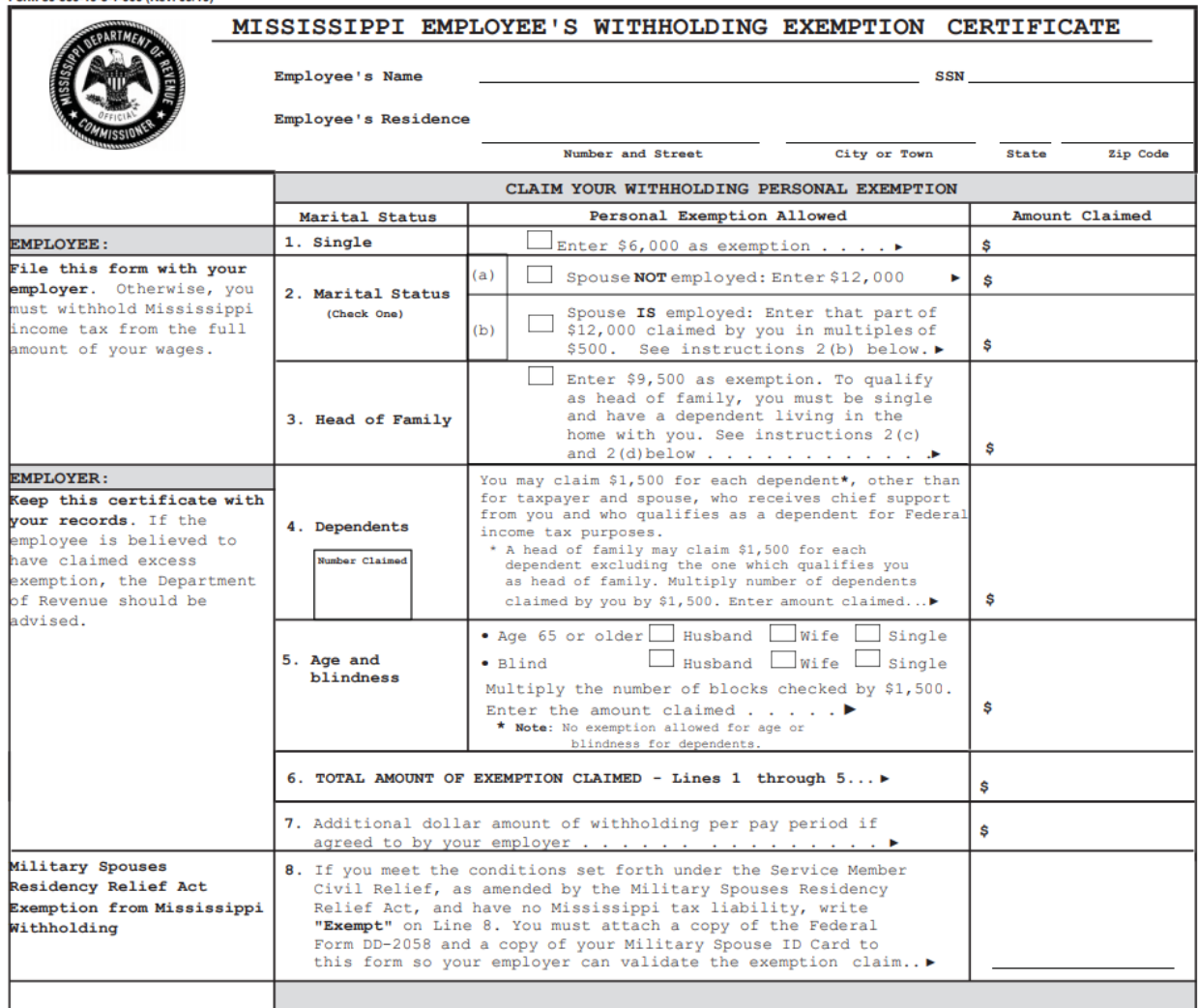

I declare under the penalties imposed for filing false reports that the amount of exemption claimed on this<br>certificate does not exceed the amount to which I am entitled or I am entitled to claim exempt status.

Employee's Signature:

 $\overline{\phantom{a}}$ 

Date:

 $\overline{\phantom{a}}$ 

#### HRIS Entry

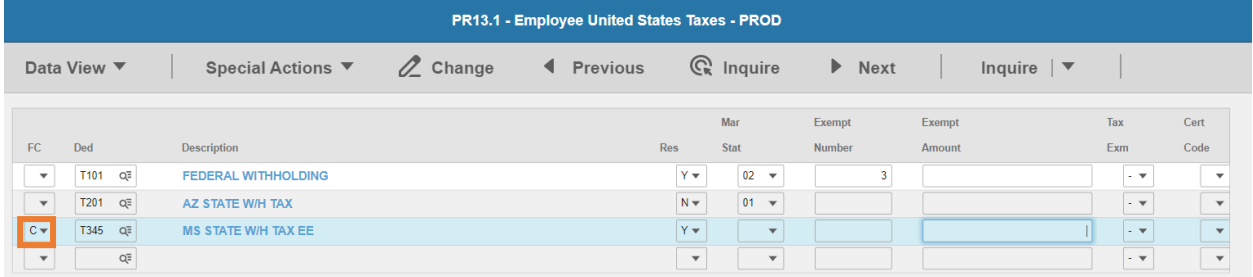

**FC**: Type or select **C** for the **T345 MS STATE W/H TAX** deduction

- **Res** flag displays **Y**
- **Mar Stat**: Select the same Mar Stat as **T101** Federal Withholding Leave blank

Enter Allowances/Dependent and Additional Amount elections

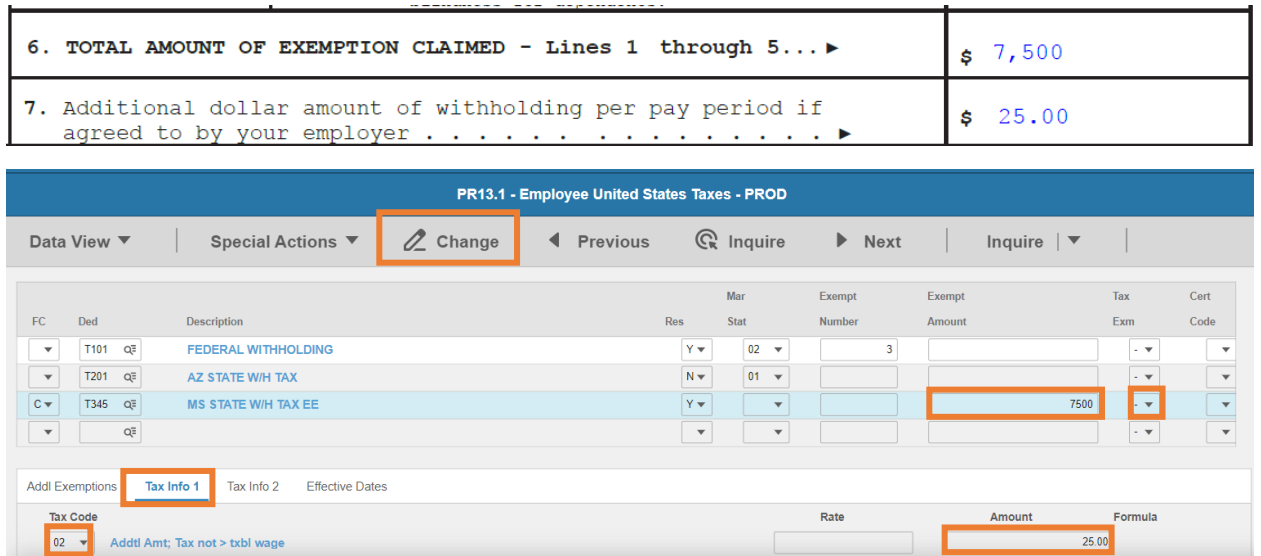

- **Exempt Amount**: Enter amount from line 6.
- **Tax Emp** flag: Select **No**
	- Change flag to **Y** only if employee is claiming exempt
- Click **Tax Info 1** tab
- **Tax Code**: Select **02** Addtl Amt; Tax not > txbl wage
- **Amount**: Enter amount up to two-decimals from line 7.
	- **If the employee is claiming Tax Exempt, they cannot have an additional amount**
- Click **Change**, status bar displays message *Change Complete - Continue*

This completes the process for Mississippi state tax elections.

## Missouri T347

**Website**: Missouri Department of Revenue [https://dor.mo.gov](https://dor.mo.gov/)

### **Form**: **MO W-4 Employee's Withholding Certificate**

*Within 20 days of hiring a new employee, a copy of the Employee's Withholding Certificate (Form MO W-4) must be submitted by one of the following methods:*

- **Email**: withholding@dor.mo.gov
- **Fax**: (573) 526-8079
- **Mail** to: Missouri Department of Revenue

P.O. BOX 3340

Jefferson City, MO 65105-3340

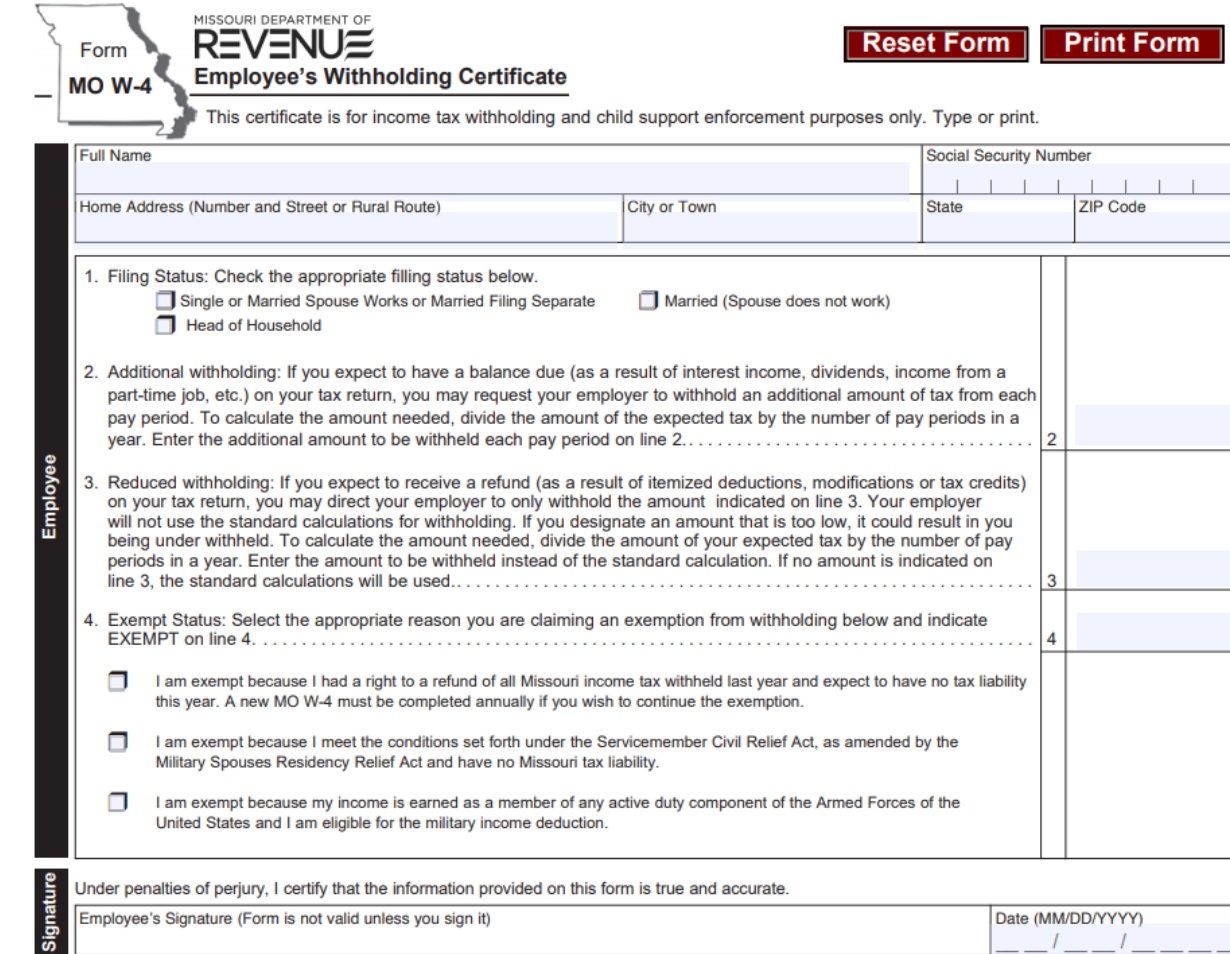

#### HRIS Entry

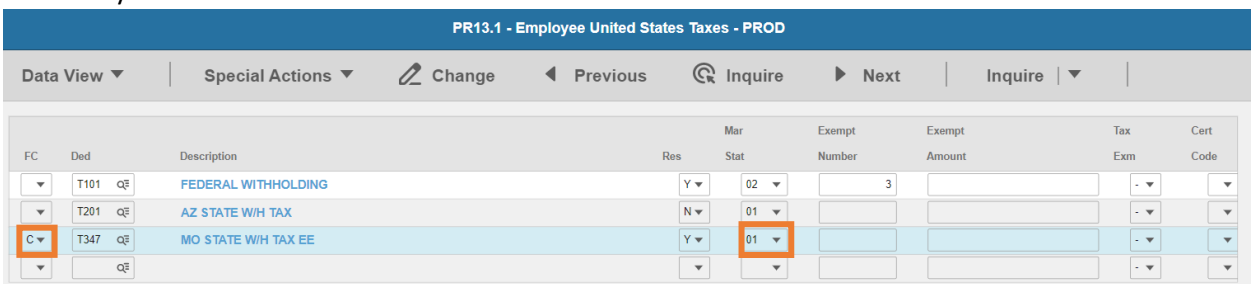

- **FC**: Type or select **C** for the **T347 MO STATE W/H TAX EE** deduction
- **Res** flag displays **Y**
- **Mar Stat:** Select the value related to the marital status indicated on the form

1. Filing Status: Check the appropriate filling status below. Single or Married Spouse Works or Married Filing Separate Married (Spouse does not work) Head of Household

- **Select 01** for Single or Married Spouse Works or Married Filing Separate
- **Select 05 for Married (Spouse does not work)**
- **EXECUTE:** Select **06** for Head of Household

### Enter Additional withholding

2. Additional withholding: If you expect to have a balance due (as a result of interest income, dividends, income from a part-time job, etc.) on your tax return, you may request your employer to withhold an additional amount of tax from each pay period. To calculate the amount needed, divide the amount of the expected tax by the number of pay periods in a year. Enter the additional amount to be withheld each pay period on line 2..........

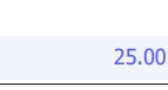

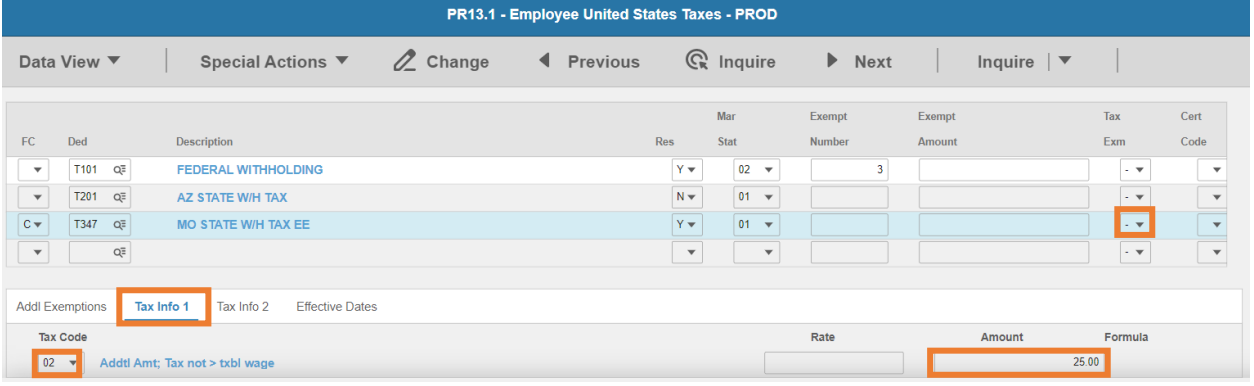

- **Tax Emp** flag: Select **No**
	- Change flag to **Y** only if employee is claiming exempt
- Click **Tax Info 1** tab
- **Tax Code**: Select **02** Addtl Amt; Tax not > txbl wage
- **Amount**: Enter amount up to two-decimals from line 2.
- Click **Change**, status bar displays message *Change Complete - Continue*

### Enter **Reduced withholding** election

3. Reduced withholding: If you expect to receive a refund (as a result of itemized deductions, modifications or tax credits) on your tax return, you may direct your employer to only withhold the amount indicated on line 3. Your employer<br>will not use the standard calculations for withholding. If you designate an amount that is too low, it could r being under withheld. To calculate the amount needed, divide the amount of your expected tax by the number of pay<br>periods in a year. Enter the amount to be withheld instead of the standard calculation. If no amount is indi line 3, the standard calculations will be used..........

150.00

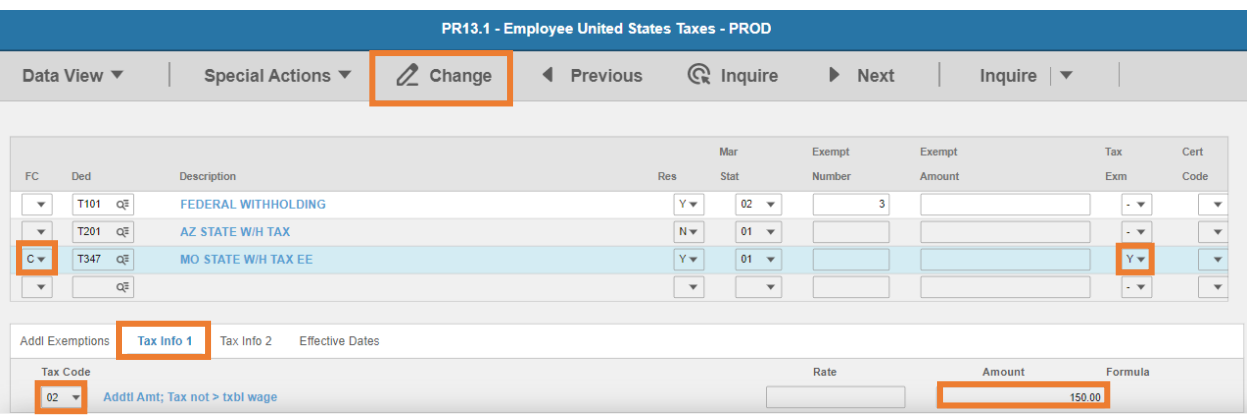

- **FC**: Select **C**
- **Tax Emp** flag: Select **Y**
- Click **Tax Info 1** tab
- **Tax Code**: Select **02** Addtl Amt; Tax not > txbl wage
- **Amount**: Enter amount up to two-decimals from line 3.
- Click **Change**, status bar displays message *Change Complete - Continue*

This completes the process for Missouri state tax elections.

## Montana T349

**Website**: Montana Department of Revenue [https://mtrevenue.gov](https://mtrevenue.gov/)

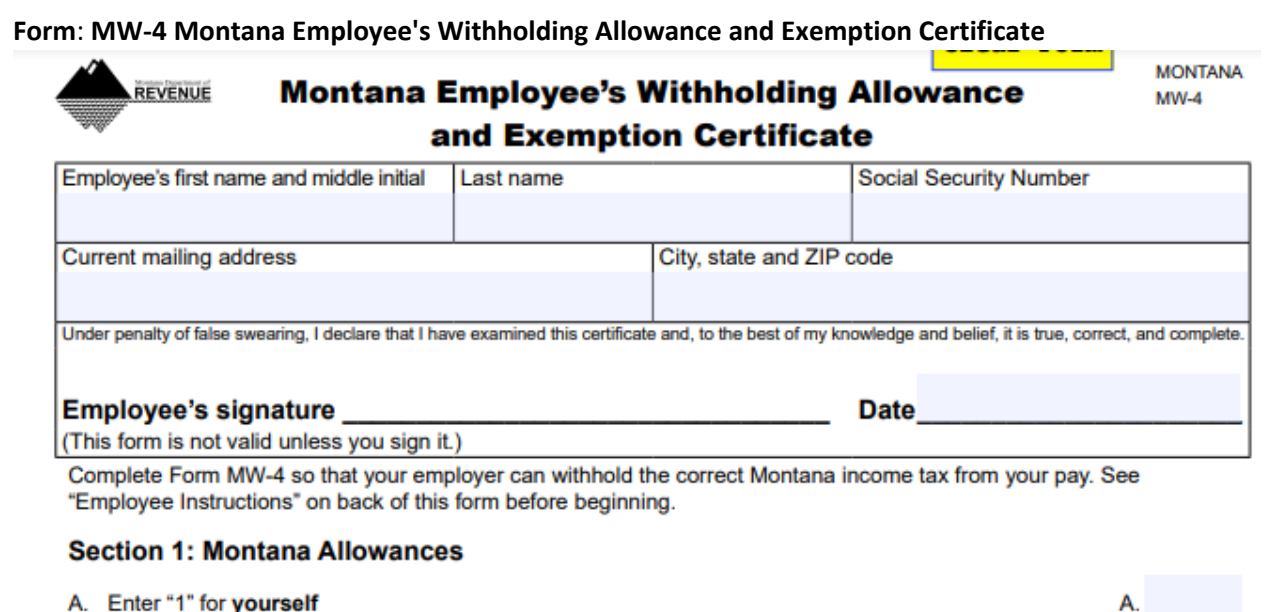

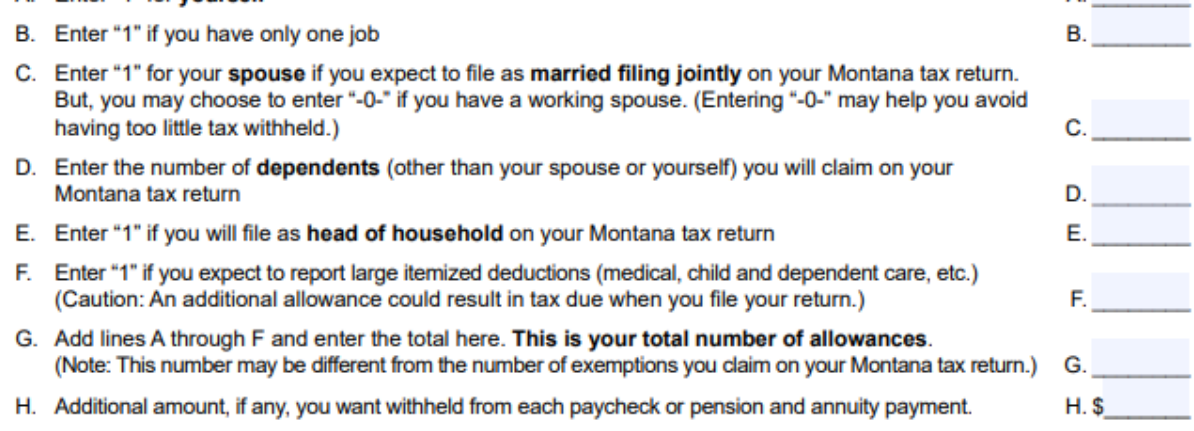

#### Section 2: Exemption from Montana Withholding for Tax Year\_

You may be entitled to claim an exemption from Montana income tax withholding. If applicable, mark one box below to indicate the reason why you believe you are exempt. See instructions for Section 2 on back of this form for more information.

a. I am an enrolled member of a registered tribe, I live on the reservation of that tribe, AND I claim exemption from withholding on the wages derived from work performed on the reservation where I live. (You must also complete Section 1.)

b. I am a member of the Reserve or National Guard, and I claim to be exempt from withholding on my compensation determined under USC Title 10. (You must also complete Section 1.)

c. I am a resident of North Dakota, and claim exemption from withholding on my wages.

d. I am a resident of another state living in Montana solely to be with my spouse, who is a resident of the same state and a member of the U.S. armed forces assigned to a military location in Montana, and I claim exemption from withholding on my wages.

#### HRIS Entry

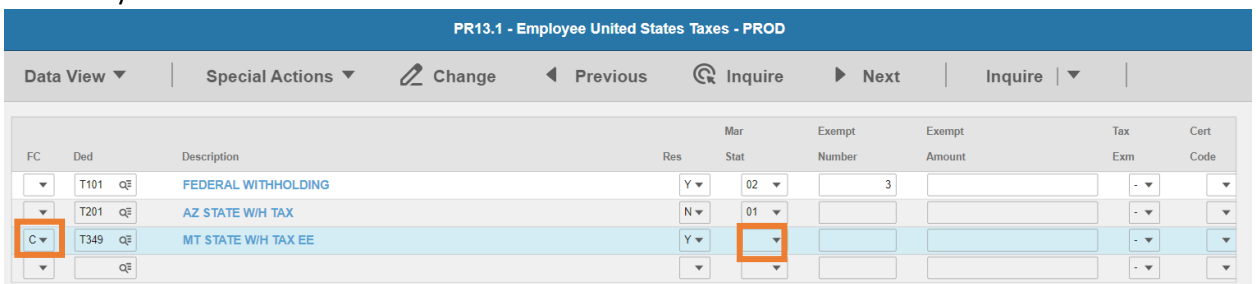

- **FC**: Type or select **C** for the **T349 MT STATE W/H TAX EE** deduction
- **Res** flag displays **Y**
- **Mar Stat:** Select the same Mar Stat as **T101** Federal Withholding

Enter Allowances/Dependent and Additional Amount elections

- G. Add lines A through F and enter the total here. This is your total number of allowances. (Note: This number may be different from the number of exemptions you claim on your Montana tax return.)
- H. Additional amount, if any, you want withheld from each paycheck or pension and annuity payment.

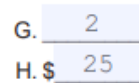

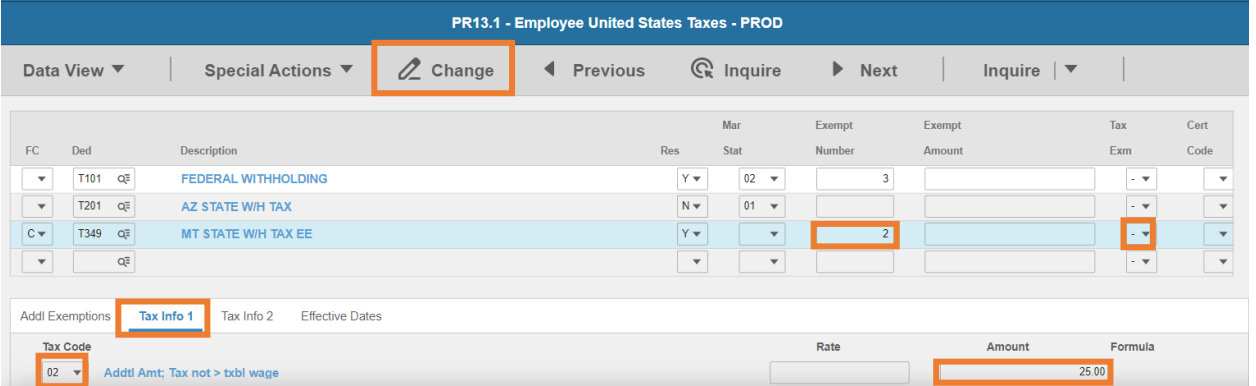

- **Exempt Number**: Enter amount from line G.
- **Tax Emp** flag: Select **No**
	- Change flag to **Y** only if employee is claiming exempt
- Click **Tax Info 1** tab
- **Tax Code**: Select **02** Addtl Amt; Tax not > txbl wage
- **Amount**: Enter amount up to two-decimals from line H.
	- *If the employee is claiming Tax Exempt, they cannot have an additional amount*
- Click **Change**, status bar displays message *Change Complete - Continue*

This completes the process for Montana state tax elections.

## Nebraska T351

**Website**: Nebraska Department of Revenue [https://revenue.nebraska.gov](https://revenue.nebraska.gov/)

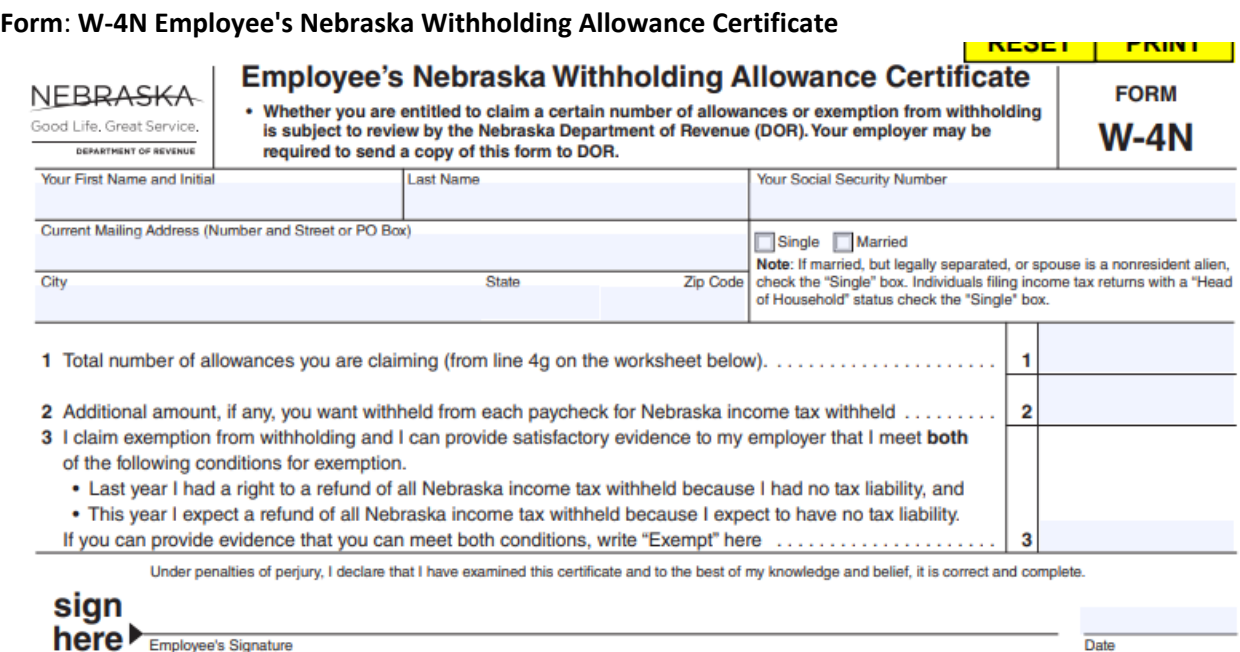

#### HRIS Entry

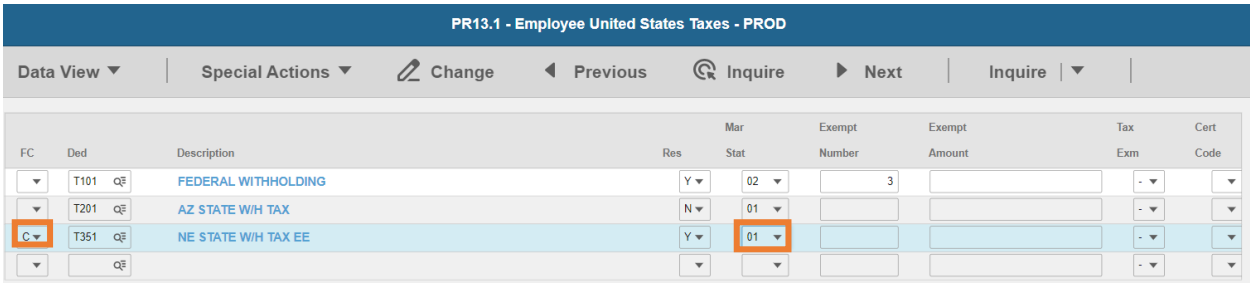

- **FC**: Type or select **C** for the **T351 NE STATE W/H TAX EE** deduction
- **Res** flag displays **Y**
- **Mar Stat:** Select the value related to the marital status indicated on the form

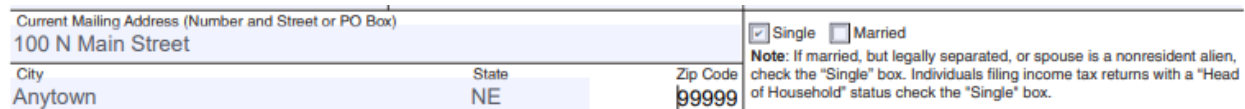

- Select **01** for Single
- Select **02** for Married

 $\sim$  100  $\pm$ 

## Enter Allowances/Dependent and Additional Amount elections

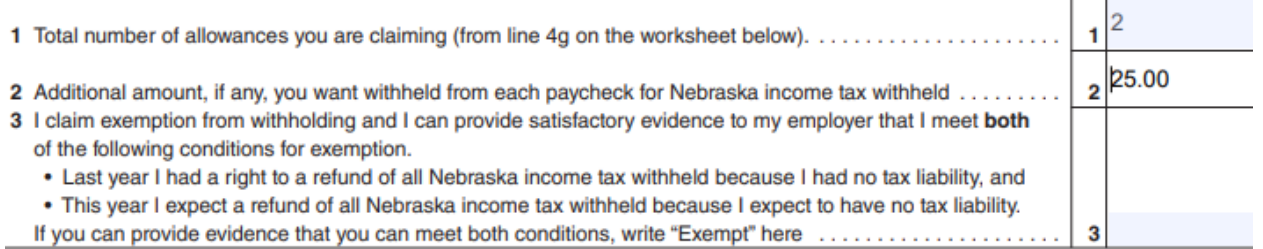

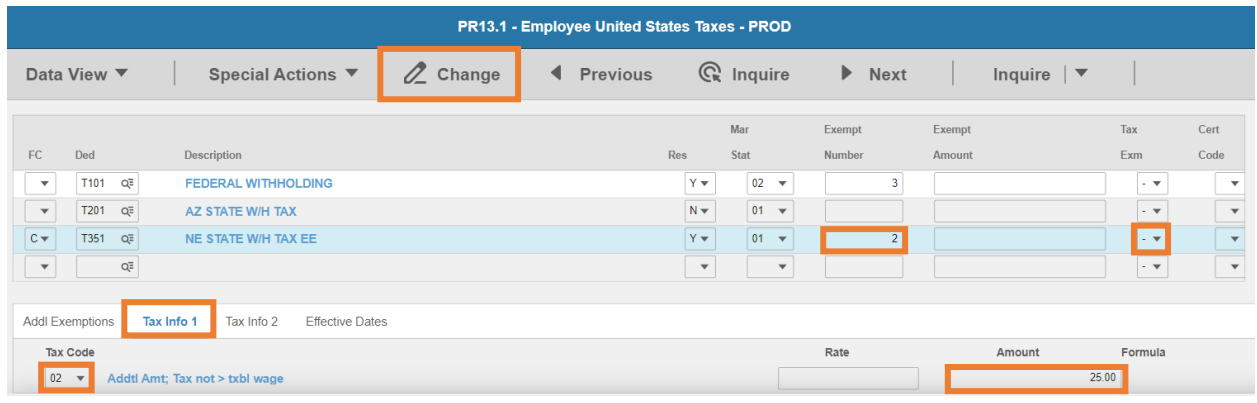

- **Exempt Number**: Enter amount from line 1.
- **Tax Emp** flag: Select **No**
	- Change flag to **Y** only if employee is claiming exempt
- Click **Tax Info 1** tab
- **Tax Code**: Select **02** Addtl Amt; Tax not > txbl wage
- **Amount**: Enter amount up to two-decimals from line 2.
	- **If the employee is claiming Tax Exempt, they cannot have an additional amount**
- Click **Change**, status bar displays message *Change Complete - Continue*

This completes the process for Nebraska state tax elections.

## New Jersey T357

## **Website**: New Jersey Division of Taxation [https://www.state.nj.us/treasury/taxation](https://www.state.nj.us/treasury/taxation/)

#### **Form**: **NJ-W4 Employee's Withholding Allowance Certificate**

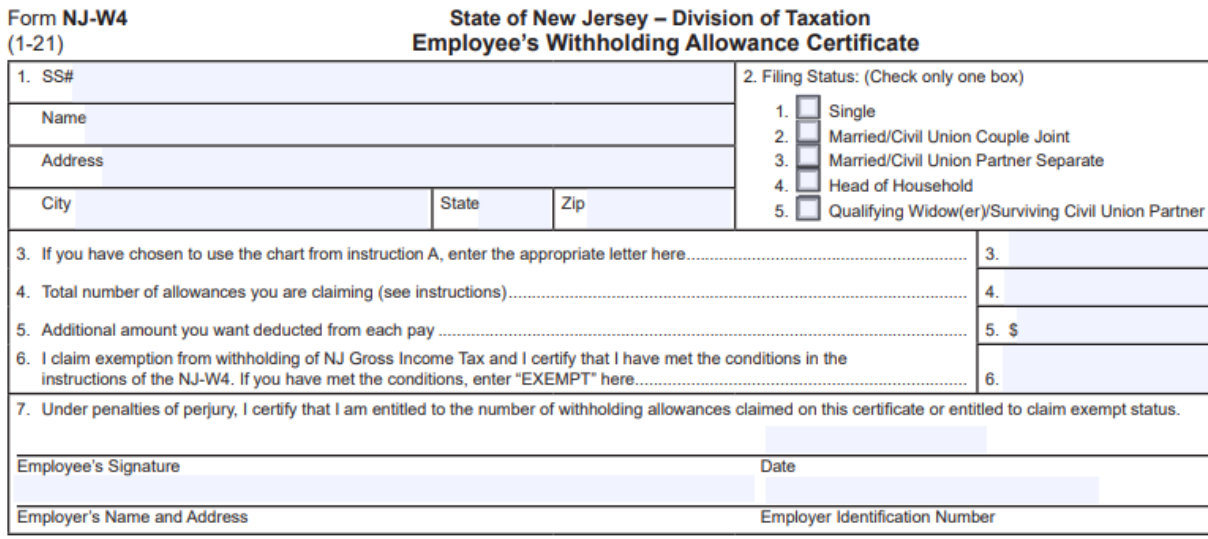

**BASIC INCTRUCTIONS** 

#### HRIS Entry

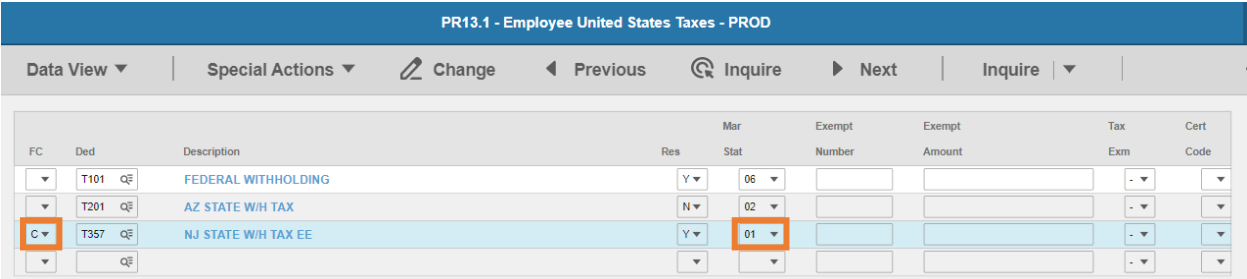

- **FC**: Type or select **C** for the **T357 NJ STATE W/H TAX EE** deduction
- **Res** flag displays **Y**
- **Mar Stat:** Select the value related to the marital status indicated on the form

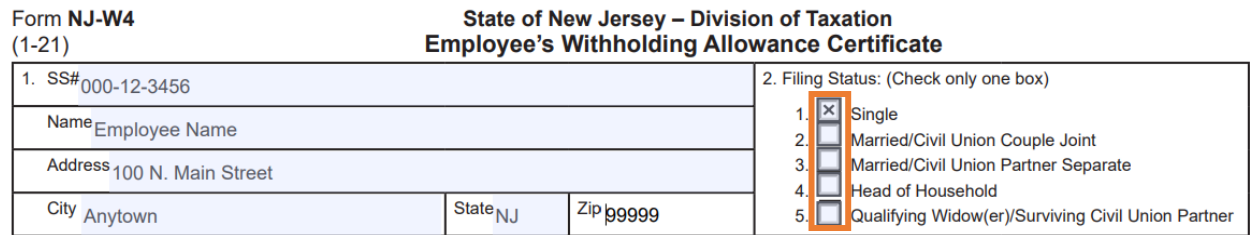

- Select 01 for Single
- Select **04** for Married/Civil Union Couple Joint
- Select **03** for Married/Civil Union Partner Separate
- Select **06** for Head of Household

Select **08** for Qualifying Widow(er)/Surviving Civil Union Partner

Enter Allowances/Dependent and Additional Amount elections

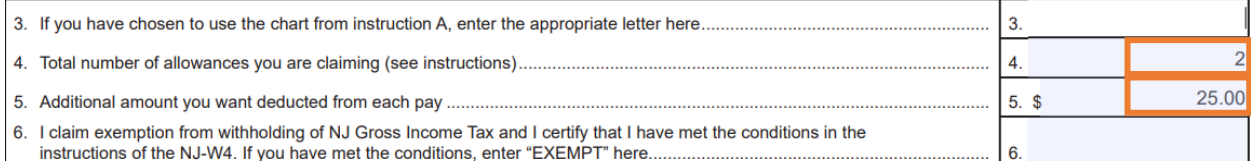

7. Under penalties of perjury, I certify that I am entitled to the number of withholding allowances claimed on this certificate or entitled to claim exempt status.

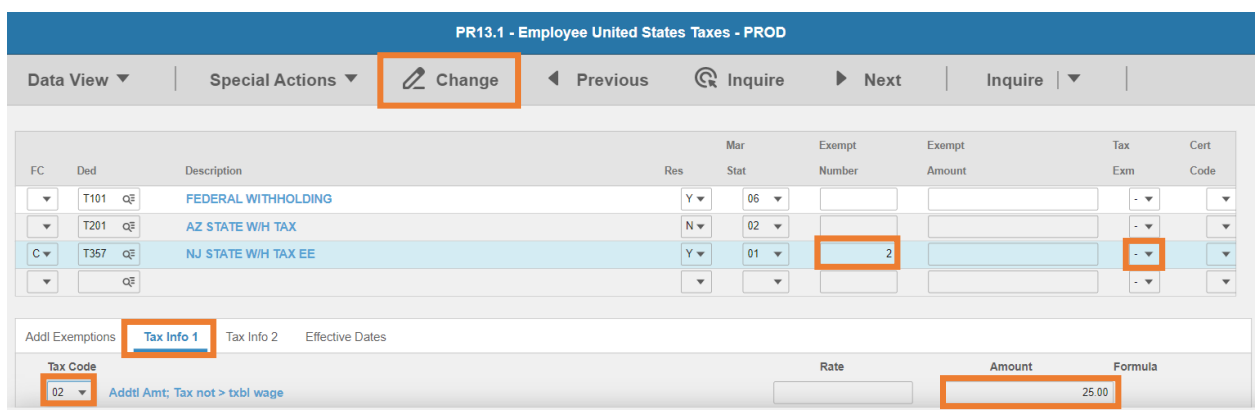

- **Exempt Number**: Enter amount from line 4.
- **Tax Emp** flag: Select **No**
	- Change flag to **Y** only if employee is claiming exempt
		- i. Exemption is valid for ONE year only. Employee must complete and submit a form each year certifying no New Jersey Gross Income Tax liability and claim exemption from withholding.
- Click **Tax Info 1** tab
- **Tax Code**: Select **02** Addtl Amt; Tax not > txbl wage
- **Amount**: Enter amount up to two-decimals from line 5.
	- **If the employee is claiming Tax Exempt, they cannot have an additional amount**
- Click **Change**, status bar displays message *Change Complete - Continue*

#### Rate Schedule overrides (Line 3)

Taxes are withheld at New Jersey Rate B, unless a rate is entered on Line 3 for the following statuses:

- Box 2 Married/Civil Union Couple Joint
- Box 4 Head of Household
- **Box 5 Qualifying Widow(er) Surviving Civil Union Partner**

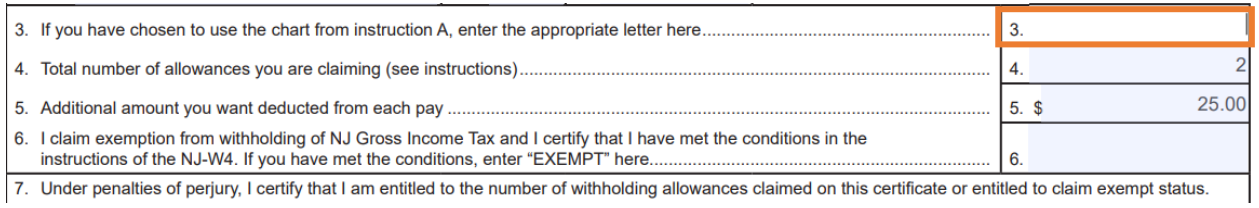

## If **Line 3** is blank, no action is required. If a value is populated, enter a value on **PR14.1**

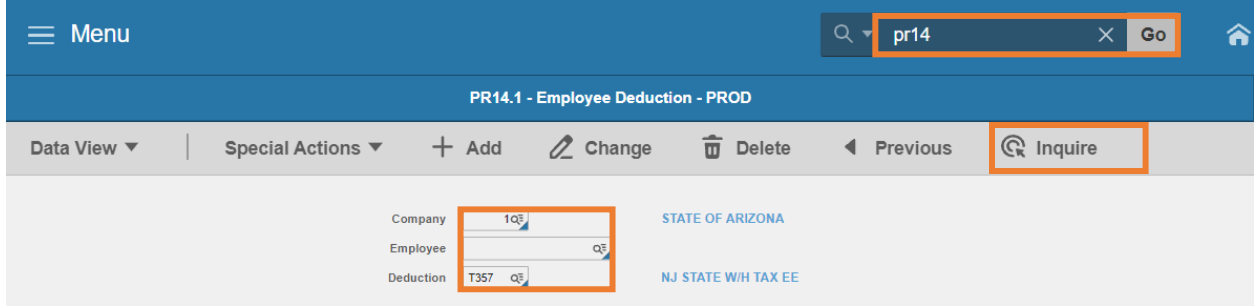

- 1. Type **PR14.1** in search field, click **Go**
- 2. **Company**: Type or select **1**
- 3. **Employee**: Type or select the **Employee Identification Number**
- 4. **Deduction Code:** Type or select **T357** Deduction Code
- 5. Click **Inquire**

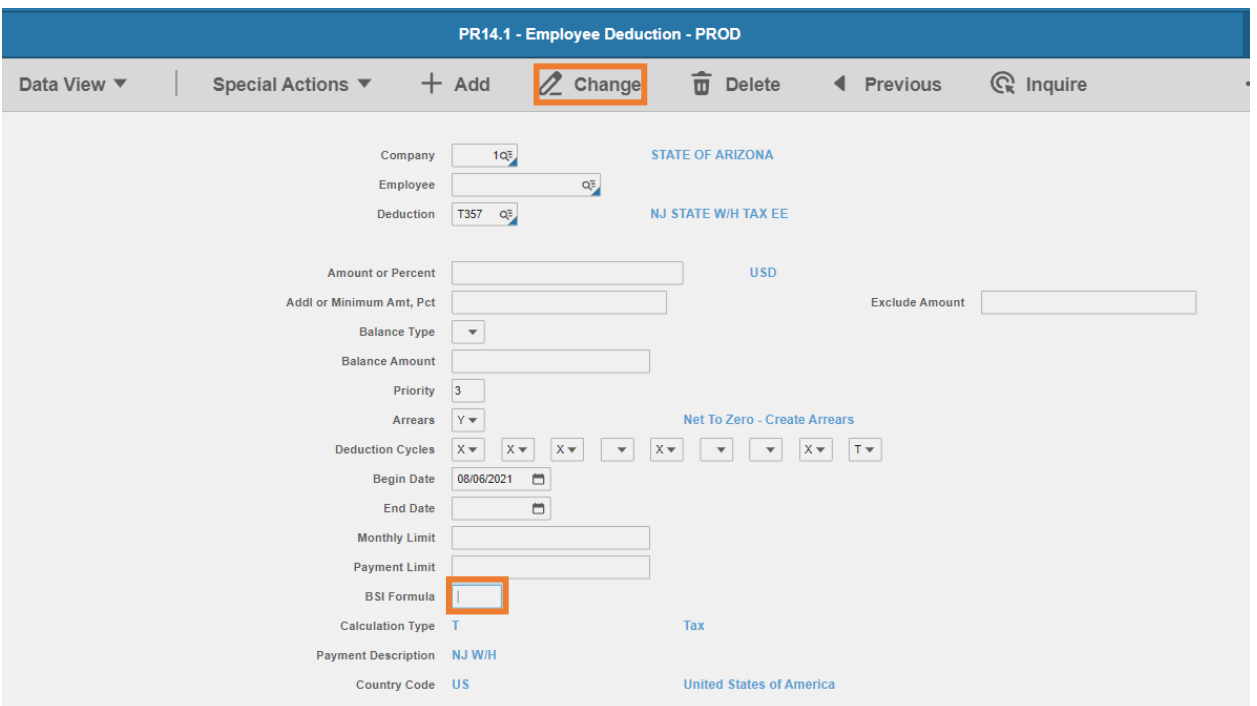

6. **BSI Formula:** Enter value based on employee's rate election on Line 3

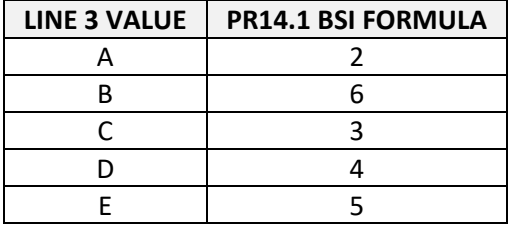

- 7. Click **Change,** Status bar displays message *Change Complete - Continue*
	- PR13.1 now displays the **Formula** on **Tax Info 1** tab for **T357** deduction code

This completes the process for New Jersey state tax elections.

## New York T361

**Website**: New York Department of Taxation and Financ[e https://www.tax.ny.gov](https://www.tax.ny.gov/)

### **Form**: **IT-2104 Employee's Withholding Allowance Certificate**

To claim exemption from income tax withholding, employee must file **Form IT-2104-E, Certificate of Exemption from Withholding** 

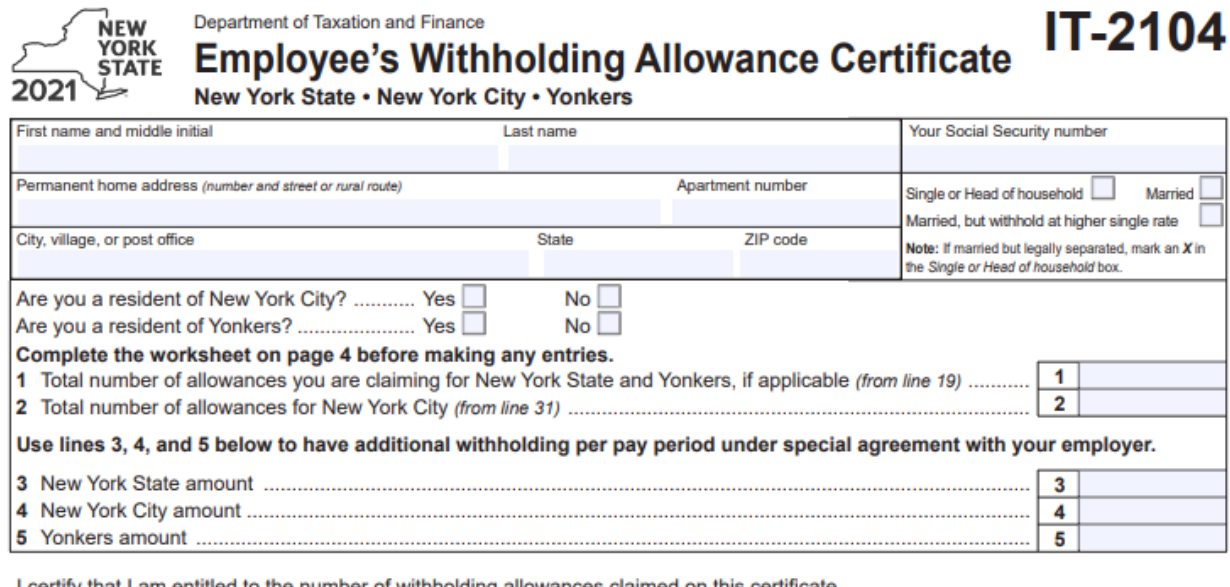

I certify that I am entitled to the number of withholding allowances claimed on this certificate.

Employee's signature

Penalty - A penalty of \$500 may be imposed for any false statement you make that decreases the amount of money you have withheld from your wages. You may also be subject to criminal penalties.

Date

Employee: detach this page and give it to your employer; keep a copy for your records.

#### Employer: Keep this certificate with your records.

Mark an X in box A and/or box B to indicate why you are sending a copy of this form to New York State (see instructions):

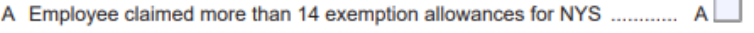

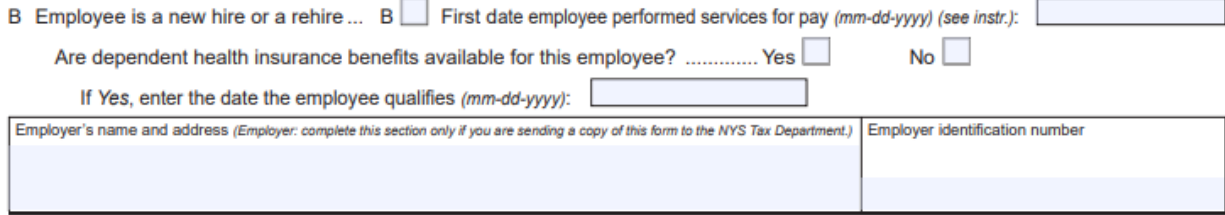

#### HRIS Entry

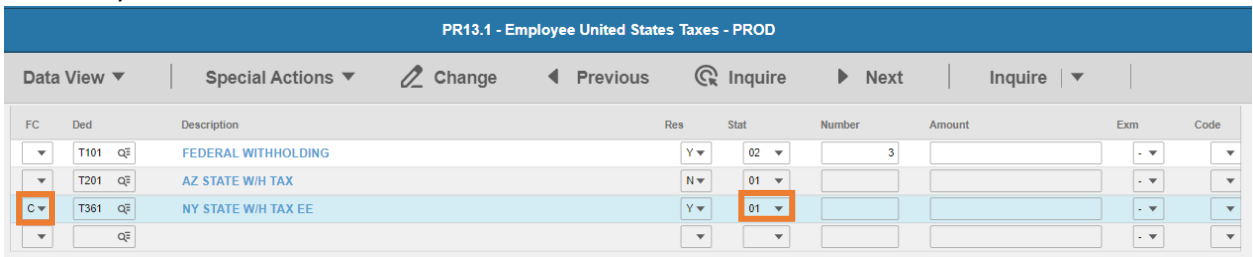

**FC**: Type or select **C** for the **T361 NY STATE W/H TAX EE** deduction

## **Res** flag displays **Y**

**Mar Stat:** Select the value related to the marital status indicated on the form

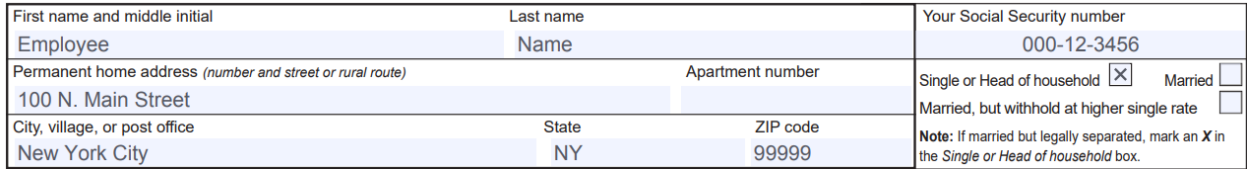

- **Select 01 for Single or Head of household**
- Select **02** for Married
- **F** Select 15 for Married, but withhold at higher single rate

Enter Allowances/Dependent and Additional Amount elections

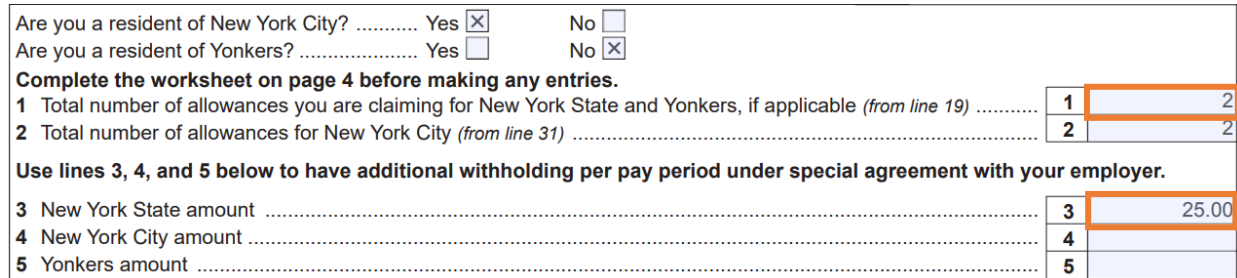

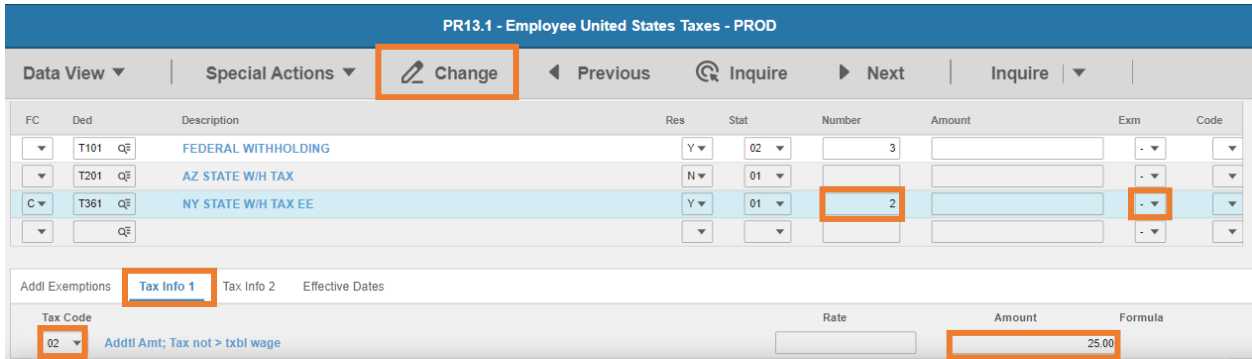

- **Exempt Number**: Enter amount from line 1.
	- **Agency is required to submit a copy of an employee's Form IT-2104 to the Tax Department** if the employee claimed more than 14 allowances

Mark an **X** in box A and send a copy of Form IT-2104 to:

NYS Tax Department, Income Tax Audit Administrator, Withholding Certificate Coordinator, W A Harriman Campus, Albany NY 12227-0865

**Due dates for sending certificates received from employees claiming more than 14** allowances

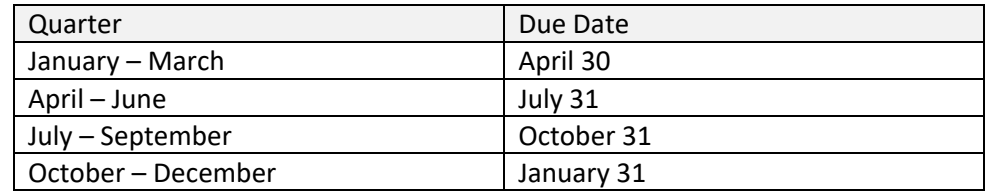

### **Tax Emp** flag: Select **No**

- Change flag to **Y** only if employee is claiming exempt
- Click **Tax Info 1** tab
- **Tax Code**: Select **02** Addtl Amt; Tax not > txbl wage
- **Amount**: Enter amount up to two-decimals from line 3.
	- *If the employee is claiming Tax Exempt, they cannot have an additional amount*
- Click **Change**, status bar displays message *Change Complete - Continue*
- 10. Repeat steps if New York City or Yonkers elections are made. Use New York City or Yonkers deduction codes.

This completes the process for New York state tax elections.

**Date** 

## North Carolina T363

**Website**: North Carolina Department of Revenue [https://www.ncdor.gov](https://www.ncdor.gov/)

### **Form**: **NC-4 Employee's Withholding Allowance Certificate**

**Default Rate:** Single with zero allowances

#### **NCDOR**  $NC-4$ **Employee's Withholding Allowance Certificate** Web<br>10-17

1. Total number of allowances you are claiming (Enter zero (0), or the number of allowances from Page 2, Line 17 of the NC-4 Allowance Worksheet)

2. Additional amount, if any, withheld from each pay period (Enter whole dollars)

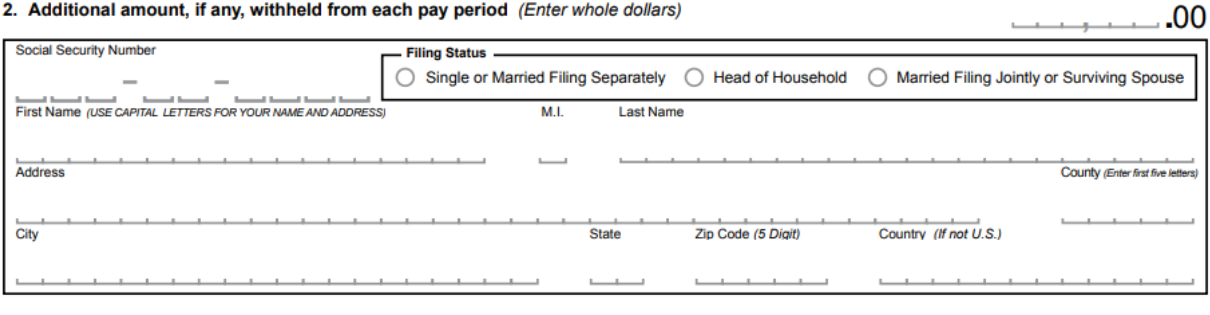

**Employee's Signature** 

I certify, under penalties provided by law, that I am entitled to the number of withholding allowances claimed on Line 1 above.

#### HRIS Entry

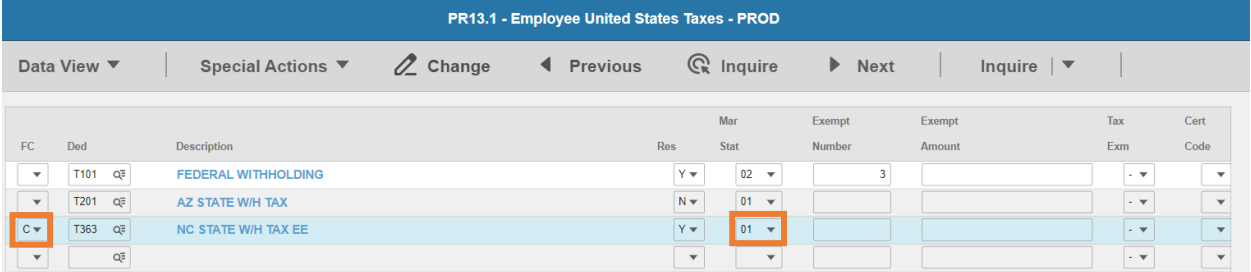

- **FC**: Type or select **C** for the **T363 NC STATE W/H TAX EE** deduction
- **Res** flag displays **Y**
- **Mar Stat:** Select the value related to the marital status indicated on the form

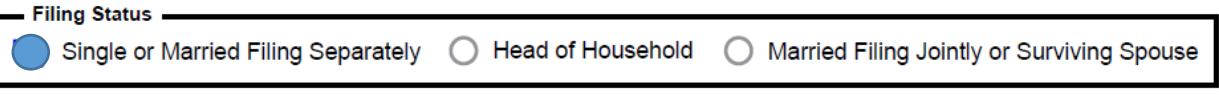

- **Select 01 for Single or Married Filing Separately**
- **EXECUTE:** Select **06** for Head of Household
- **B** Select 04 for Married Filing Jointly or Surviving Spouse

## Enter Allowances/Dependent and Additional Amount elections

- $10 17$ 1. Total number of allowances you are claiming
- (Enter zero (0), or the number of allowances from Page 2, Line 17 of the NC-4 Allowance Worksheet)
- 2. Additional amount, if any, withheld from each pay period (Enter whole dollars)

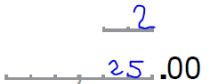

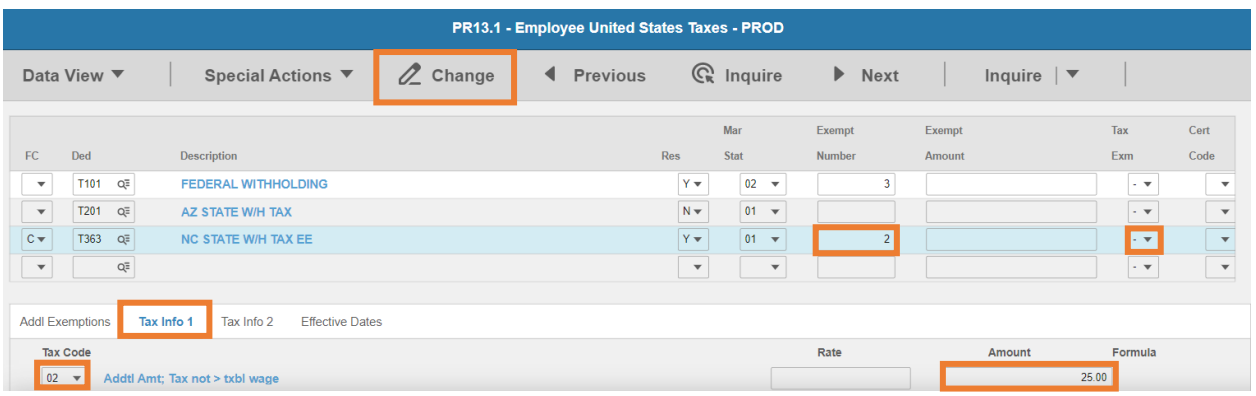

- **Exempt Number**: Enter amount from line 1.
- **Tax Emp** flag: Select **No**
	- **North Carolina does not have the option to select exempt**
- Click **Tax Info 1** tab
- **Tax Code**: Select **02** Addtl Amt; Tax not > txbl wage
- **Amount**: Enter amount up to two-decimals from line 2.
- Click **Change**, status bar displays message *Change Complete - Continue*

This completes the process for North Carolina state tax elections.

## Ohio T367

**Website**: Ohio Department of Taxation [https://tax.ohio.gov](https://tax.ohio.gov/)

### **Form**: **IT-4 Employee's Withholding Exemption Certificate**

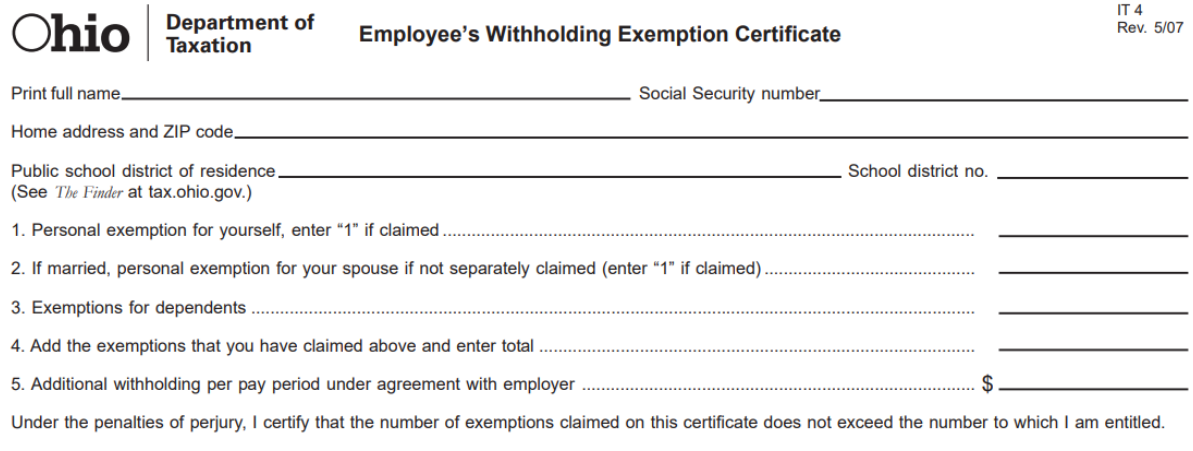

#### Signature \_

#### HRIS Entry

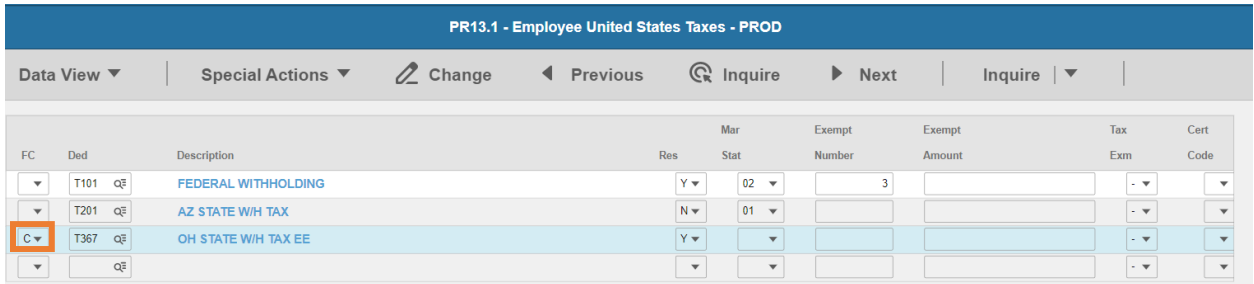

 $-$  Date.

- **FC**: Type or select **C** for the **T367 OH STATE W/H TAX EE** deduction
- **Res** flag displays **Y**

### **Mar Stat:** Select the same Mar Stat as T101 Federal Withholding

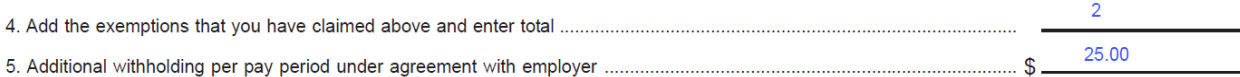

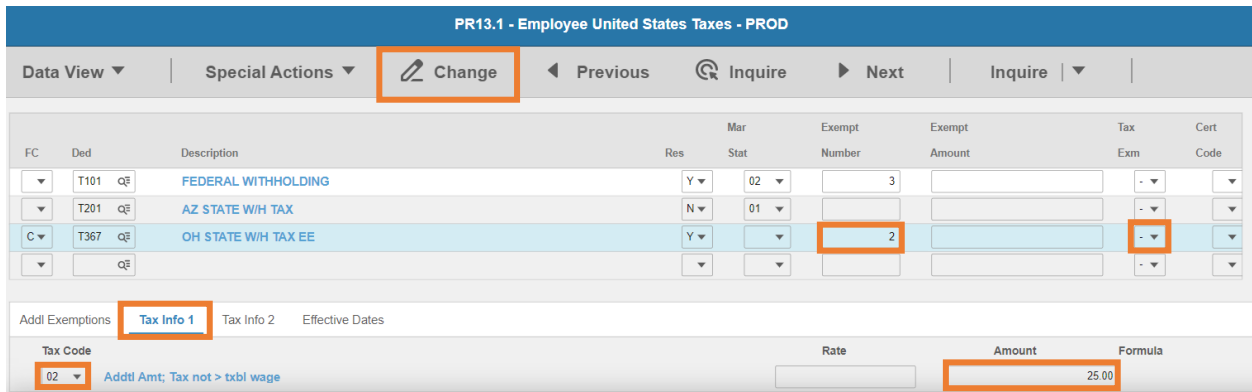

- **Exempt Number**: Enter amount from line 4.
- **Tax Emp** flag: Select **No**
	- Change flag to **Y** only if employee is claiming exempt
- Click **Tax Info 1** tab
- **Tax Code**: Select **02** Addtl Amt; Tax not > txbl wage
- **Amount**: Enter amount up to two-decimals from line 5.
	- **If the employee is claiming Tax Exempt, they cannot have an additional amount**
- Click **Change**, status bar displays message *Change Complete - Continue*

This completes the process for Ohio state tax elections.

## Oklahoma T369

**Website**: Oklahoma Tax Commission<https://oklahoma.gov/tax.html>

#### **Form**: **OK-W-4 Employee's State Withholding Allowance Certificate**

Form OK-W-4 Revised 3-2021

#### **Oklahoma Tax Commission Employee's State Withholding Allowance Certificate**

This certificate is for income tax withholding purposes only. Type or print.

NOTE: Do NOT mail to the Oklahoma Tax Commission.

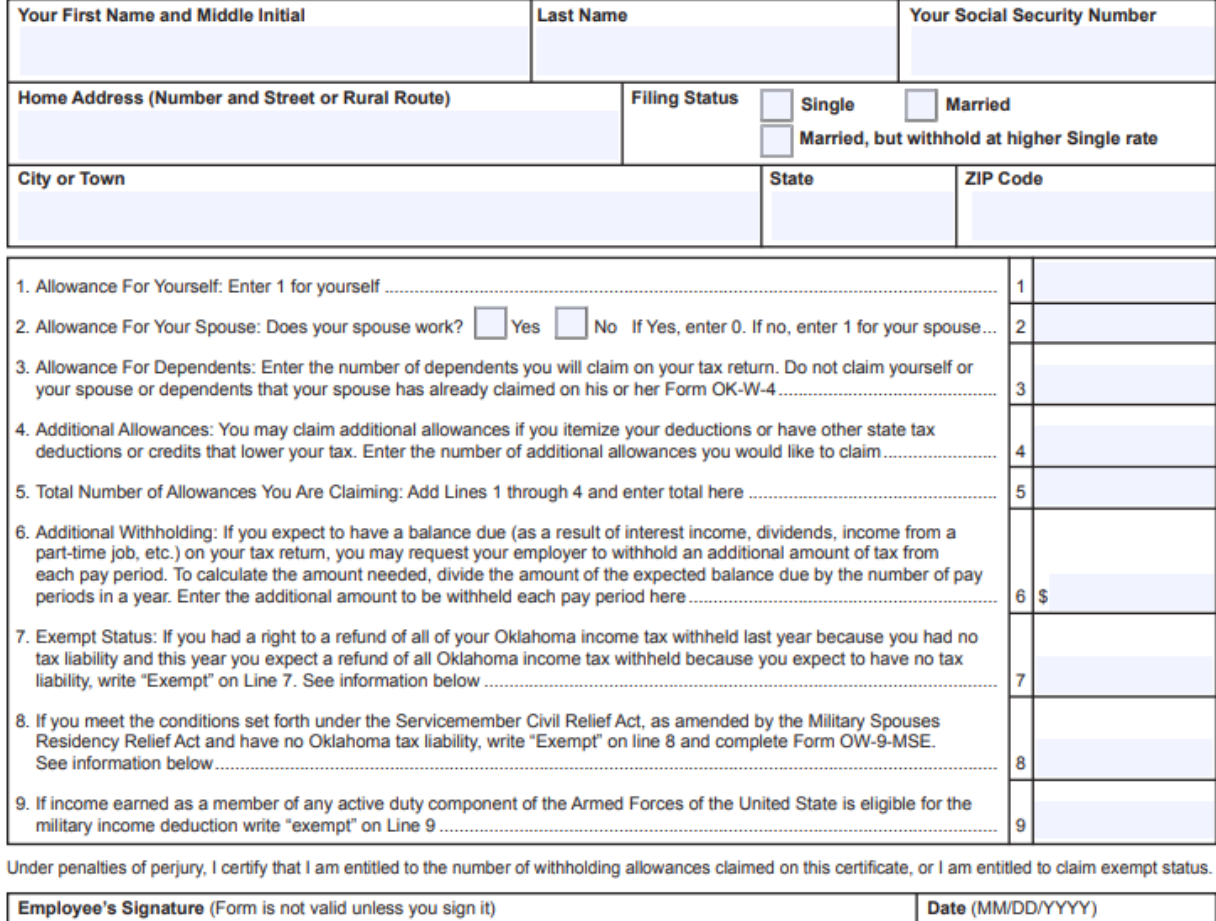

HRIS Entry

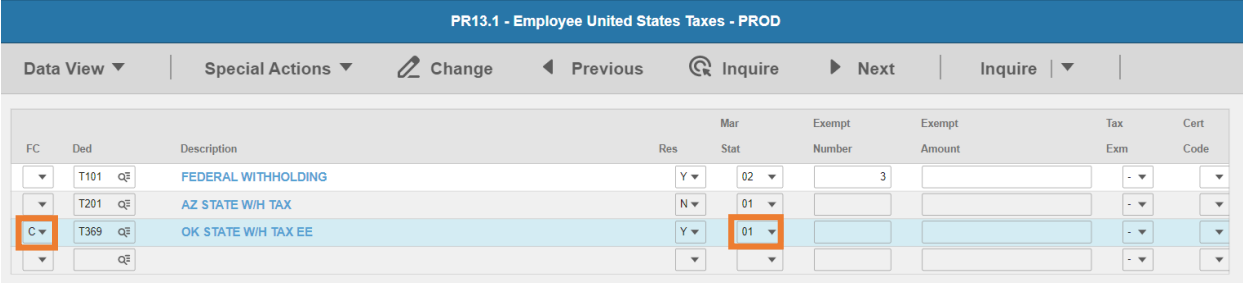

**FC**: Type or select **C** for the **T369 OK STATE W/H TAX EE** deduction

### **Res** flag displays **Y**

**Mar Stat:** Select the value related to the marital status indicated on the form

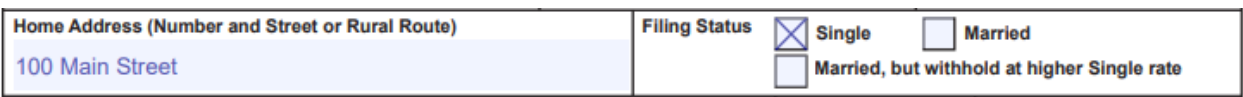

- **EXECUTE:** Select **01** for Single
- Select **02** for Married
- **F** Select 15 for Married, but withhold at higher Single rate

#### Enter Allowances/Dependent and Additional Amount elections

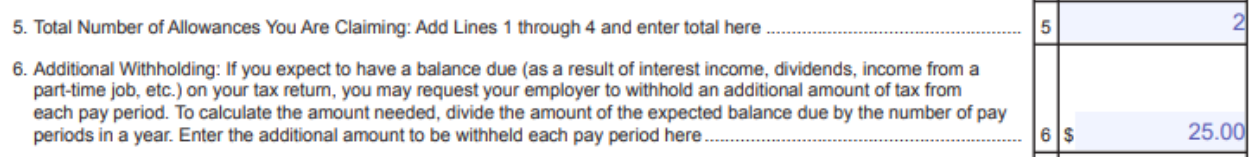

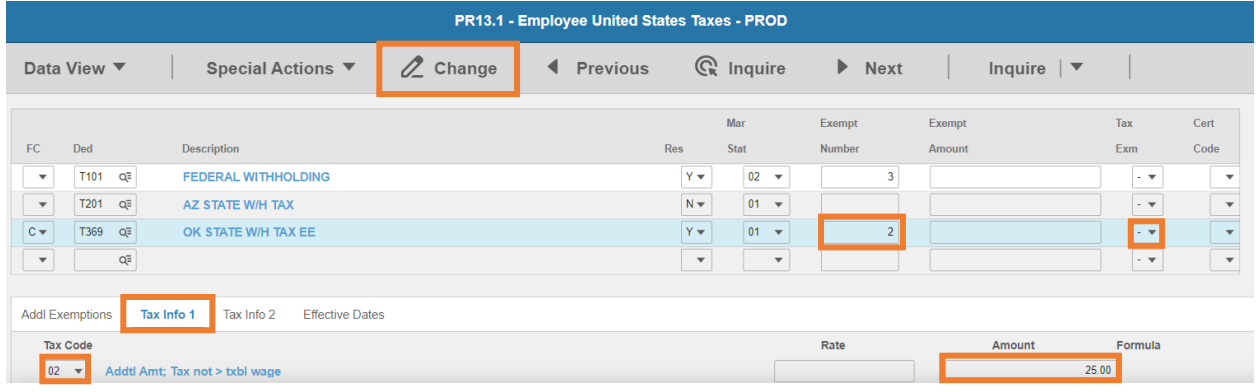

- **Exempt Number**: Enter amount from line 5.
- **Tax Emp** flag: Select **No**
	- Change flag to **Y** only if employee is claiming exempt
- Click **Tax Info 1** tab
- **Tax Code**: Select **02** Addtl Amt; Tax not > txbl wage
- **Amount**: Enter amount up to two-decimals from line 6.
	- *If the employee is claiming Tax Exempt, they cannot have an additional amount*
- Click **Change**, status bar displays message *Change Complete - Continue*

This completes the process for Oklahoma state tax elections.

## Oregon T371

**Website**: Oregon Department of Revenue<https://www.oregon.gov/DOR>

### **Form**: **OR-W-4 Oregon Employee's Withholding Statement and Exemption Certificate**

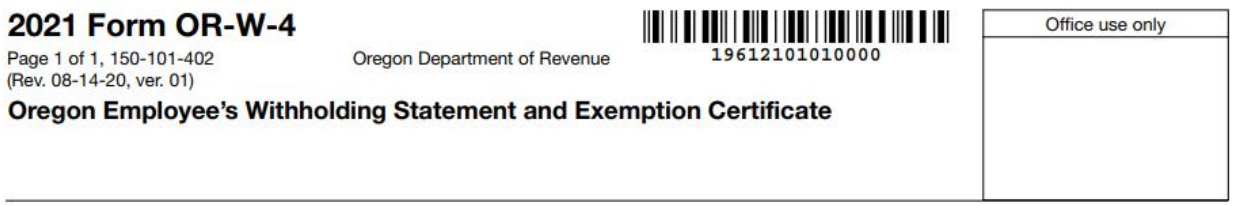

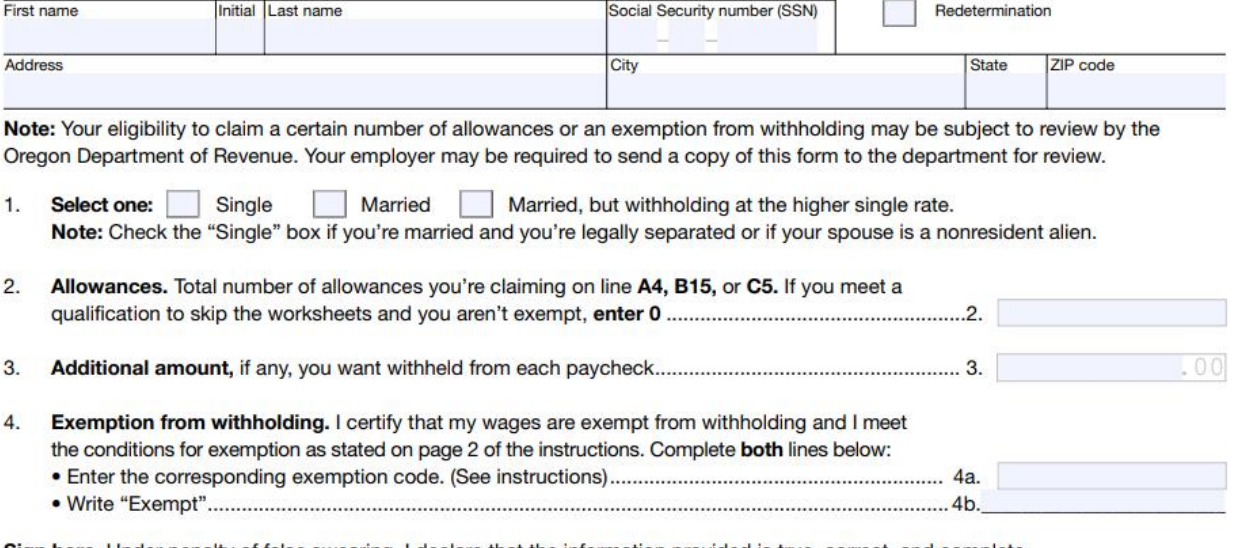

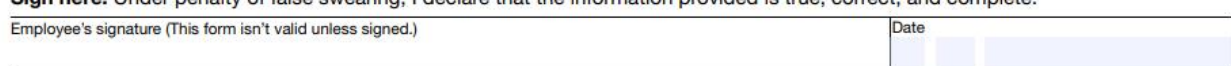

HRIS Entry

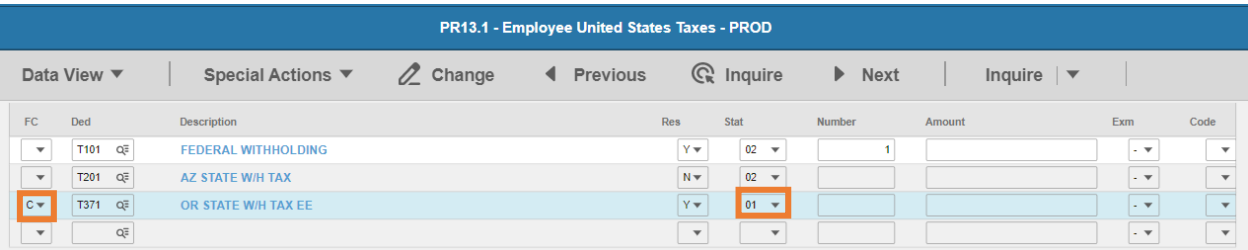

- **FC**: Type or select **C** for the **T371 OR STATE W/H TAX EE** deduction
- **Res** flag displays **Y**
- **Mar Stat:** Select the value related to the marital status indicated on the form
	- 1. Select one:  $\boxed{\times}$  Single Married Married, but withholding at the higher single rate. Note: Check the "Single" box if you're married and you're legally separated or if your spouse is a nonresident alien.
		- Select **01** for Single
		- Select **02** for Married

25

## **Select 15** for Married, but withholding at the higher single rate

### Enter Allowances/Dependent and Additional Amount elections

- 2. Allowances. Total number of allowances you're claiming on line A4, B15, or C5. If you meet a
- 

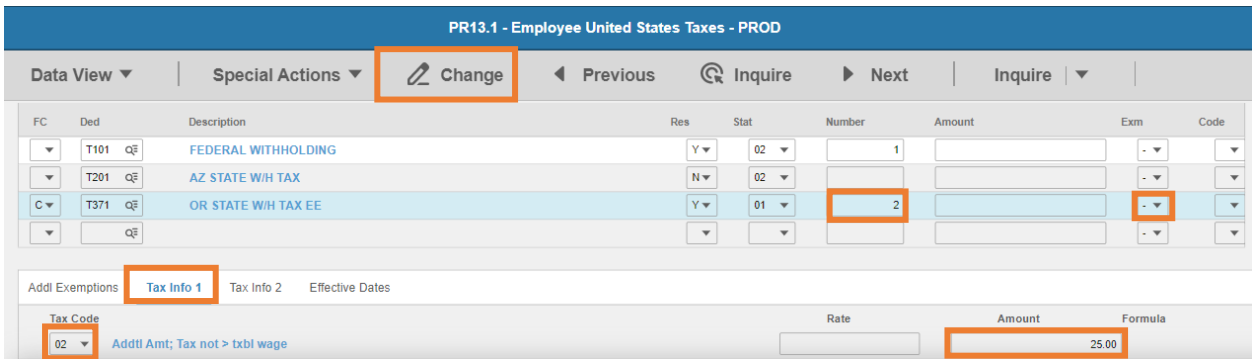

- **Exempt Number**: Enter amount from line 2.
- **Tax Emp** flag: Select **No**
	- Change flag to **Y** only if employee is claiming exempt
- Click **Tax Info 1** tab
- **Tax Code**: Select **02** Addtl Amt; Tax not > txbl wage
- **Amount**: Enter amount up to two-decimals from line 3.
	- *If the employee is claiming Tax Exempt, they cannot have an additional amount*
- Click **Change**, status bar displays message *Change Complete - Continue*

This completes the process for Oregon state tax elections.

## Pennsylvania T373

**Website**: Pennsylvania Department of Revenue [https://www.revenue.pa.gov](https://www.revenue.pa.gov/)

The State of Pennsylvania levies individual income tax at a flat rate of **3.07 percent**. Therefore, no employee withholding allowance form for state income tax is required.

## Rhode Island T375

**Website**: State of Rhode Island Division of Taxation [http://www.tax.ri.gov](http://www.tax.ri.gov/) 

## **Form**: **RI W-4 Employee's Withholding Allowance Certificate**

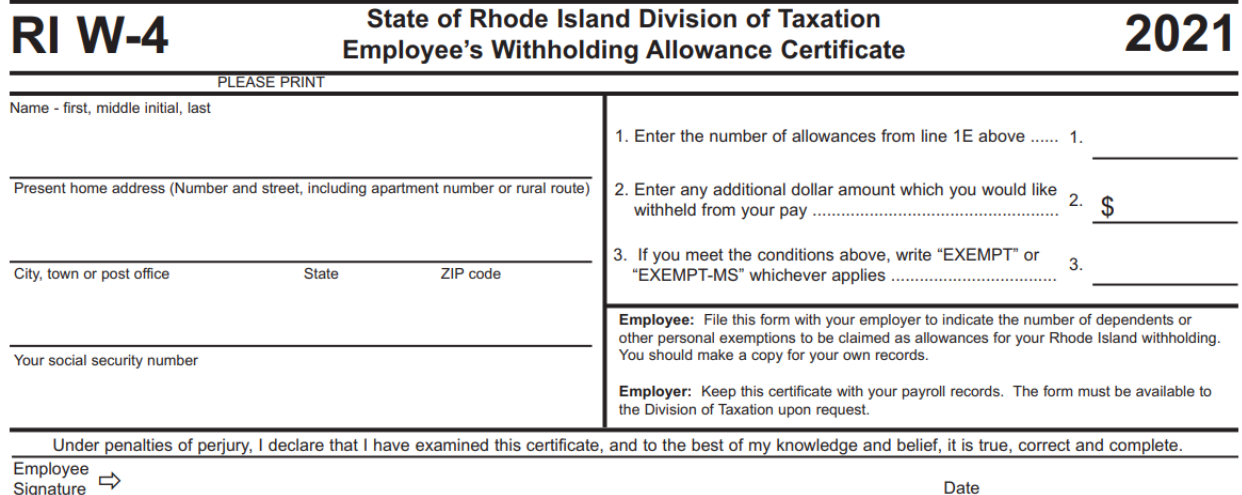

### HRIS Entry

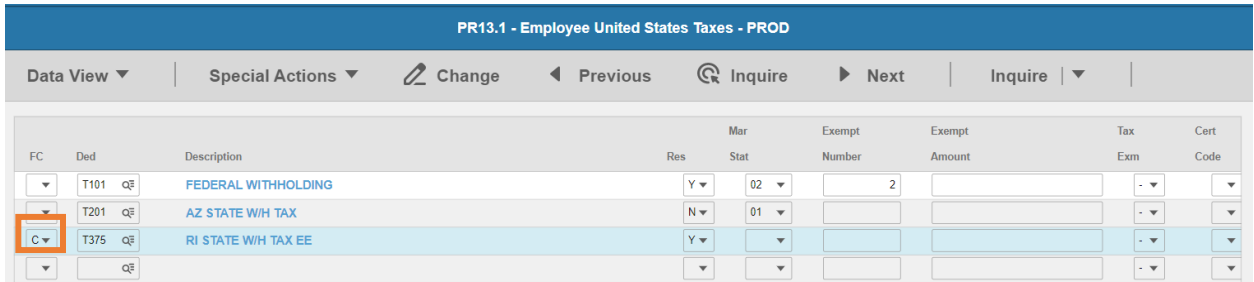

- **FC**: Type or select **C** for the **T375 RI STATE W/H TAX EE** deduction
- **Res** flag displays **Y**
- **Mar Stat:** Select the same Mar Stat as **T101** Federal Withholding

Enter Allowances/Dependent and Additional Amount elections

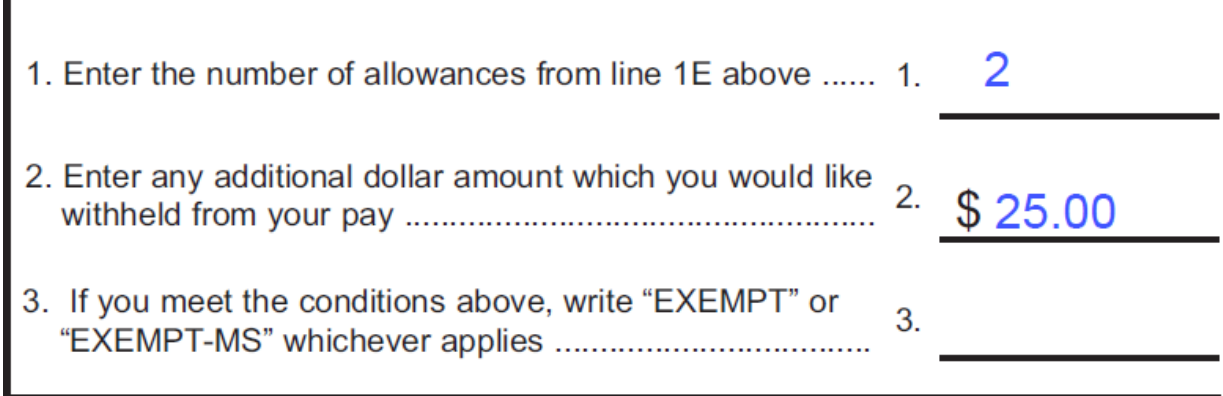

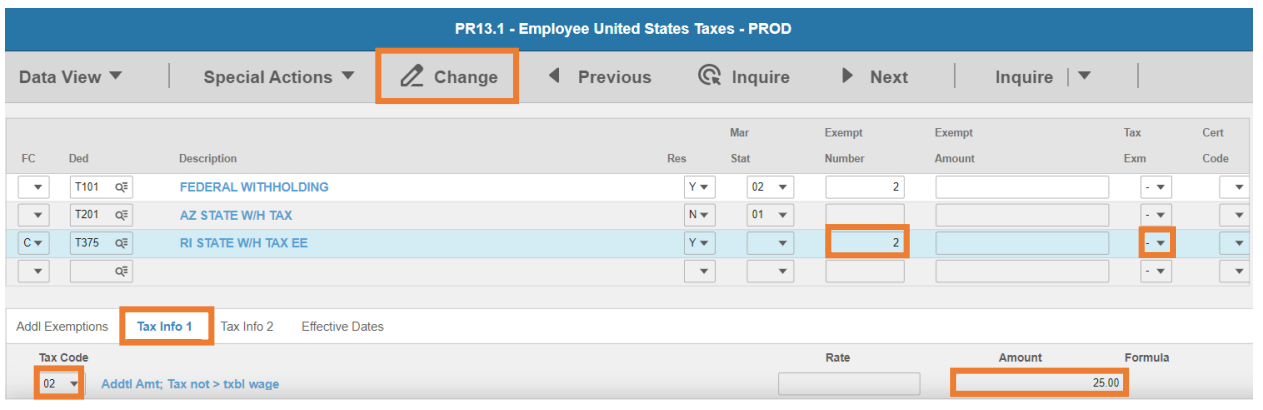

- **Exempt Number**: Enter amount from line 1.
- **Tax Emp** flag: Select **No**
	- Change flag to **Y** only if employee is claiming exempt
- Click **Tax Info 1** tab
- **Tax Code**: Select **02** Addtl Amt; Tax not > txbl wage
- **Amount**: Enter amount up to two-decimals from line 2.
	- **If the employee is claiming Tax Exempt, they cannot have an additional amount**
- Click **Change**, status bar displays message *Change Complete - Continue*

This completes the process for Rhode Island state tax elections.

**SC W-4** 

(Rev. 9/23/20)

3527

2021

## South Carolina T377

### **Website**: South Carolina Department of Revenue [https://dor.sc.gov](https://dor.sc.gov/)

#### **Form**: **SC W-4 South Carolina Employee's Withholding Allowance Certificate**

1350

dor.sc.gov

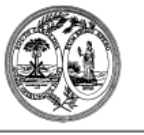

### STATE OF SOUTH CAROLINA DEPARTMENT OF REVENUE **SOUTH CAROLINA EMPLOYEE'S WITHHOLDING ALLOWANCE CERTIFICATE**

Give this form to your employer. Keep the worksheets for your records. The SCDOR may review any allowances and<br>exemptions claimed. Your employer may be required to send a copy of this form to the SCDOR.

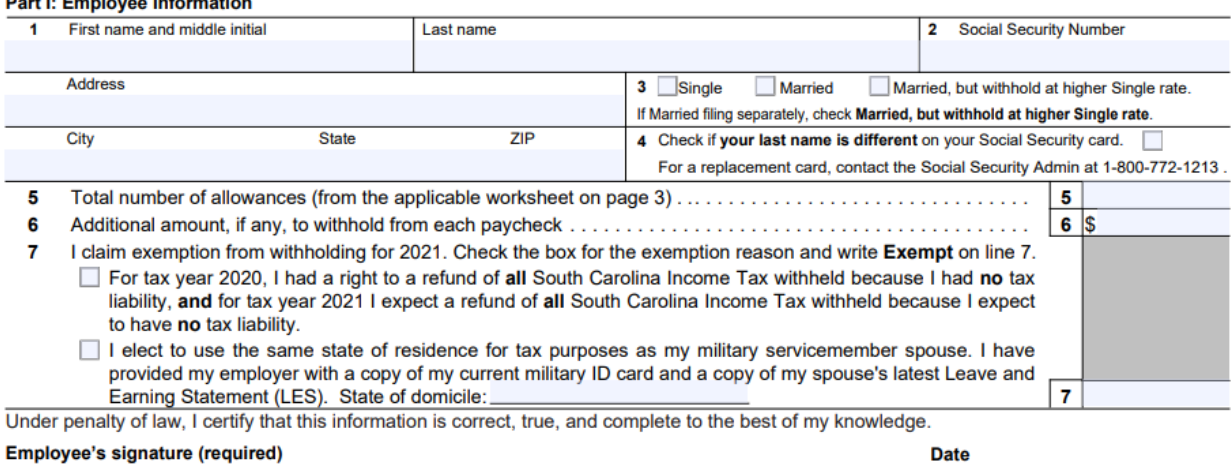

#### HRIS Entry

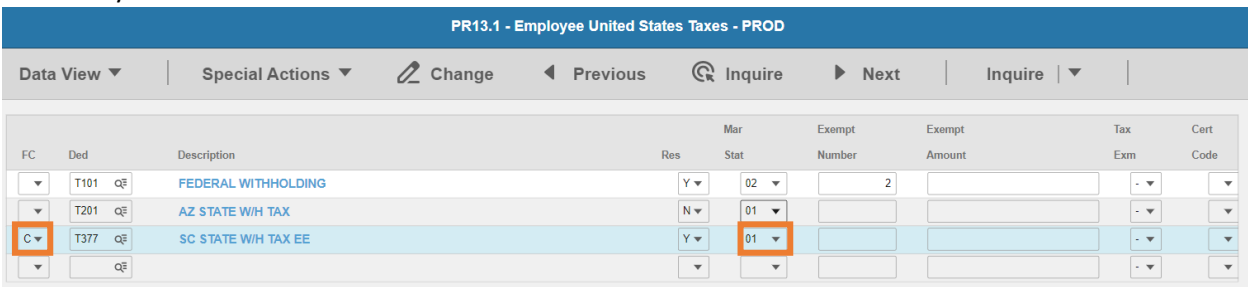

- **FC**: Type or select **C** for the **T377 SC STATE W/H TAX EE** deduction
- **Res** flag displays **Y**
- **Mar Stat:** Select the value related to the marital status indicated on the form

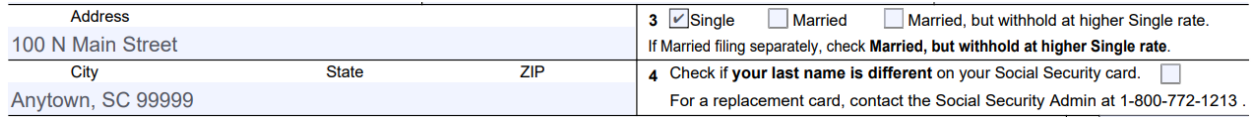

- **Select 01 for Single**
- Select **02** for Married
- **EXE** Select 15 for Married, but withhold at higher Single rate

 $6|S$ 

 $\mathbf{7}$ 

a sala

 $25.00$ 

#### Enter Allowances/Dependent and Additional Amount elections

- Total number of allowances (from the applicable worksheet on page 3) . . . . . . . . . . . . . . . .  $\overline{2}$  $\overline{5}$ 5
- 6
- $\mathbf{7}$ I claim exemption from withholding for 2021. Check the box for the exemption reason and write Exempt on line 7.
	- For tax year 2020, I had a right to a refund of all South Carolina Income Tax withheld because I had no tax liability, and for tax year 2021 I expect a refund of all South Carolina Income Tax withheld because I expect to have no tax liability.
	- I elect to use the same state of residence for tax purposes as my military servicemember spouse. I have provided my employer with a copy of my current military ID card and a copy of my spouse's latest Leave and Earning Statement (LES). State of domicile:

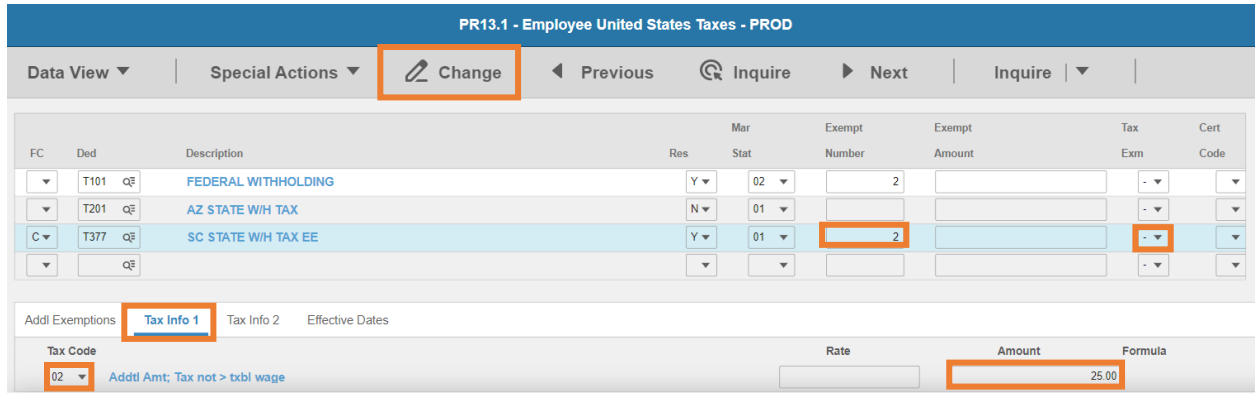

- **Exempt Number**: Enter amount from line 5.
- **Tax Emp** flag: Select **No**
	- Change flag to **Y** only if employee is claiming exempt
- Click **Tax Info 1** tab
- **Tax Code**: Select **02** Addtl Amt; Tax not > txbl wage
- **Amount**: Enter amount up to two-decimals from line 6.
	- *If the employee is claiming Tax Exempt, they cannot have an additional amount*
- Click **Change**, status bar displays message *Change Complete - Continue*

This completes the process for South Carolina state tax elections.

## Vermont T387

**Website**: Agency of Administration Department of Taxes [https://tax.vermont.gov](https://tax.vermont.gov/)

### **Form**: **W-4VT Employee's Withholding Allowance Certificate**

**Vermont Department of Taxes** 

## **Employee's Withholding Allowance Certificate - Form W-4VT**

## All Vermont employees should complete this form.

### To be filed with your employer.

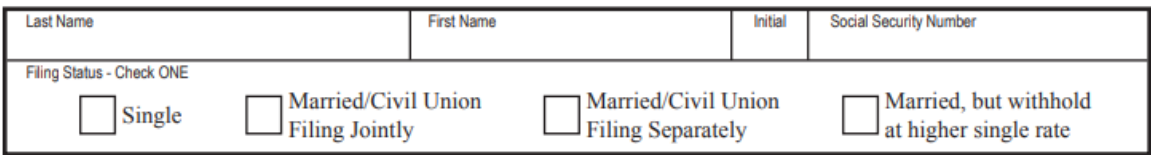

## **Vermont Allowances Worksheet**

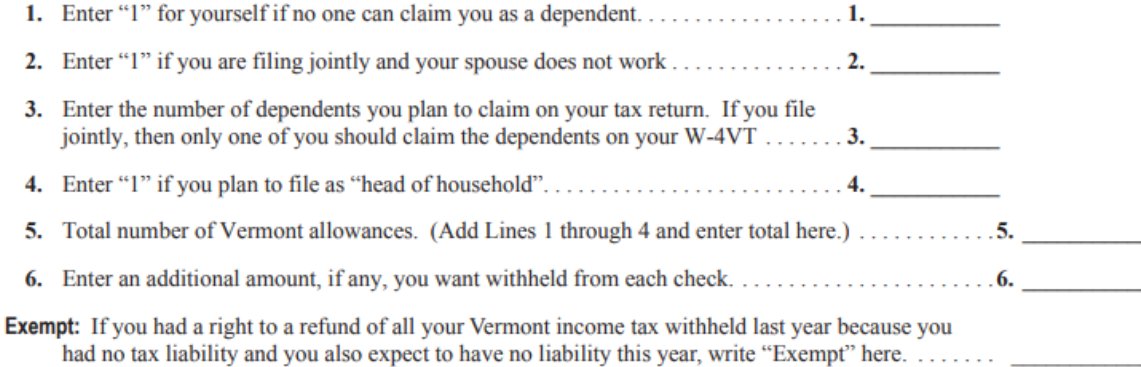

## **General Information**

Form W-4VT is designed so that you can have as much "take-home pay" as possible without an income tax liability due to Vermont when you file your tax return. Each withholding allowance you claim on Line 5 above will reduce the amount of income you are taxed on and therefore the amount of Vermont income tax withheld each paycheck.

Here are some things to remember as you complete this form:

- Generally, dependents are children under 19 (or up to 24 if they are a full-time student) and any relatives who  $\bullet$ live with you and you support financially.
- If you and your spouse both claim your dependents on your respective W-4VTs, not enough income tax will be withheld, and you might end up with taxes due when you file. Only one spouse should claim the dependents.
- If you entered an additional amount to be withheld on the federal W-4, consider entering 30% of that amount on Line 6.
- If you have more than one employer, consider claiming zero allowances with the employer(s) where you earn  $\bullet$ less income.

#### **Signature**

I certify that I am entitled to the number of withholding allowances claimed on this certificate.

Employee's Signature

Date

HRIS Entry

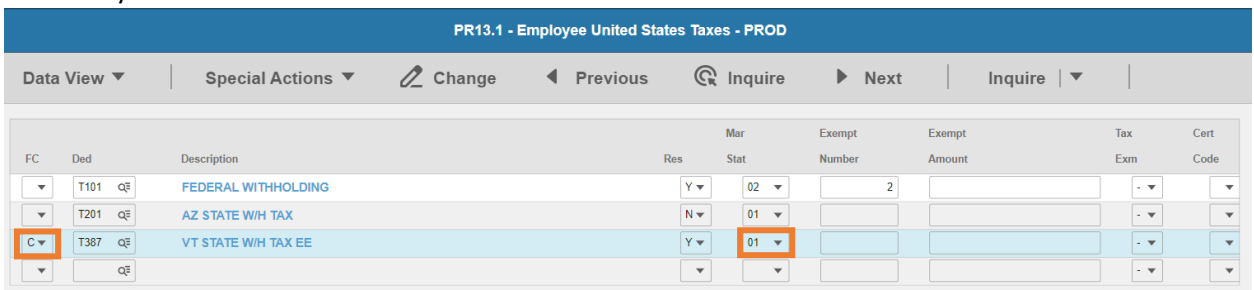

- **FC**: Type or select **C** for the **T387 VT STATE W/H TAX EE** deduction
- **Res** flag displays **Y**
- **Mar Stat:** Select the value related to the marital status indicated on the form

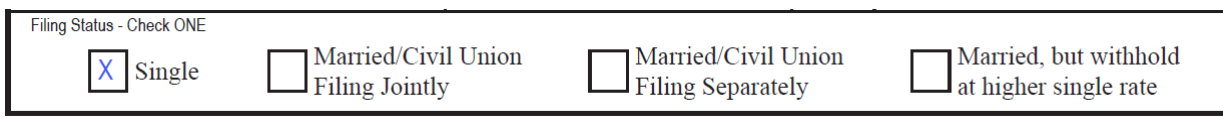

- **Select 01 for Single**
- **Select 05 for Married/Civil Union Filing Jointly**
- **E** Select 04 for Married/Civil Union Filing Separately
- **EXE** Select 15 for Married, but withhold at higher single rate

## Enter Allowances/Dependent and Additional Amount elections

- 5. Total number of Vermont allowances. (Add Lines 1 through 4 and enter total here.)  $\ldots$ ........5. 2
- 
- **Exempt:** If you had a right to a refund of all your Vermont income tax withheld last year because you had no tax liability and you also expect to have no liability this year, write "Exempt" here. . . . . . . . . \_

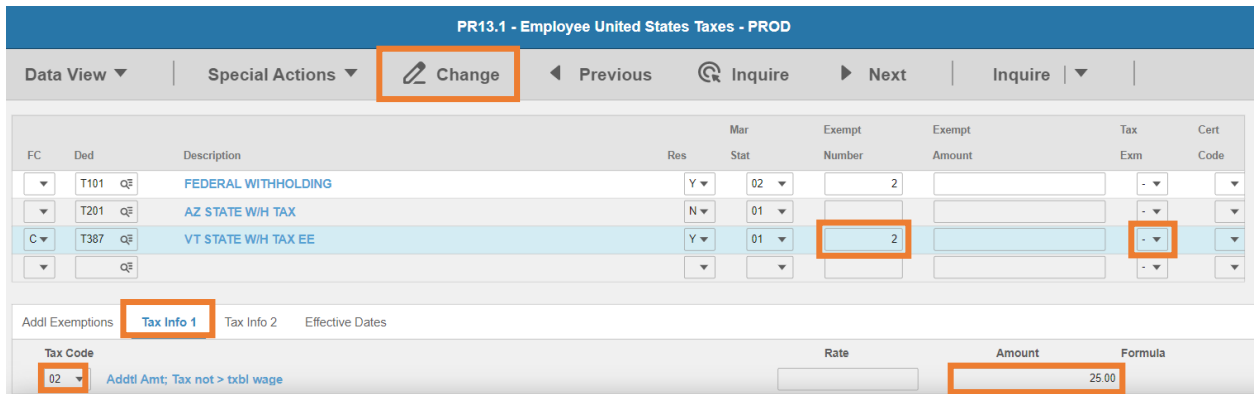

- **Exempt Number**: Enter amount from line 5.
- **Tax Emp** flag: Select **No**
	- Change flag to **Y** only if employee is claiming exempt
- Click **Tax Info 1** tab
- **Tax Code**: Select **02** Addtl Amt; Tax not > txbl wage
- **Amount**: Enter amount up to two-decimals from line 6.
	- **If the employee is claiming Tax Exempt, they cannot have an additional amount**
- Click **Change**, status bar displays message *Change Complete - Continue*

This completes the process for Vermont state tax elections.

## Virginia T389

Website: Commonwealth of Virginia Tax Agency [https://www.tax.virginia.gov](https://www.tax.virginia.gov/)

## **Form**: **VA-4 Employee's Virginia Income Tax Withholding Exemption Certificate**

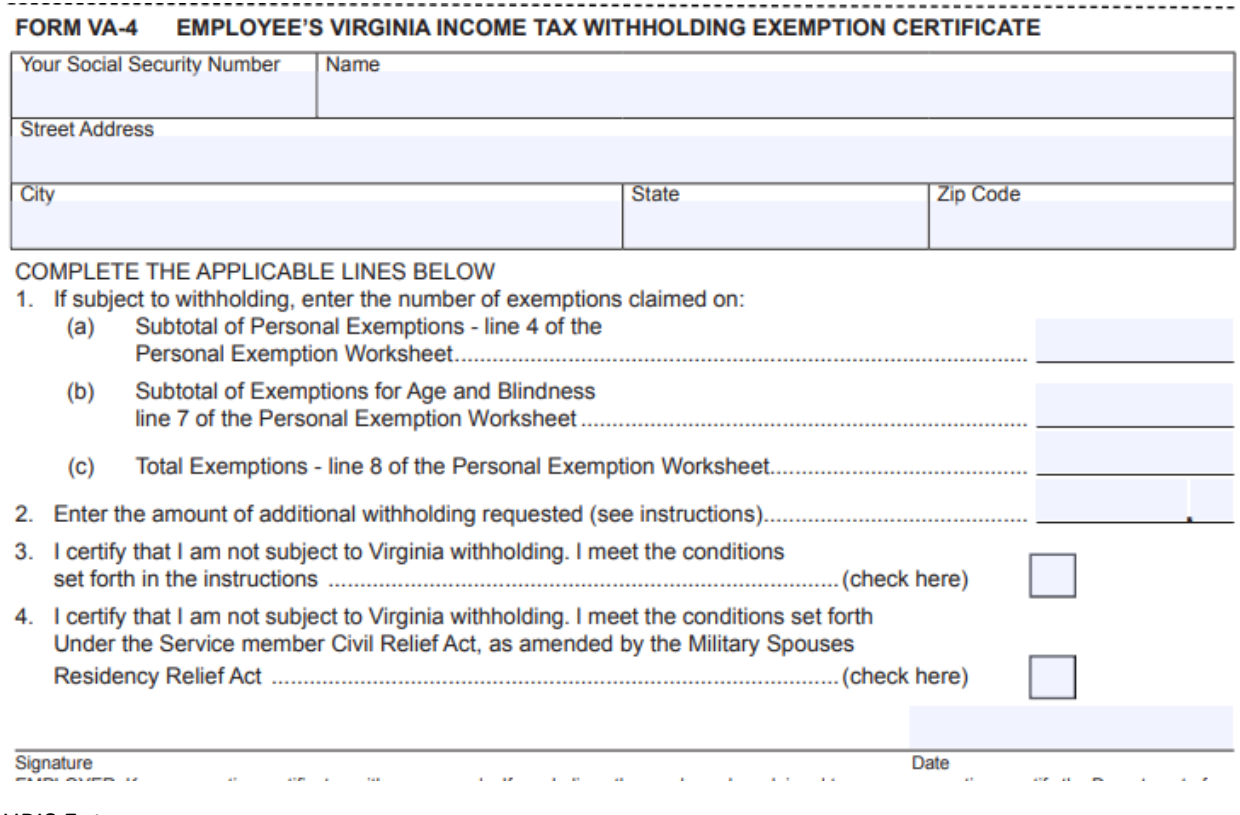

#### HRIS Entry

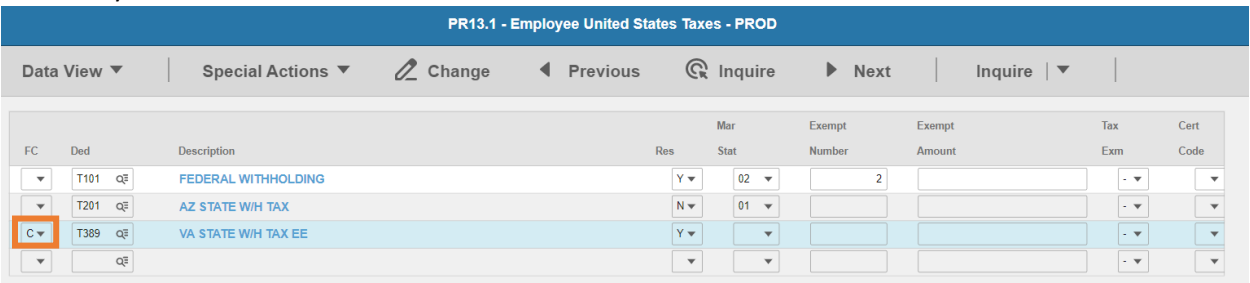

- **FC**: Type or select **C** for the **T389 VA STATE W/H TAX EE** deduction
- **Res** flag displays **Y**

### **Mar Stat:** Select the same Mar Stat as T101 Federal Withholding

### Enter Allowances/Dependent and Additional Amount elections

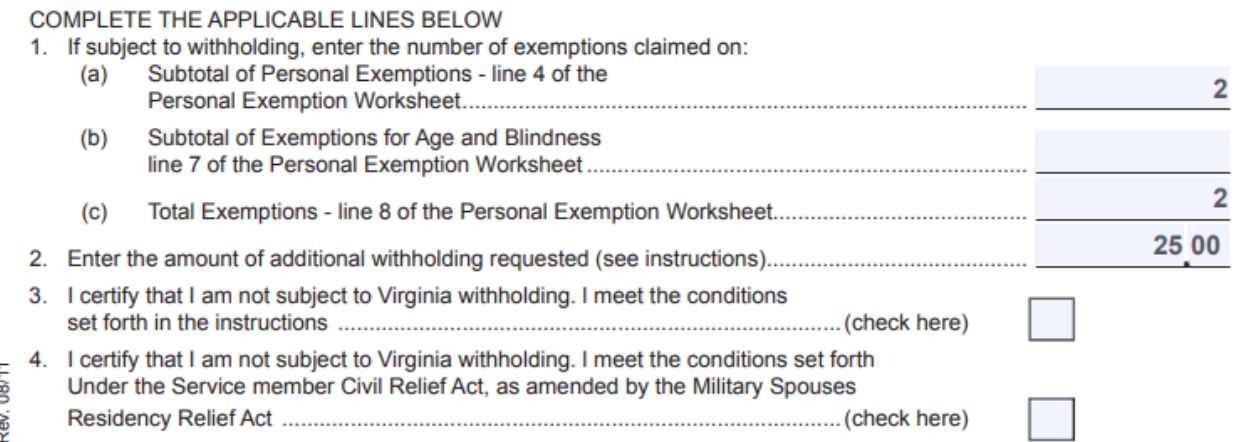

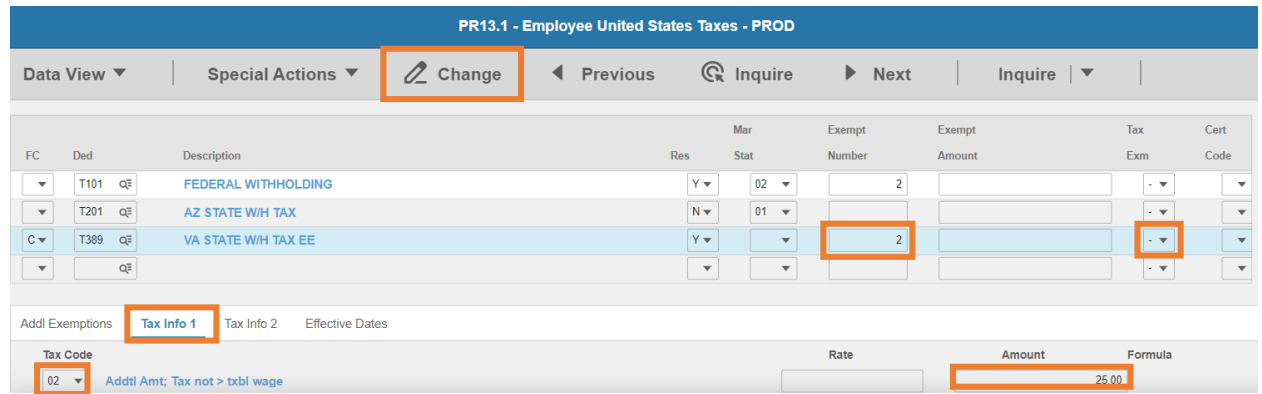

- **Exempt Number**: Enter amount from line 1c.
- **Tax Emp** flag: Select **No**
	- Change flag to **Y** only if employee is claiming exempt
- Click **Tax Info 1** tab
- **Tax Code**: Select **02** Addtl Amt; Tax not > txbl wage
- **Amount**: Enter amount up to two-decimals from line 2.
	- **If the employee is claiming Tax Exempt, they cannot have an additional amount**
- Click **Change**, status bar displays message *Change Complete - Continue*

This completes the process for Virginia state tax elections.

## Washington D.C. T399

**Website**: Office of Tax and Revenu[e https://otr.cfo.dc.gov](https://otr.cfo.dc.gov/)

### **Form**: **D-4 Employee's Withholding Allowance Certificate**

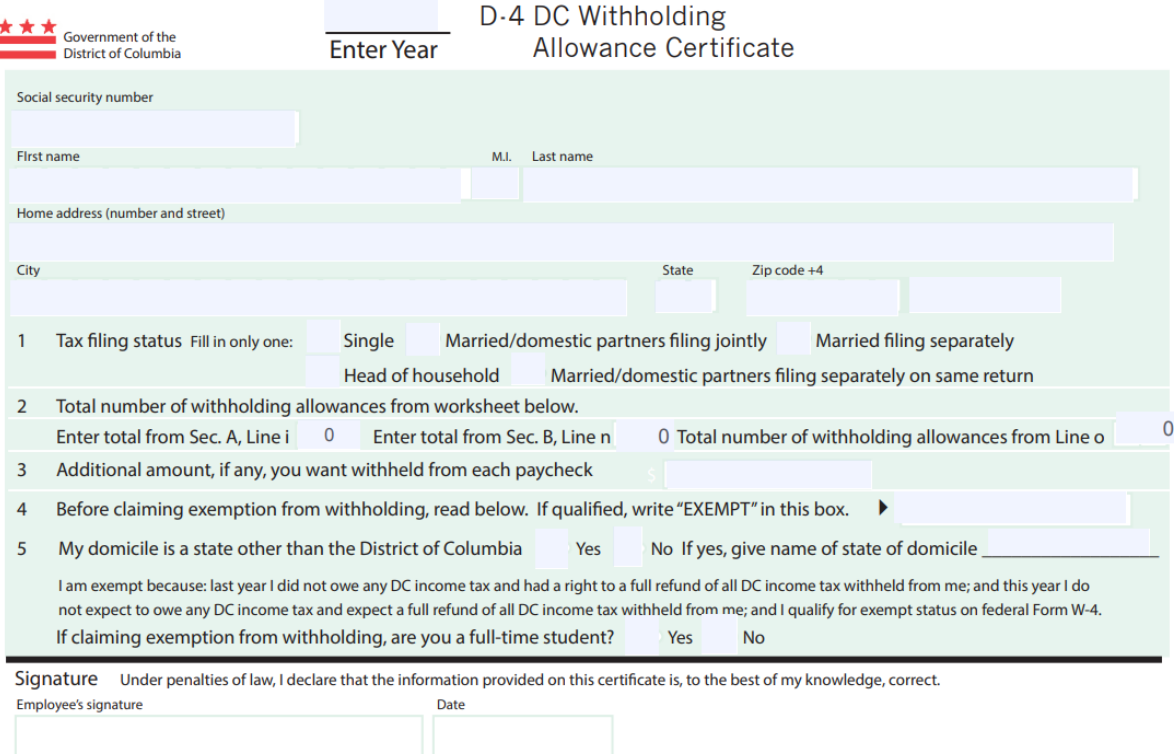

Employer Keep this certificate with your records. If 10 or more exemptions are claimed or if you suspect this certificate contains false information please send a copy to: Office of Tax and Revenue, 1101 4th St., SW, Washington, DC 20024 Attn: Compliance Administration Detach and give the top portion to your employer. Keep the bottom portion for your records.

#### HRIS Entry

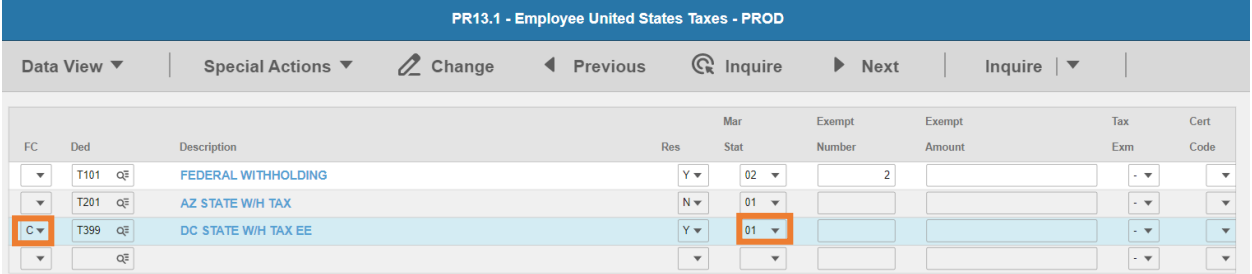

- **FC**: Type or select **C** for the **T399 DC STATE W/H TAX EE** deduction
- **Res** flag displays **Y**
- **Mar Stat:** Select the value related to the marital status indicated on the form

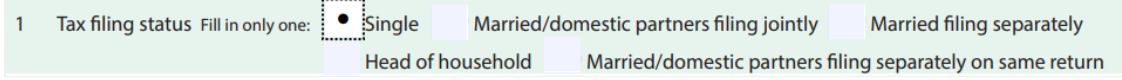

- **Select 01 for Single**
- **E** Select 04 for Married/domestic partners filing jointly
- Select **03** for Married filing separately or Married/domestic partners filing separately on same return
- Select **06** for Head of household

### Enter Allowances/Dependent and Additional Amount elections

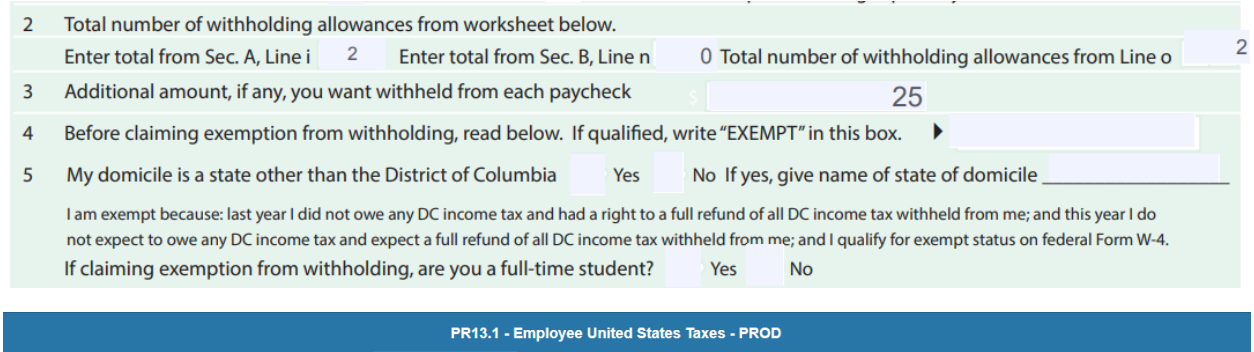

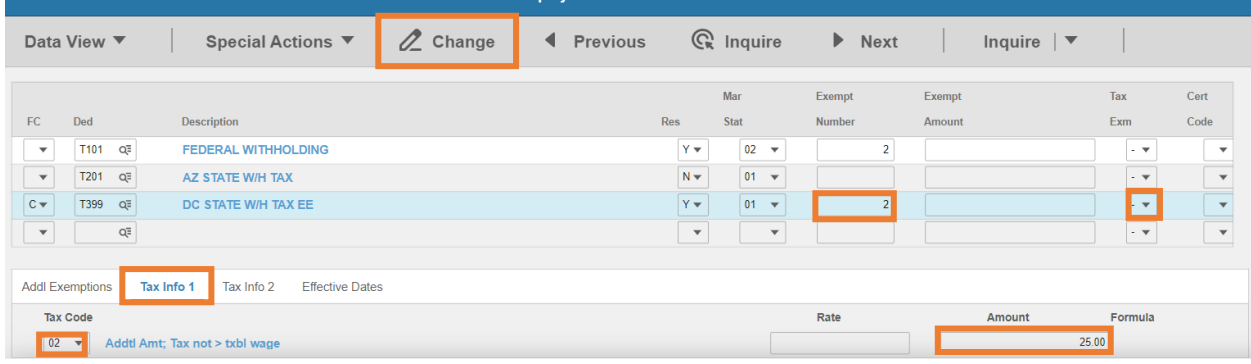

- **Exempt Number**: Enter amount from line24.
- **Tax Emp** flag: Select **No**
	- Change flag to **Y** only if employee is claiming exempt
- Click **Tax Info 1** tab
- **Tax Code**: Select **02** Addtl Amt; Tax not > txbl wage
- **Amount**: Enter amount up to two-decimals from line 3.
	- **If the employee is claiming Tax Exempt, they cannot have an additional amount**
- Click **Change**, status bar displays message *Change Complete - Continue*

This completes the process for Washington D.C. tax elections.

## West Virginia T393

Website: West Virginia State Tax Department https://tax.wv.gov

#### **Form**: **WV IT-104 West Virginia Employee's Withholding Exemption Certificate**

## **WVIT-104.1 West Virginia Department of Tax and Revenue Low-Income Earned Income Exclusion Certificate Election to not Withhold State Income Tax**

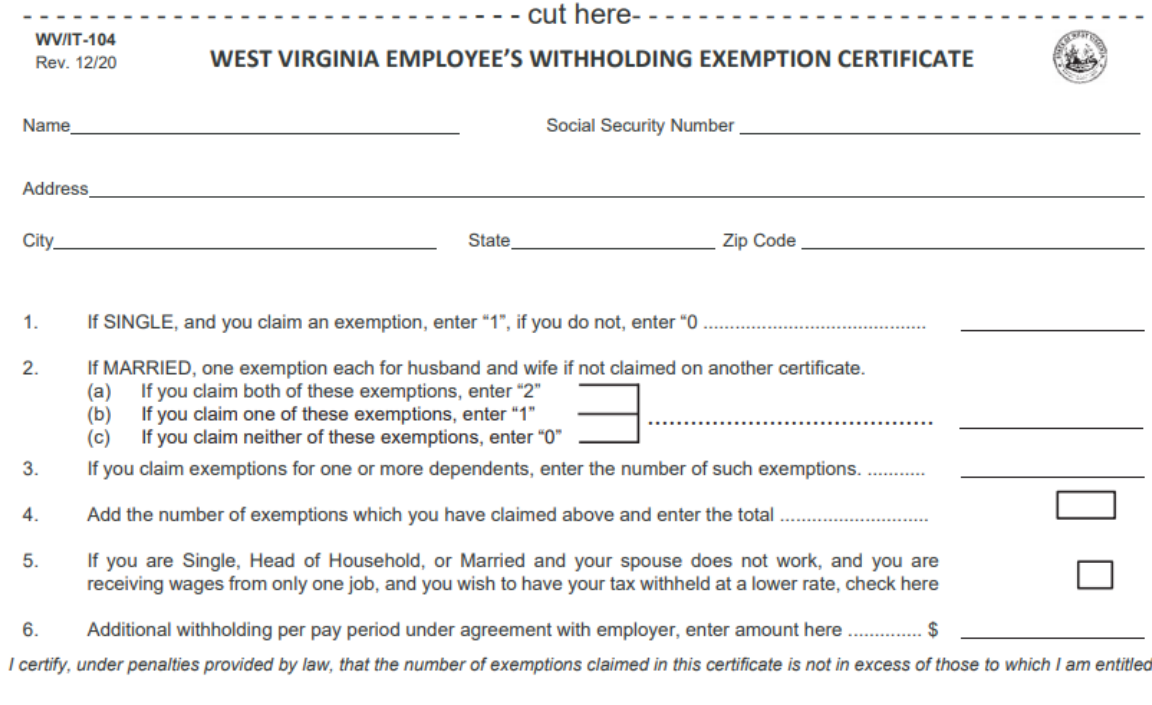

# HRIS Entry

Date\_\_\_\_

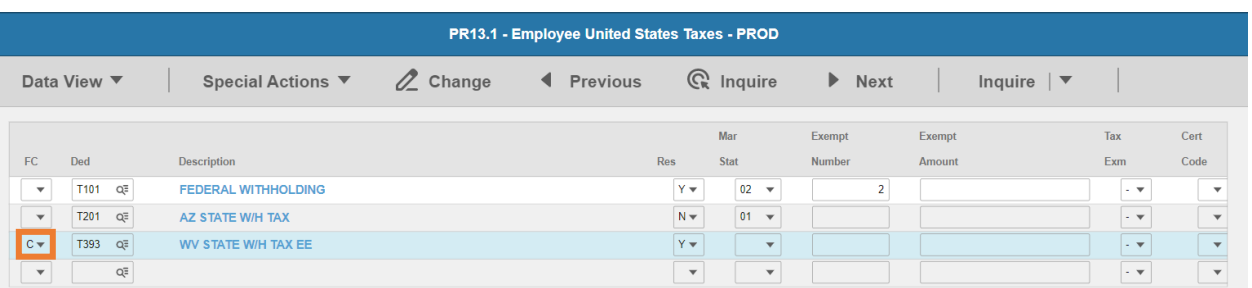

**FC**: Type or select **C** for the **T393 WV STATE W/H TAX EE** deduction

Signature

- **Res** flag displays **Y**
- **Mar Stat:** Select the same Mar Stat as **T101** Federal Withholding

 $25$ 

 $\overline{z}$ 

#### Enter Allowances/Dependent and Additional Amount elections

- $\overline{4}$ . Add the number of exemptions which you have claimed above and enter the total ...............................
- 5. If you are Single, Head of Household, or Married and your spouse does not work, and you are receiving wages from only one job, and you wish to have your tax withheld at a lower rate, check here
- Additional withholding per pay period under agreement with employer, enter amount here ............. \$ 6.

I certify, under penalties provided by law, that the number of exemptions claimed in this certificate is not in excess of those to which I am entitled.

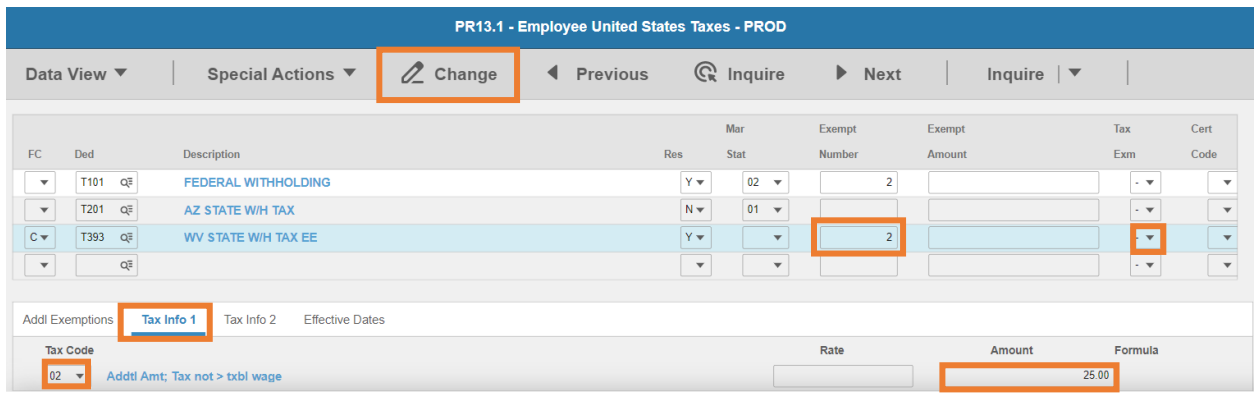

- **Exempt Number**: Enter amount from line 4.
- **Tax Emp** flag: Select **No**
	- Change flag to **Y** only if employee is claiming exempt by submitting **Form WV/IT-104.1**
- Click **Tax Info 1** tab
- **Tax Code**: Select **02** Addtl Amt; Tax not > txbl wage
- **Amount**: Enter amount up to two-decimals from line 6.
	- *If the employee is claiming Tax Exempt, they cannot have an additional amount*
- Click **Change**, status bar displays message *Change Complete - Continue*

#### Withhold at Lower Rate (Line 5)

If **Line 5** is blank, no action is required. If the box is checked, enter a value on **PR14.1.**

If you are Single, Head of Household, or Married and your spouse does not work, and you are 5. receiving wages from only one job, and you wish to have your tax withheld at a lower rate, check here
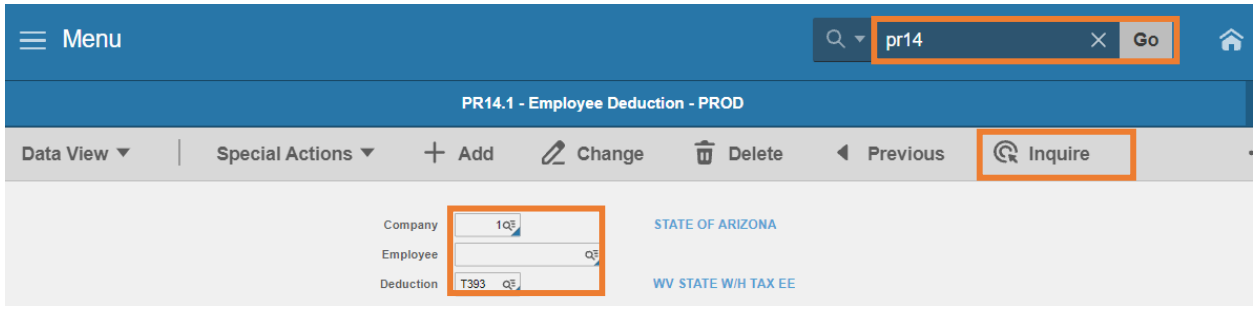

- 1. Type **PR14.1** in search field, click **Go**
- 2. **Company**: Type or select **1**
- 3. **Employee**: Type or select the **Employee Identification Number**
- 4. **Deduction Code:** Type or select **T393** Deduction Code
- 5. Click **Inquire**

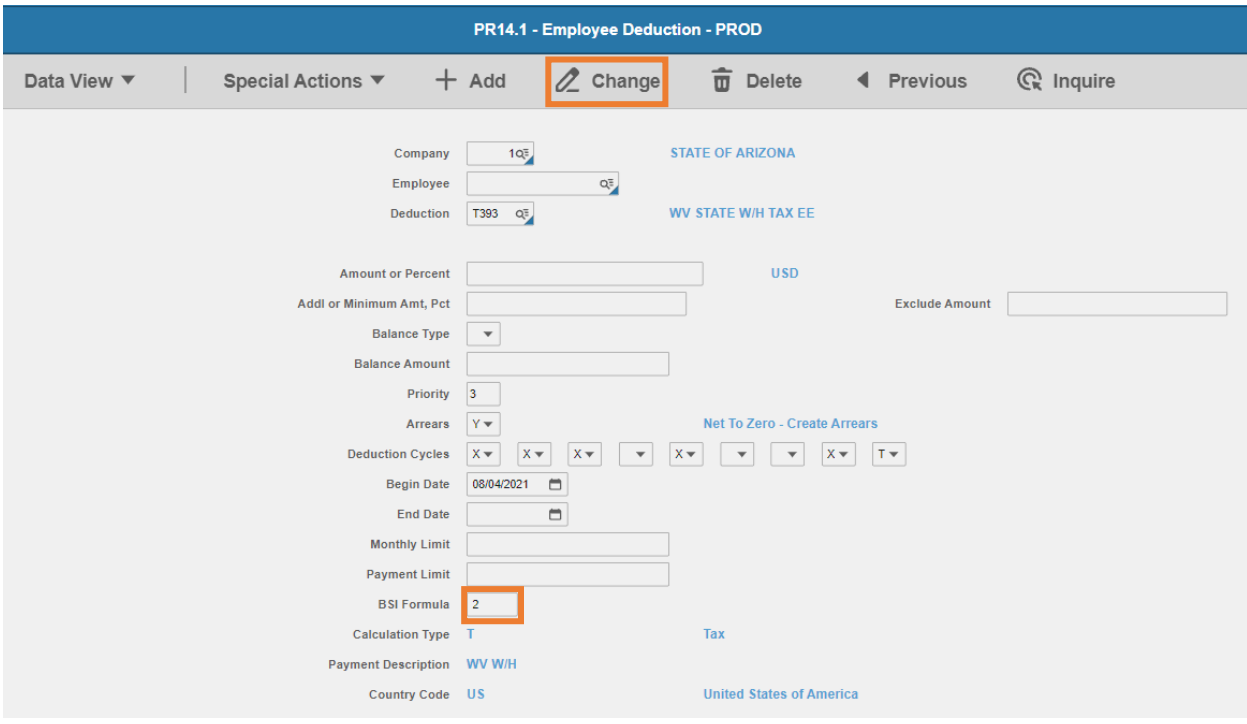

- 6. **BSI Formula:** Enter **2**
- 7. Click **Change**, Status bar displays message *Change Complete - Continue*
	- PR13.1 now displays the **Formula** value of **2** on **Tax Info 1** tab for **T393** deduction code

This completes the process for West Virginia state tax elections.

## Wisconsin T395

**Website**: Wisconsin Department of Revenue [https://www.revenue.wi.gov](https://www.revenue.wi.gov/)

### **Form**: **WT-4 Employee's Wisconsin Withholding Exemption Certificate/New Hire Reporting**

#### $WT-4$ Employee's Wisconsin Withholding Exemption Certificate/New Hire Reporting

#### **Employee's Section (Print clearly)**

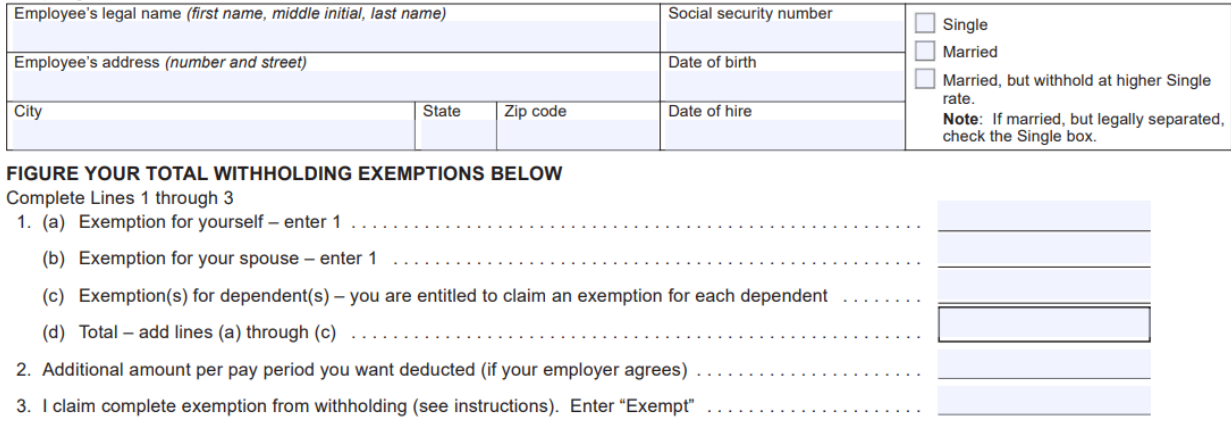

I CERTIFY that the number of withholding exemptions claimed on this certificate does not exceed the number to which I am entitled. If claiming complete exemption from withholding, I certify that I incurred no liability for Wisconsin income tax for last year and that I anticipate that I will incur no liability for Wisconsin income tax for this year.

Date Signed

Signature

#### HRIS Entry

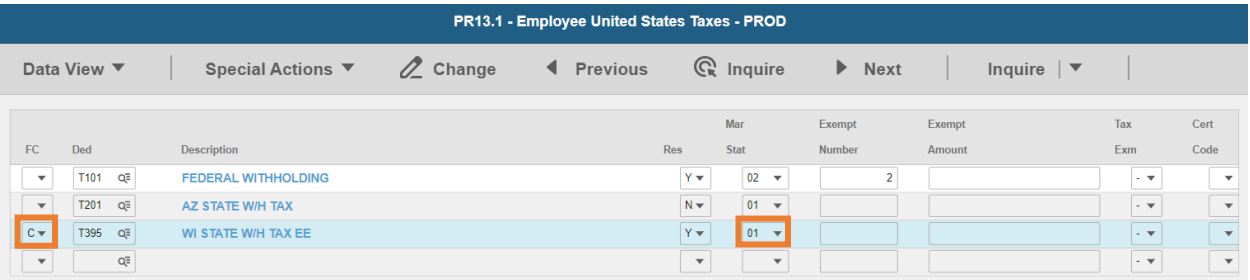

#### **FC**: Type or select **C** for the **T395 WI STATE W/H TAX EE** deduction

#### **Res** flag displays **Y**

#### **Mar Stat:** Select the value related to the marital status indicated on the form

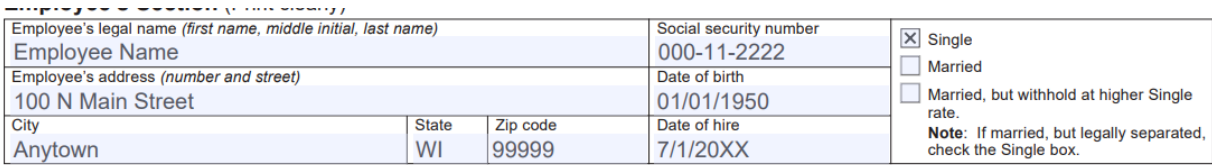

- **Select 01 for Single**
- Select **02** for Married
- **EXE** Select 15 for Married, but withhold at higher Single rate

Enter Allowances/Dependent and Additional Amount elections

Complete Lines 1 through 3

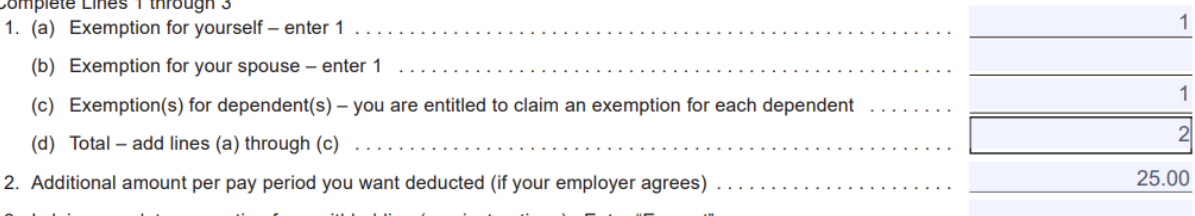

3. I claim complete exemption from withholding (see instructions). Enter "Exempt" .......................

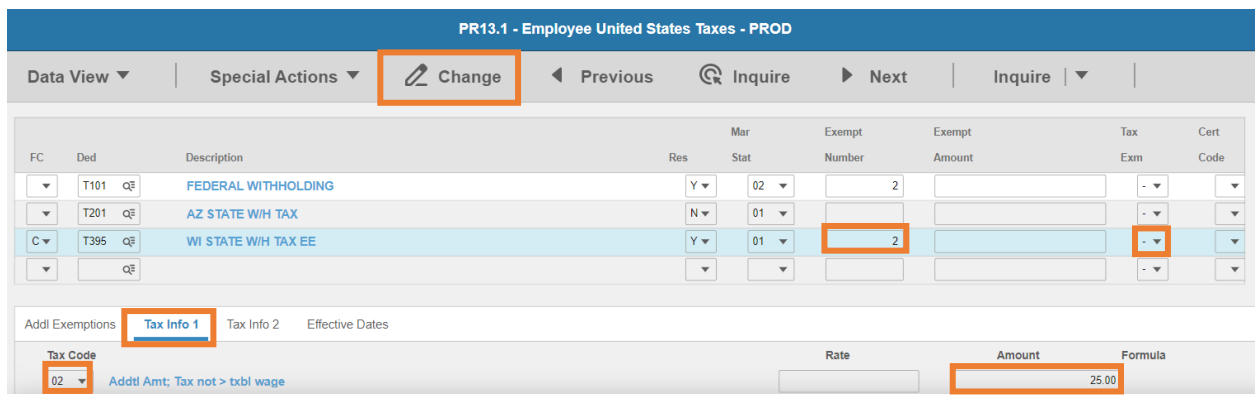

- **Exempt Number**: Enter amount from line 1(d).
- **Tax Emp** flag: Select **No**
	- Change flag to **Y** only if employee is claiming exempt
	- This certificate for exemption from withholding expires on April 30 of next year unless a new Form WT‑4 is completed and provided to the employer before that date
- Click **Tax Info 1** tab
- **Tax Code**: Select **02** Addtl Amt; Tax not > txbl wage
- **Amount**: Enter amount up to two-decimals from line 2.
	- *If the employee is claiming Tax Exempt, they cannot have an additional amount*
- Click **Change**, status bar displays message *Change Complete - Continue*

This completes the process for Wisconsin state tax elections.

# State Tax Websites

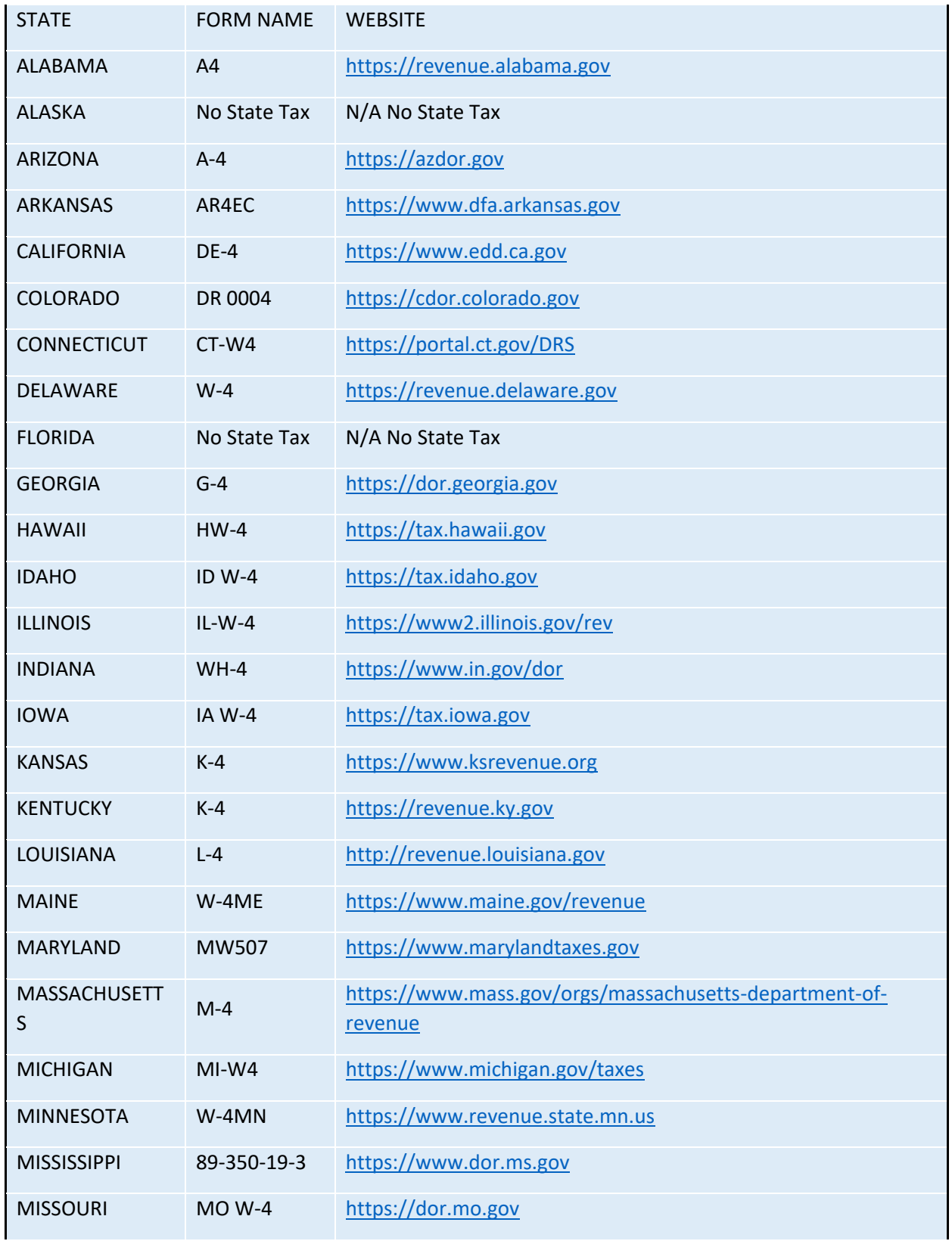

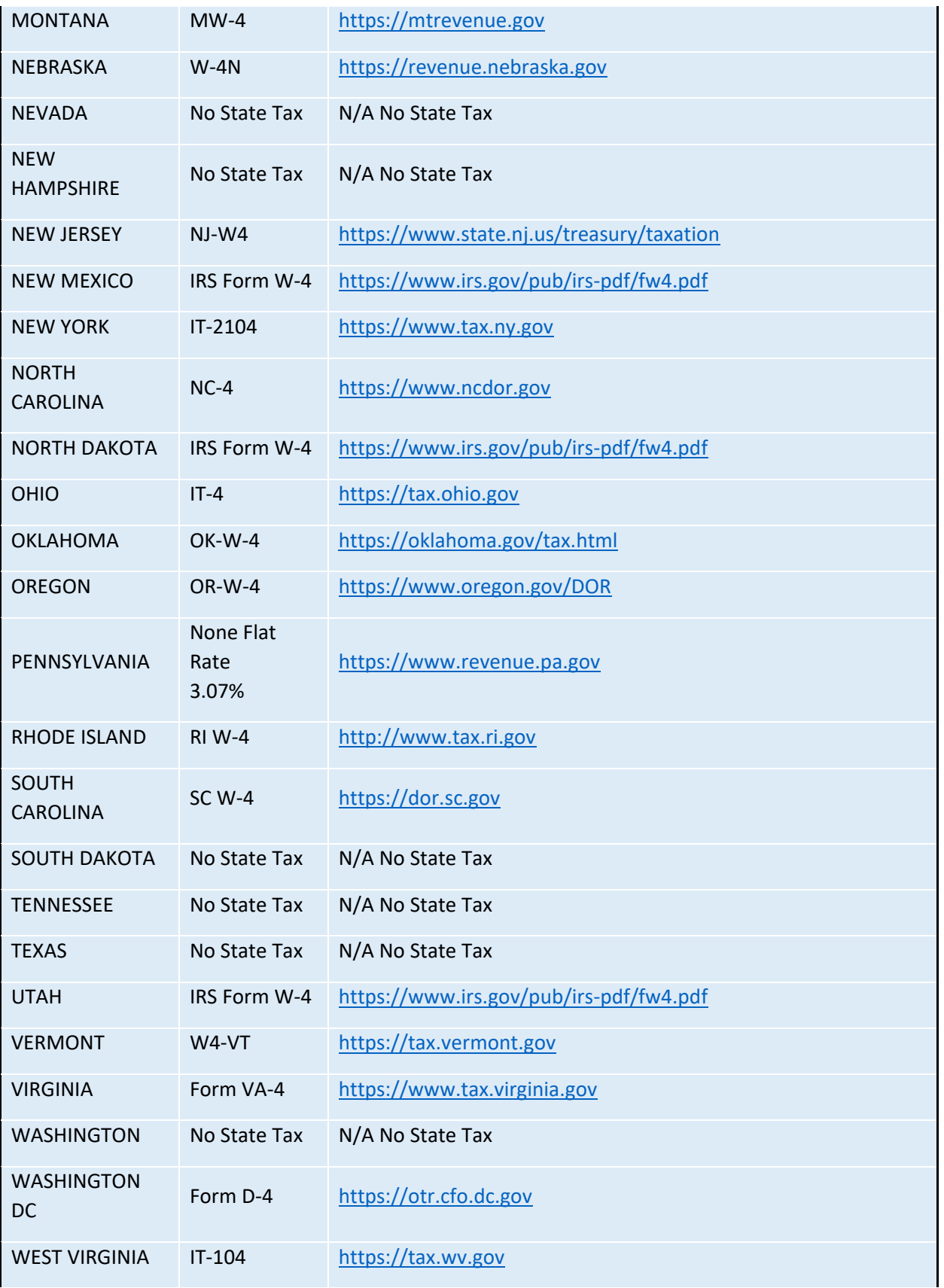

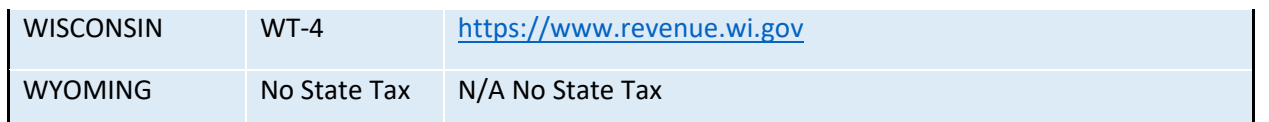